# Dell Precision Mobile Workstation M6700 Brugervejledning

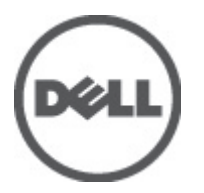

Forordningsmodel: P22F Forordningstype: P22F001

# <span id="page-1-0"></span>Bemærk, Forsigtig, og Advarsel

U

BEMÆRK: BEMÆRK: angiver vigtige oplysninger om, hvordan du bruger computeren optimalt.

FORSIGTIG: FORSIGTIG angiver enten en mulig beskadigelse af hardware eller tab af data og oplyser dig om, hvordan du kan undgå dette problem.

ADVARSEL: ADVARSEL angiver risiko for tingskade, legemsbeskadigelse eller død. ∧

#### **©** 2012 Dell Inc.

Varemærker i denne tekst: Dell™, DELL-logoet, Dell Precision™, Precision ON™,ExpressCharge™, Latitude™, Latitude ON™, OptiPlex™, Vostro™ og Wi-Fi Catcher™ er varemærker, der er ejet af Dell Inc. Intel®, Pentium®, Xeon®, Core™, Atom™, Centrino® og Celeron® er registrerede varemærker eller varemærker, der er ejet af Intel Corporation i USA og andre lande. AMD® er et registreret varemærke og AMD Opteron™, AMD Phenom™, AMD Sempron™, AMD Athlon™, ATI Radeon™ og ATI FirePro™ er varemærker, der er ejet af Advanced Micro Devices, Inc. Microsoft®, Windows®, MS-DOS®, Windows Vista®, Windows Vista-startknappen og Office Outlook® er enten varemærker eller registrerede varemærker, der er ejet af Microsoft Corporation i USA og/eller andre lande. Blu-ray Disc™ er et varemærke, der er ejet af Blu-ray Disc Association (BDA) og givet i licens til brug på diske og afspillere. Ordmærket Bluetooth® er et registreret varemærke og er ejet af Bluetooth® SIG, Inc. og enhver brug af sådant mærke af Dell Inc. sker under licens. Wi-Fi® er et registreret varemærke, der er ejet Wireless Ethernet Compatibility Alliance, Inc.

2012 - 07

Rev. A00

# Indholdsfortegnelse

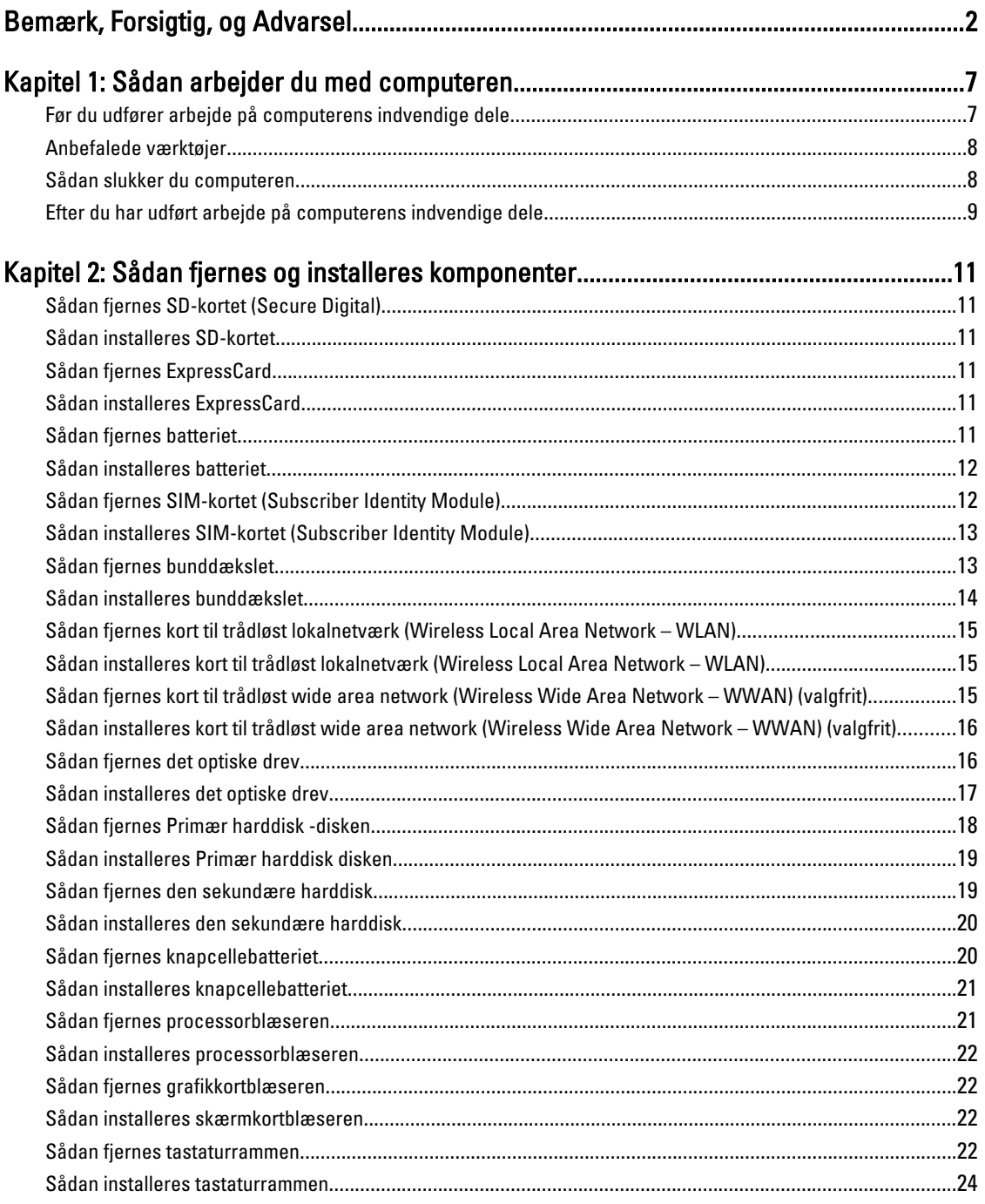

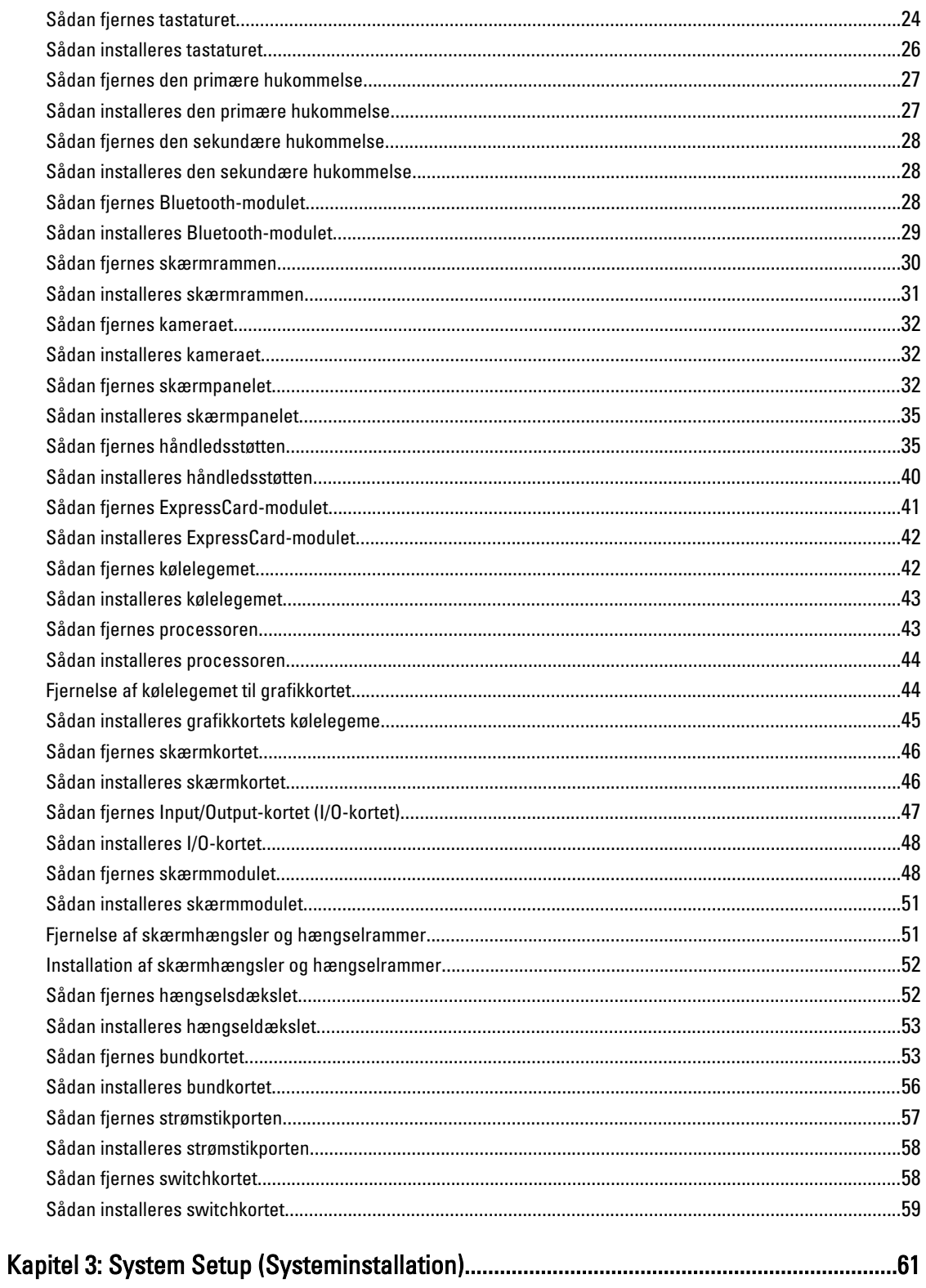

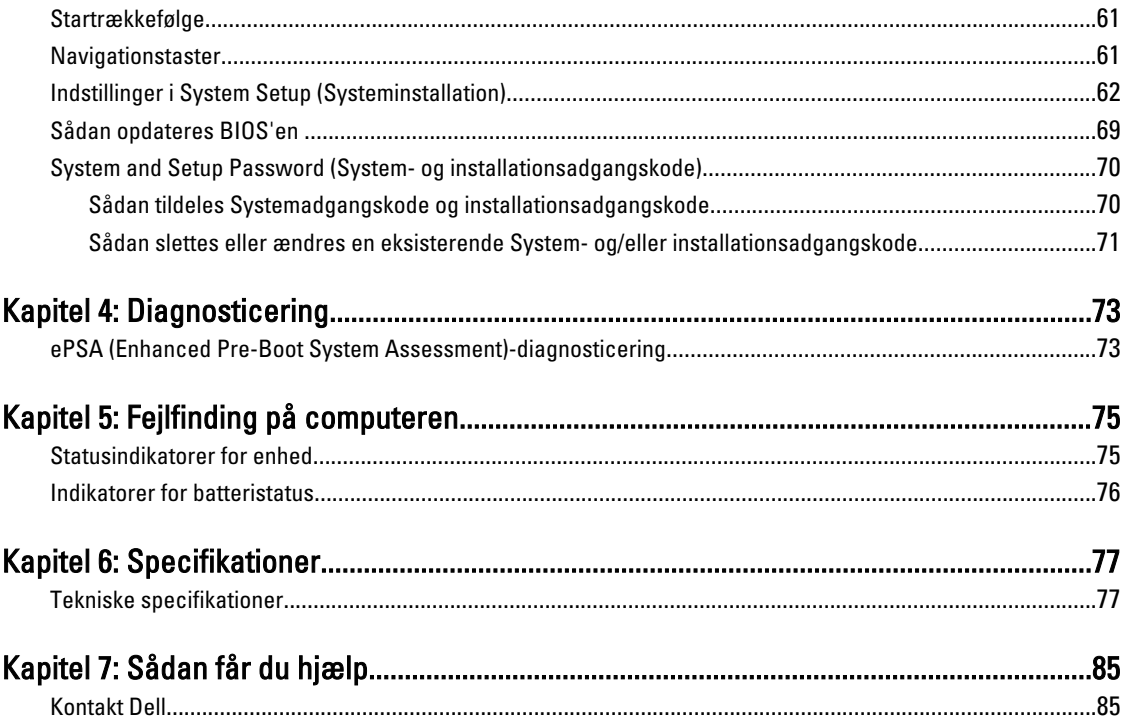

## <span id="page-6-0"></span>Sådan arbejder du med computeren

#### Før du udfører arbejde på computerens indvendige dele

Følg nedenstående sikkerhedsretningslinjer for at beskytte computeren mod potentielle skader og af hensyn til din egen sikkerhed. Hvis intet andet er angivet bygger hver fremgangsmåde i dette dokument på følgende forudsætninger:

- Du har udført trinnene i Sådan arbejder du med computeren.
- Du har læst sikkerhedsoplysningerne, som fulgte med computeren.
- En komponent kan genmonteres eller hvis købt separat installeres ved at udføre fjernelsesproceduren i omvendt rækkefølge.

ADVARSEL: Før du udfører arbejde på computerens indvendige dele, skal du læse de sikkerhedsoplysninger, der fulgte med computeren. Du kan finde yderligere oplysninger om best practices for sikkerhed på webstedet Regulatory Compliance på www.dell.com/regulatory\_compliance

FORSIGTIG: Mange reparationer kan kun udføres af en certificeret servicetekniker. Du bør kun udføre fejlfinding og enkle reparationer, hvis de er godkendt i produktdokumentationen eller som er anvist af vores online- eller telefonbaserede service- og supportteam. Skader, der skyldes servicering, der ikke er godkendt af Dell, dækkes ikke af garantien. Læs og følg sikkerhedsinstruktionerne, der blev leveret sammen med produktet.

FORSIGTIG: For at undgå elektrostatisk afladning bør du jorde dig selv ved hjælp af en jordingsrem eller ved jævnligt at røre ved en umalet metaloverflade (f.eks. et stik på computerens bagside).

FORSIGTIG: Komponenter og kort skal behandles forsigtigt. Rør ikke ved kortenes komponenter eller kontaktområder. Hold et kort i kanterne eller i dets metalbeslag. Hold en komponent som f.eks. en processor ved dens kanter og ikke ved dens ben.

Ø

FORSIGTIG: Når du frakobler et kabel, skal du tage fat i dets stik eller dets trækflig og ikke i selve kablet. Nogle kabler har stik med låsetappe. Hvis du frakobler et sådant kabel, bør du trykke på låsetappene, før du frakobler kablet. Når du trækker stik fra hinanden, skal du sikre at de flugter for at undgå at bøje stikkets ben. Du bør også sikre dig, at begge stik sidder rigtigt og flugter med hinanden, inden du sætter et kabel i.

BEMÆRK: Computerens og visse komponenters farve kan afvige fra, hvad der vist i dette dokument.

Inden du udfører arbejde på computerens indvendige dele, skal du benytte følgende fremgangsmåde for at forebygge skader på computeren.

- 1. Sørg for, at arbejdsoverfladen er jævn og ren for at forhindre, at computerdækslet bliver ridset.
- 2. Sluk computeren (se [Sådan slukkes computeren](#page-7-0)).
- 3. Hvis computeren er tilsluttet en dockingenhed (tildocked) som f.eks. den valgfrie Media Base eller Batteriskive, skal du fradocke den.

#### FORSIGTIG: Frakobl, for at frakoble et netværkskabel, først kablet fra computeren, og frakobl det derefter fra netværksenheden.

- 4. Frakobl alle netværkskabler fra computeren.
- 5. Tag stikkene til computeren og alle tilsluttede enheder ud af stikkontakterne.

1

<span id="page-7-0"></span>6. Luk skærmen og vend computeren om på et fladt arbejdsunderlag.

BEMÆRK: For at undgå at beskadige bundkortet skal du fjerne det primære batteri, inden du servicerer computeren.

- 7. Fjern det primære batteri.
- 8. Vend computeren om igen.
- 9. Åbn skærmen.
- 10. Tryk på tænd/sluk-knappen for at jorde bundkortet.

FORSIGTIG: For at sikre dig imod elektriske stød skal du altid tage computeren ud af stikkontakten, før du åbner skærmen.

FORSIGTIG: Inden du rører ved noget inde i computeren, skal du jorde dig selv ved at røre en umalet metaloverflade som f.eks. metallet på bagsiden af computeren. Fjern statisk elektricitet, som kan beskadige de interne komponenter, ved røre ved en umalet overflade løbende under arbejdet.

11. Fjern alle installerede ExpressCards eller chipkort fra deres stik.

#### Anbefalede værktøjer

Procedurerne i dette dokument kræver eventuelt følgende værktøj:

- Lille, almindelig skruetrækker
- Nr. 0 stjerneskruetrækker
- Nr. 1 stjerneskruetrækker
- En lille plastiksyl
- Cd med Flash BIOS-opdateringsprogram

#### Sådan slukker du computeren

FORSIGTIG: For at undgå datatab bør du gemme og lukke alle åbne filer og lukke alle åbne programmer, inden du slukker computeren.

- 1. Sådan lukker du operativsystemet:
	- I Windows 7:

Klik på Start <sup>er</sup>, klik derefter på Luk computeren.

– I Windows Vista :

Klik på Start<sup>43</sup>, klik derefter på pilen i nederste højre hjørne på Startmenuen som vist nedenfor, og klik derefter på Luk computeren.

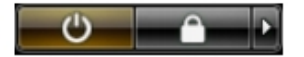

– I Windows XP:

Klik på Start → Sluk computeren → Sluk. Computeren slukker, når operativsystemets nedlukningsproces er fuldført.

2. Sørg for, at computeren og alle tilsluttede enheder er slukket. Hvis computeren og de tilsluttede enheder ikke blev slukket automatisk, da du lukkede operativsystemet, skal du trykke på tænd/sluk-knappen i 4 sekunder for at slukke dem.

### <span id="page-8-0"></span>Efter du har udført arbejde på computerens indvendige dele

Når du har udført eventuelle genmonteringer, skal du sikre dig, at alle eksterne enheder, kort og kabler er tilsluttet, inden du tænder computeren.

╱╲

FORSIGTIG: For at undgå beskadigelse af computeren, må du kun bruge det batteri, der er beregnet til denne specifikke Dell-computer. Anvend ikke batterier beregnet til andre Dell-computere.

- 1. Tilslut alle eksterne enheder f.eks. portreplikator, batterskive eller mediebase og genmonter alle kort, f.eks. ExpressCard.
- 2. Tilslut telefon- eller netværkskabler til computeren.

#### FORSIGTIG: For at tilslutte et netværkskabel skal du først sætte det i netværksenheden og derefter sætte det i computeren.

- 3. Genmonter batteriet.
- 4. Tilslut computeren og alle tilsluttede enheder til deres stikkontakter.
- 5. Tænd computeren

# <span id="page-10-0"></span>Sådan fjernes og installeres komponenter

Dette afsnit har detaljerede oplysninger om, hvordan computerens komponenter fjernes eller installeres.

#### Sådan fjernes SD-kortet (Secure Digital)

- 1. Følg procedurerne i Før du udfører arbejde på computerens indvendige dele.
- 2. Tryk ind på SD-kortet for at frigøre det fra computeren. Skub SD-kortet ud af computeren.

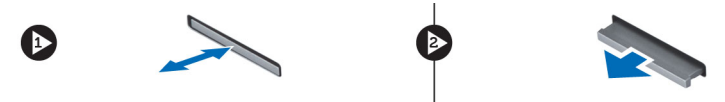

#### Sådan installeres SD-kortet

- 1. Skub SD-kortet ind i dets stik, indtil det klikker på plads.
- 2. Følg procedurerne i *Efter du har udført arbejde på computerens indvendige dele.*

#### Sådan fjernes ExpressCard

- 1. Følg procedurerne i Før du udfører arbejde på computeren.
- 2. Skub ind på ExpressCard.
- 3. Træk ExpressCard ud af computeren.

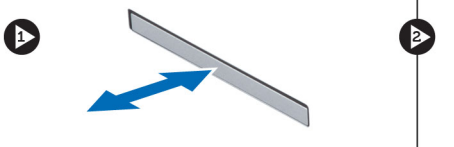

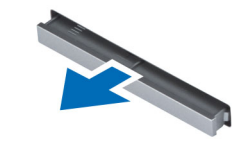

#### Sådan installeres ExpressCard

- 1. Skub ExpressCard ind i dets plads og tryk, indtil det klikker på plads.
- 2. Følg procedurerne i *Efter du har udført arbejde på computerens indvendige dele.*

#### Sådan fjernes batteriet

- 1. Følg procedurerne i Før du udfører arbejde på computerens indvendige dele.
- 2. Skub frigørelseslåsen for at låse batteriet op.

<span id="page-11-0"></span>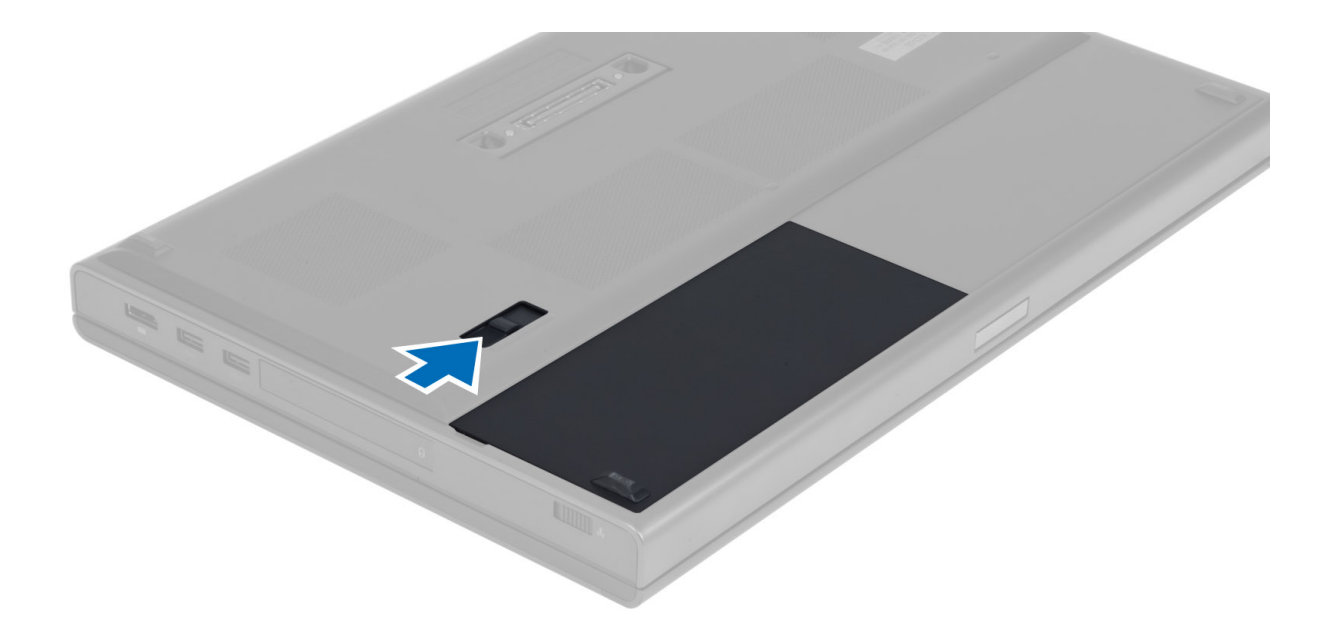

3. Vip og fjern batteriet fra computeren.

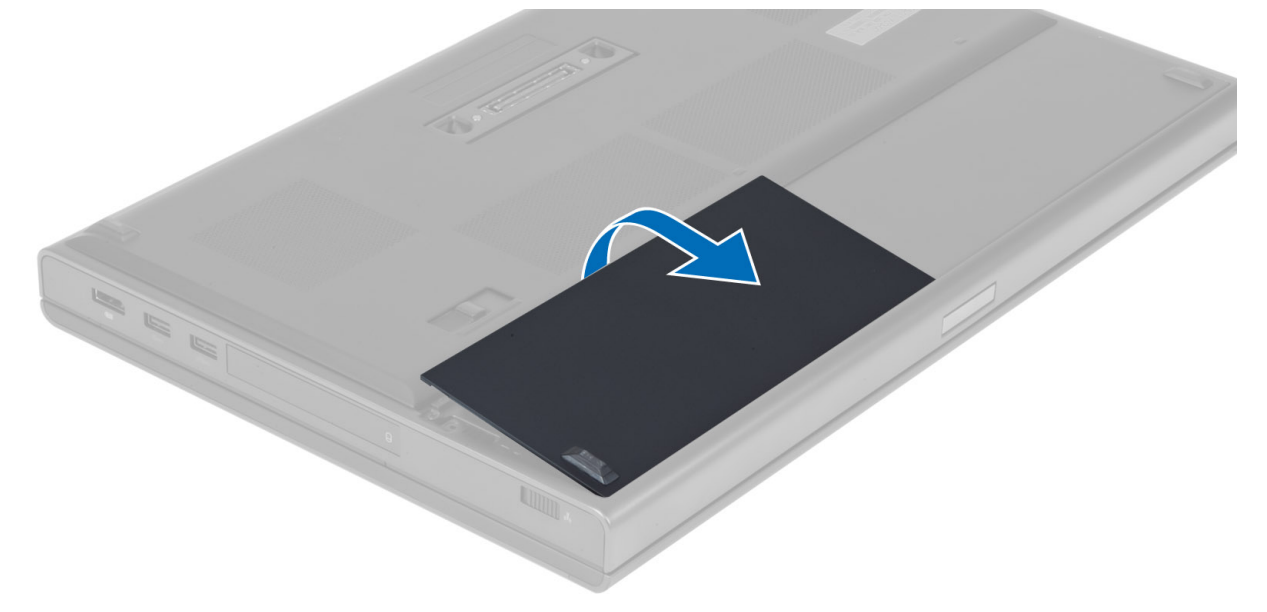

#### Sådan installeres batteriet

- 1. Skub batteriet ind i dets stik, indtil det klikker på plads.
- 2. Følg procedurerne i Efter du har udført arbejde på computerens indvendige dele.

#### Sådan fjernes SIM-kortet (Subscriber Identity Module)

- 1. Følg procedurerne i Før du udfører arbejde på computerens indvendige dele.
- 2. Fjern batteriet.

<span id="page-12-0"></span>3. Tag SIM-kortet ud af pladsen.

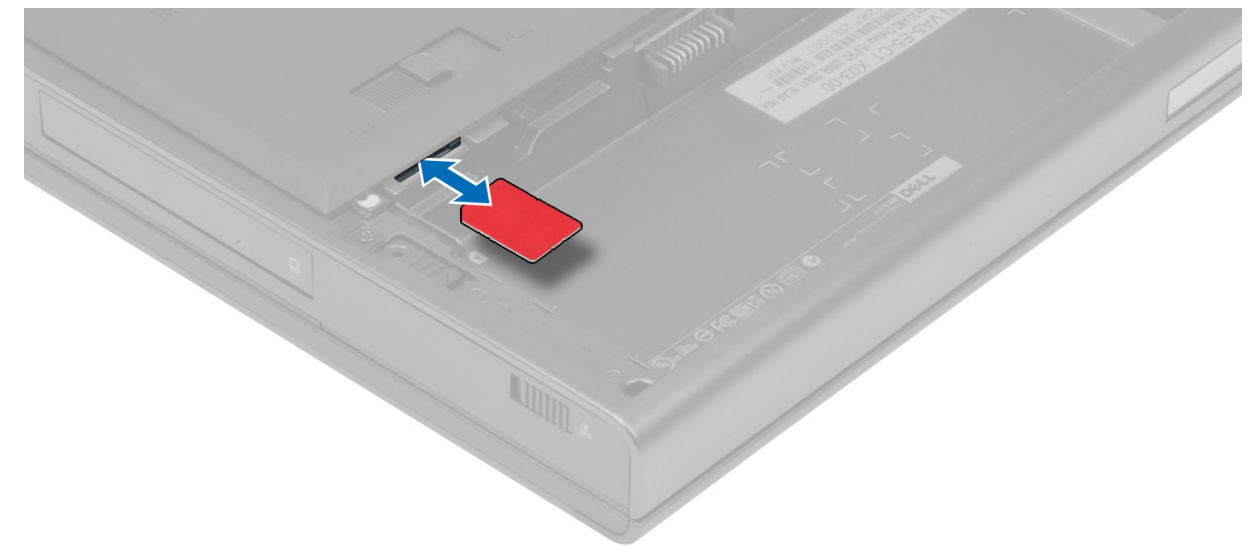

### Sådan installeres SIM-kortet (Subscriber Identity Module)

- 1. Skub SIM-kortet ind i pladsen.
- 2. Installer batteriet.
- 3. Følg procedurerne i Efter du har udført arbejde på computerens indvendige dele.

#### Sådan fjernes bunddækslet

- 1. Følg procedurerne i Før du udfører arbejde på computerens indvendige dele.
- 2. Fjern batteriet.
- 3. Fjern de skruer, der fastgør bunddækslet til computeren. Tryk gummipalerne ind mod computerens bagside for at frigøre bunddækslet.

<span id="page-13-0"></span>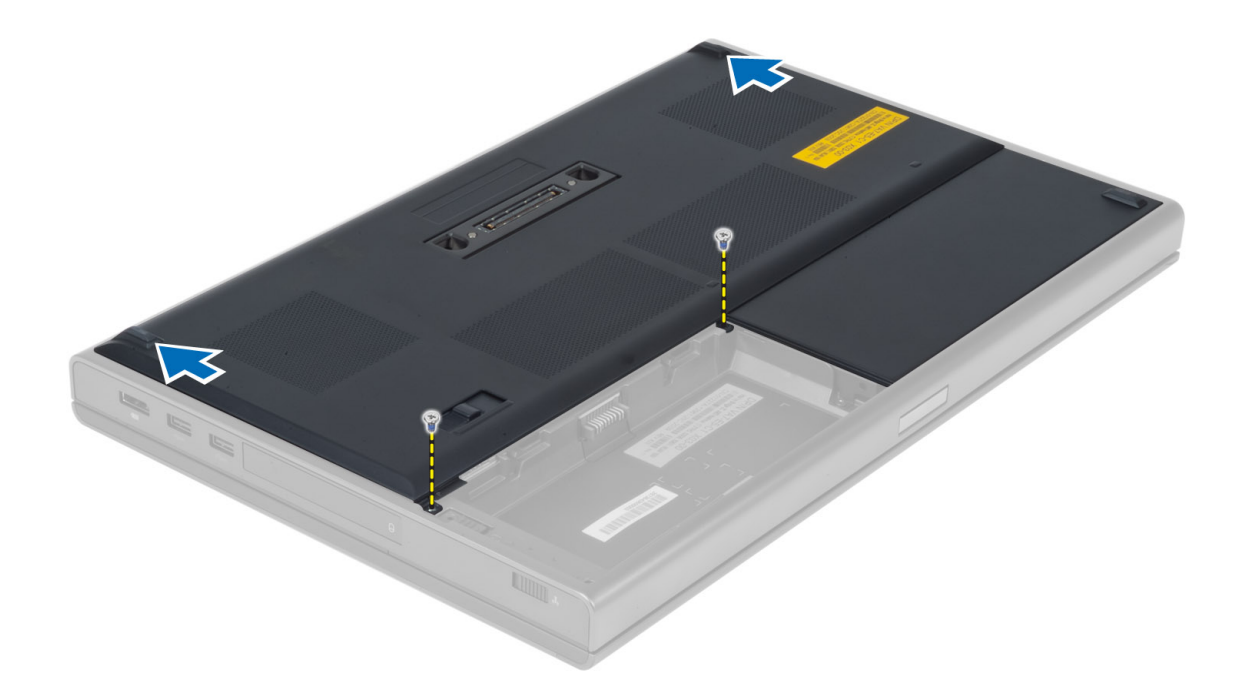

4. Vip og fjern bunddækslet fra computeren.

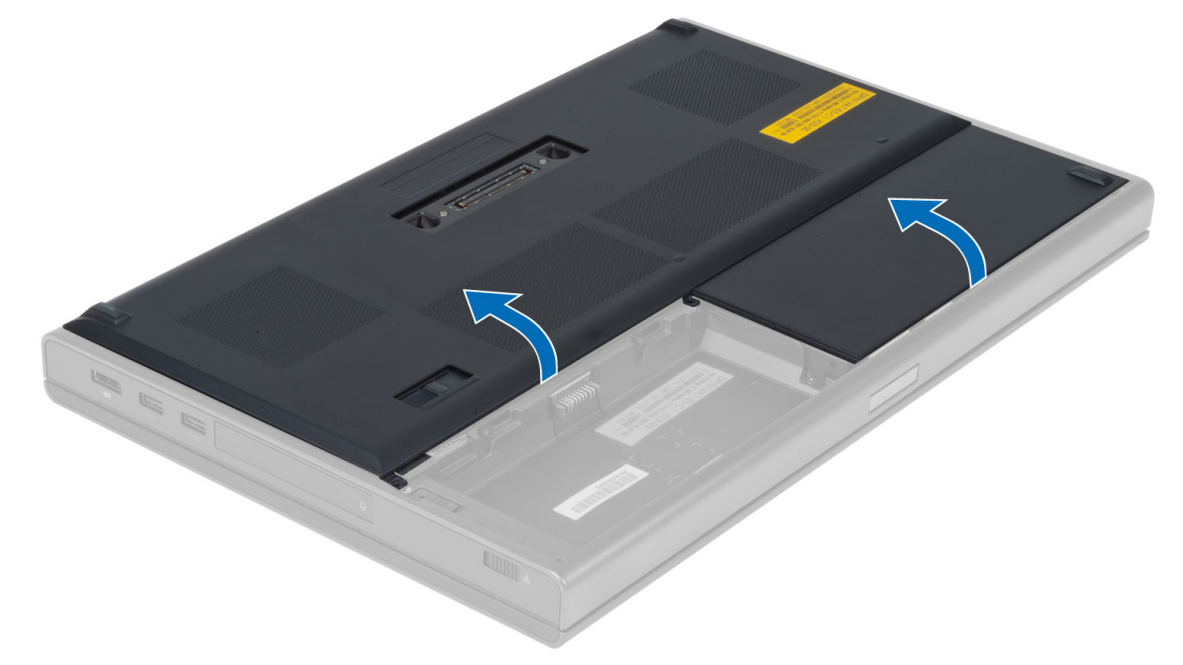

### Sådan installeres bunddækslet

- 1. Skub bunddækslet ind, og placer det, så det flugter med skruehullerne på computeren.
- 2. Stram skruerne for at fastgøre bunddækslet til computeren.
- 3. Installer batteriet.
- 4. Følg procedurerne i *Efter du har udført arbejde på computerens indvendige dele.*

#### <span id="page-14-0"></span>Sådan fjernes kort til trådløst lokalnetværk (Wireless Local Area Network – WLAN)

- 1. Følg procedurerne i Før du udfører arbejde på computerens indvendige dele.
- 2. Fjern:
	- a) batteri
		- b) bunddæksel
- 3. Frakobl og fjern antennekablerne, der er tilsluttet WLAN-kortet. Fjern skruen, der fastgør WLAN-kortet til computeren. Fjern WLAN-kortet fra computeren.

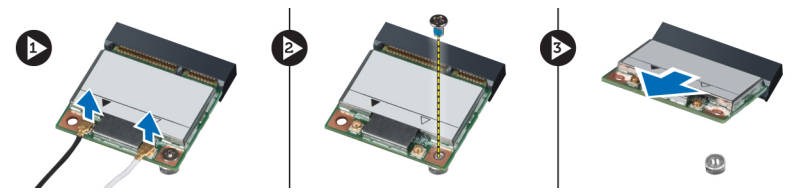

#### Sådan installeres kort til trådløst lokalnetværk (Wireless Local Area Network – WLAN)

- 1. Anbring WLAN-kortet i dets plads i computeren.
- 2. Stram skruen for at fastgøre WLAN-kortet til computeren.
- 3. Før kablerne gennem rutekanalen, og slut dem til WLAN-kortet.
- 4. Installer:
	- a) bunddæksel
	- b) batteri
- 5. Følg procedurerne i *Efter du har udført arbejde på computerens indvendige dele.*

#### Sådan fjernes kort til trådløst wide area network (Wireless Wide Area Network – WWAN) (valgfrit)

- 1. Følg procedurerne i Før du udfører arbejde på computerens indvendige dele.
- 2. Fjern:
	- a) batteri
	- b) bunddæksel
- 3. Frakobl og fjern antennekablerne, der er tilsluttet WWAN-kortet. Fjern skruen, der fastgør WWAN-kortet til computeren. Fjern WWAN-kortet fra computeren.

BEMÆRK: WWAN-kortet kan være placeret forskellige steder. Se illustrationerne. Ø

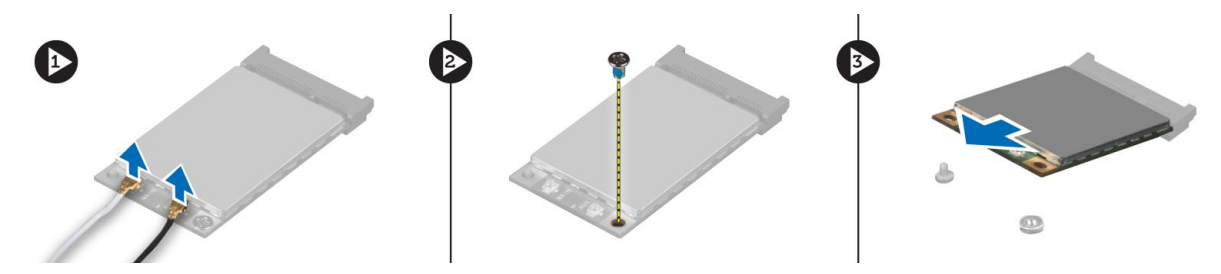

#### <span id="page-15-0"></span>Sådan installeres kort til trådløst wide area network (Wireless Wide Area Network – WWAN) (valgfrit)

- 1. Skub WWAN-kortet ind i WWAN-kortpladsen.
- 2. Stram skruen for at fastgøre WWAN-kortet til computeren.
- 3. Før kablerne gennem kabelkanalerne, og slut dem til WWAN-kortet.
- 4. Installer:
	- a) bunddæksel
	- b) batteri
- 5. Følg procedurerne i Efter du har udført arbejde på computerens indvendige dele.

#### Sådan fjernes det optiske drev

- 1. Følg procedurerne i Før du udfører arbejde på computerens indvendige dele.
- 2. Fjern:
	- a) batteri
	- b) bunddæksel
- 3. Fjern skruen, der fastgør det optiske drev til computeren.

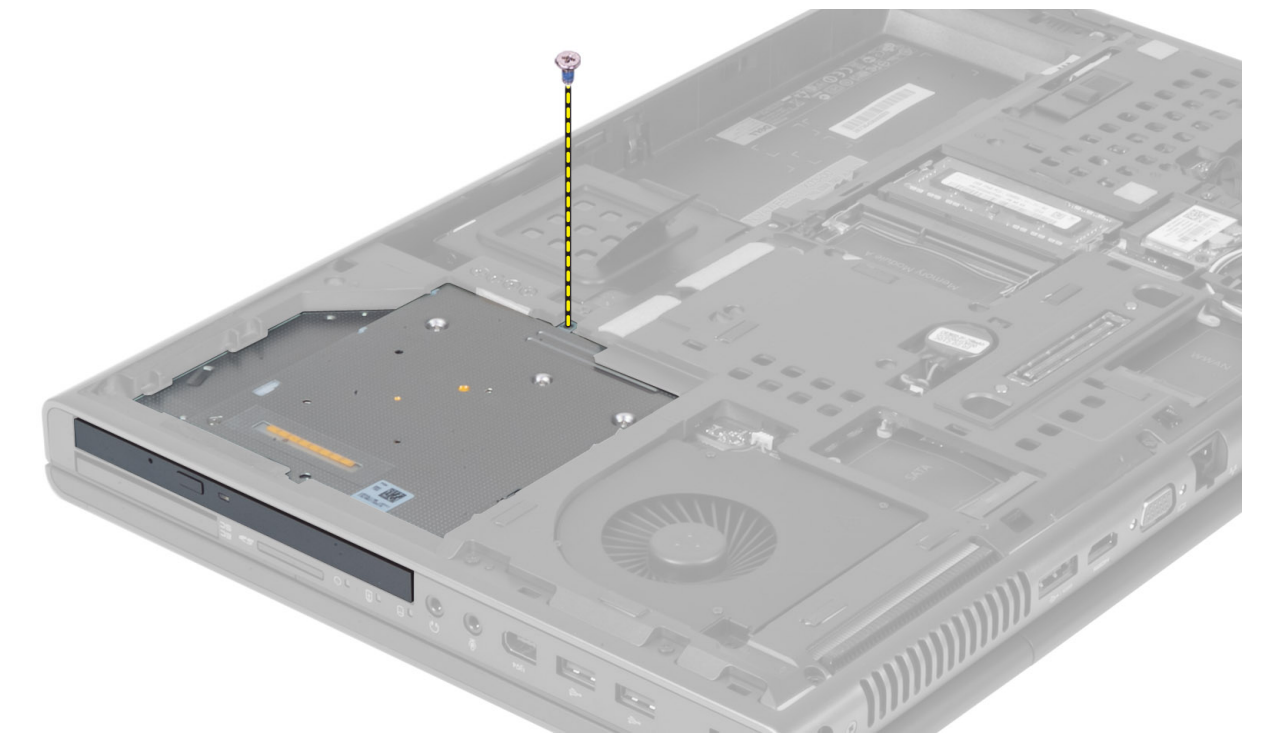

4. Lirk det optiske drev op, og skub det ud for at fjerne det fra computeren.

<span id="page-16-0"></span>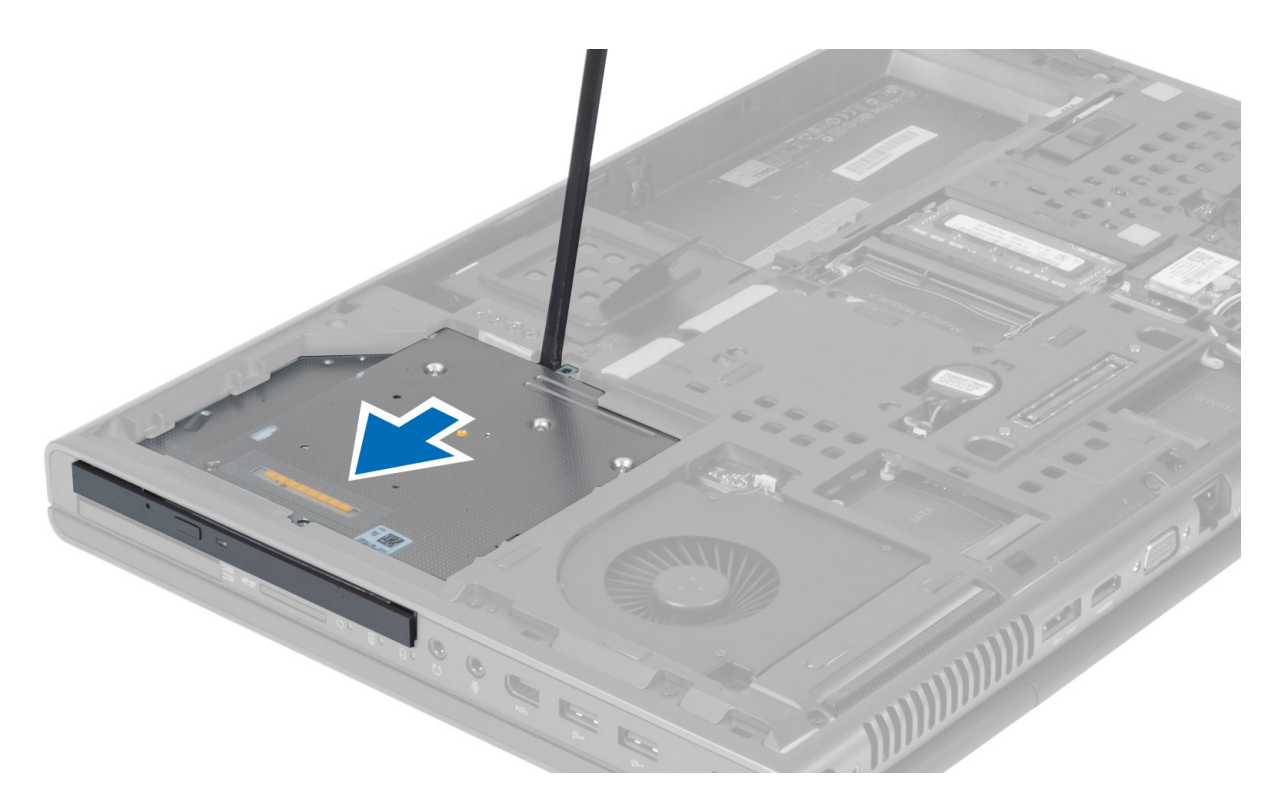

5. Fjern de skruer, der fastholder harddiskbeslaget til det optiske drev, og fjern beslaget.

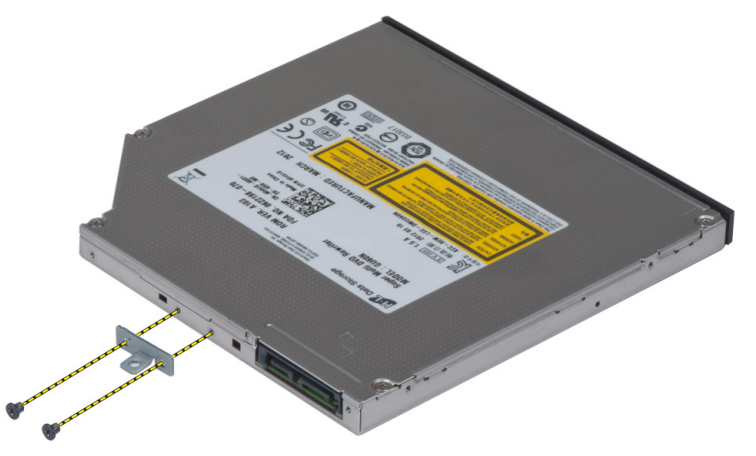

### Sådan installeres det optiske drev

- 1. Stram skruerne for at fastgøre beslaget til drevets smæklås til det optiske drev.
- 2. Skub det optiske drev på plads, og stram skruen for at fastgøre det i computeren.
- 3. Installer:
	- a) batteri
		- b) bunddæksel
- 4. Følg procedurerne i *Efter du har udført arbejde på computerens indvendige dele*.

#### <span id="page-17-0"></span>Sådan fjernes Primær harddisk -disken

- 1. Følg procedurerne i Før du udfører arbejde på computerens indvendige dele.
- 2. Fjern:
	- a) batteri
		- b) bunddæksel
- 3. Fjern de skruer, der fastgør primær harddisk -disken i computeren. Skub primær harddisk -diskens smæklås til oplåst position, og tag harddisken ud af computeren.

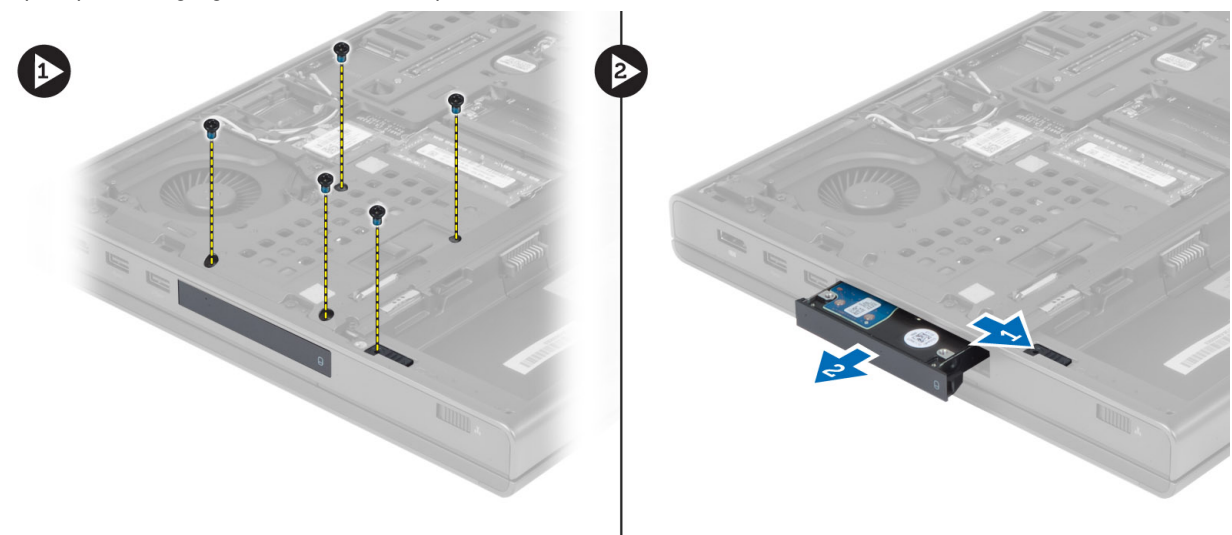

4. Bøj harddiskbeslaget ud, og fjern derefter harddisken fra beslaget.

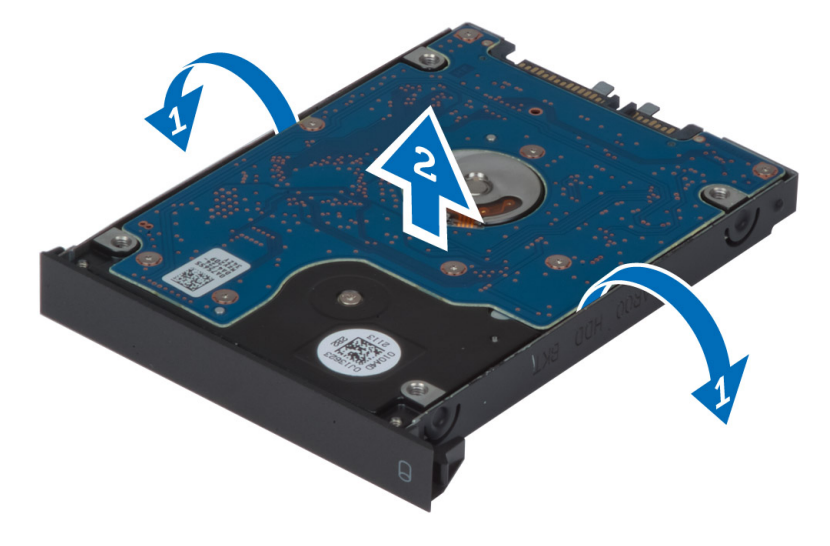

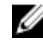

BEMÆRK: Harddiskbeslaget til 7 mm-harddiske har en gummikant for at forhindre vibrationer og sikre korrekt installation af 7 mm-harddiske. Det er ikke nødvendigt til installation af 9 mm-harddiske i harddiskbeslag.

#### <span id="page-18-0"></span>Sådan installeres Primær harddisk disken

- 1. Monter primær harddisk diskbeslaget på primær harddisk disken.
- 2. Indsæt primær harddisk disken på pladsen i computeren, indtil den klikker på plads.
- 3. Stram skruerne for at fastgøre primær harddisk disken i computeren.
- 4. Installer:
	- a) bunddæksel
	- b) batteri
- 5. Følg procedurerne i Efter du har udført arbejde på computerens indvendige dele.

#### Sådan fjernes den sekundære harddisk

- 1. Følg procedurerne i Før du udfører arbejde på computerens indvendige dele.
- 2. Fjern:
	- a) batteri
	- b) bunddæksel
- 3. Fjern den skrue, der holder den sekundære harddisk på plads.
- 4. Træk tappen opad, og fjern det sekundære harddisk fra computeren.

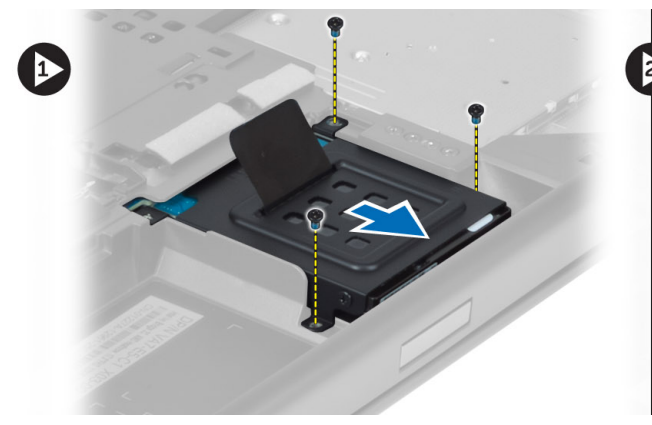

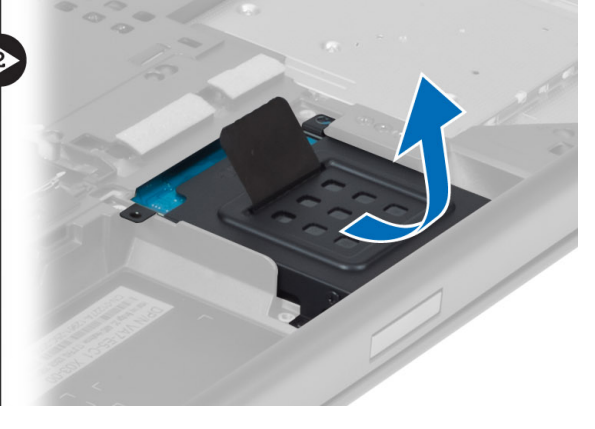

- 5. Fjern den skrue, der fastgør den sekundære harddisk til beslaget.
- 6. Fjern den sekundære harddisk fra beslaget.

<span id="page-19-0"></span>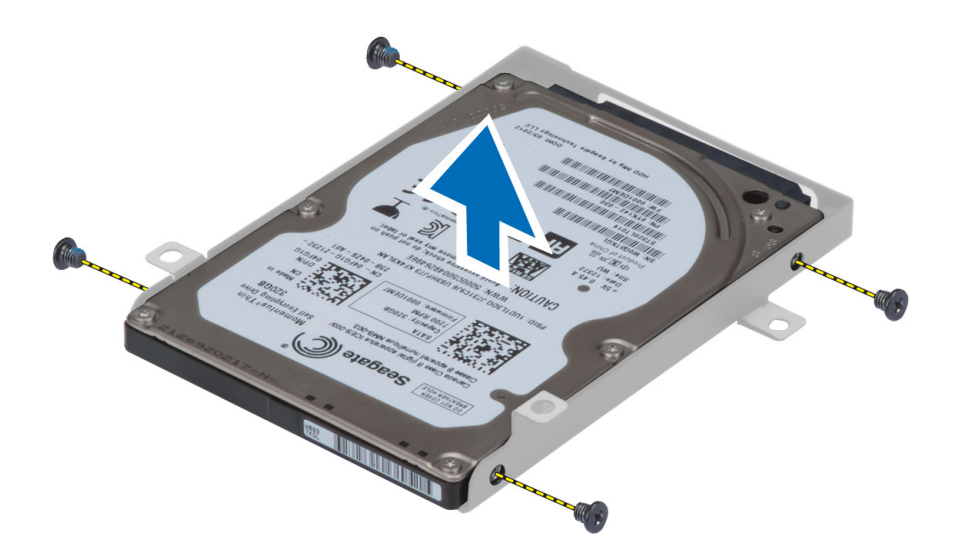

#### Sådan installeres den sekundære harddisk

- 1. Fastgør beslaget til den sekundære harddisk på den sekundære harddisk.
- 2. Stram skruen for at fastgøre beslaget til den sekundære harddisk.
- 3. Installer den sekundære harddisk i computeren.
- 4. Stram skruen, der fastgør den sekundære harddisk i computeren.
- 5. Installer:
	- a) bunddæksel
	- b) batteri
- 6. Følg procedurerne i *Efter du har udført arbejde på computerens indvendige dele.*

#### Sådan fjernes knapcellebatteriet

- 1. Følg procedurerne i Før du udfører arbejde på computerens indvendige dele.
- 2. Fjern:
	- a) batteri
	- b) bunddæksel
- 3. Fjern knapcellebatterikablet. Lirk knapcellebatteriet opad, og fjern det fra computeren.

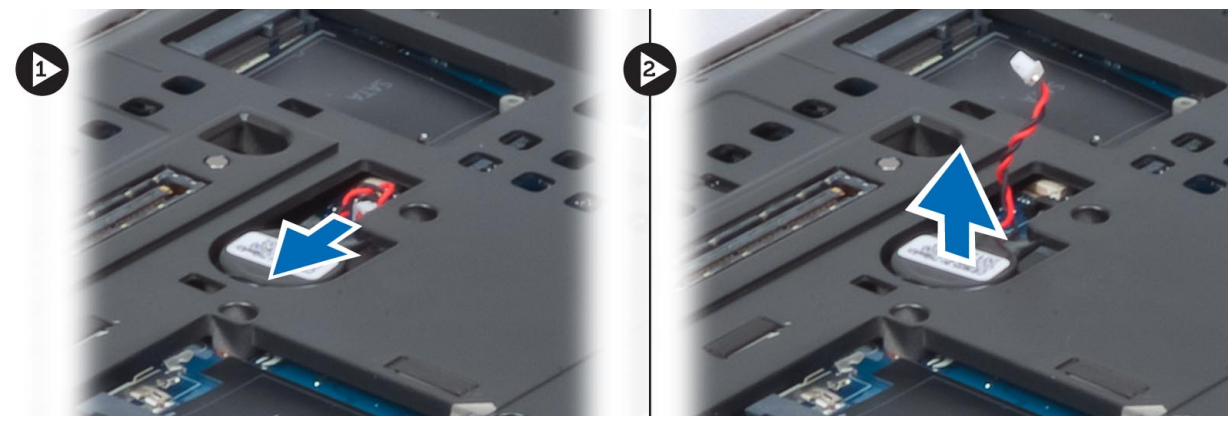

#### <span id="page-20-0"></span>Sådan installeres knapcellebatteriet

- 1. Sæt knapcellebatteriet tilbage i dets sokkel på computeren.
- 2. Tilslut knapcellebatteriets kabel.
- 3. Installer:
	- a) bunddæksel
	- b) batteri
- 4. Følg procedurerne i *Efter du har udført arbejde på computerens indvendige dele.*

#### Sådan fjernes processorblæseren

- 1. Følg procedurerne i Før du udfører arbejde på computerens indvendige dele.
- 2. Fjern:
	- a) batteri
	- b) bunddæksel
- 3. Fjern de skruer, der fastgør processorblæseren til computeren. Fjern processorblæseren fra computeren.

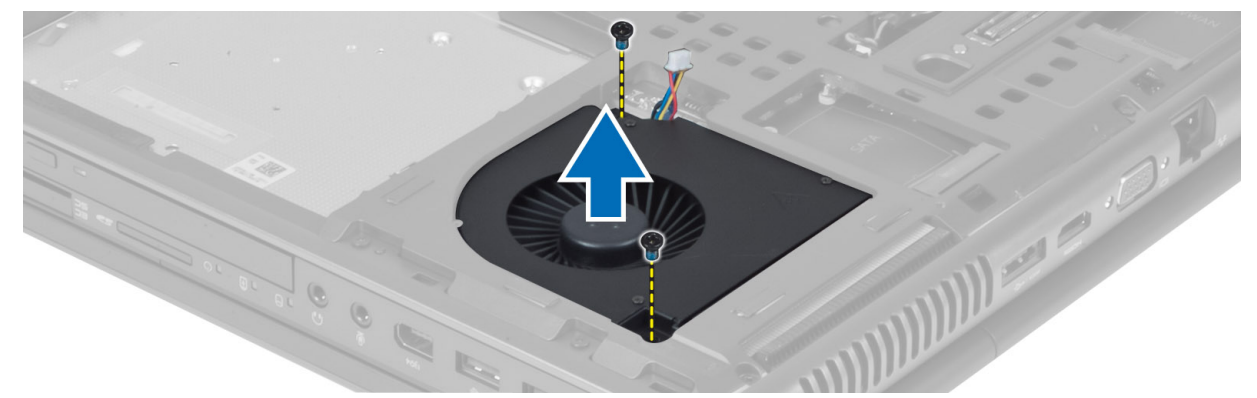

4. Processorblæserens kabel frakobles.

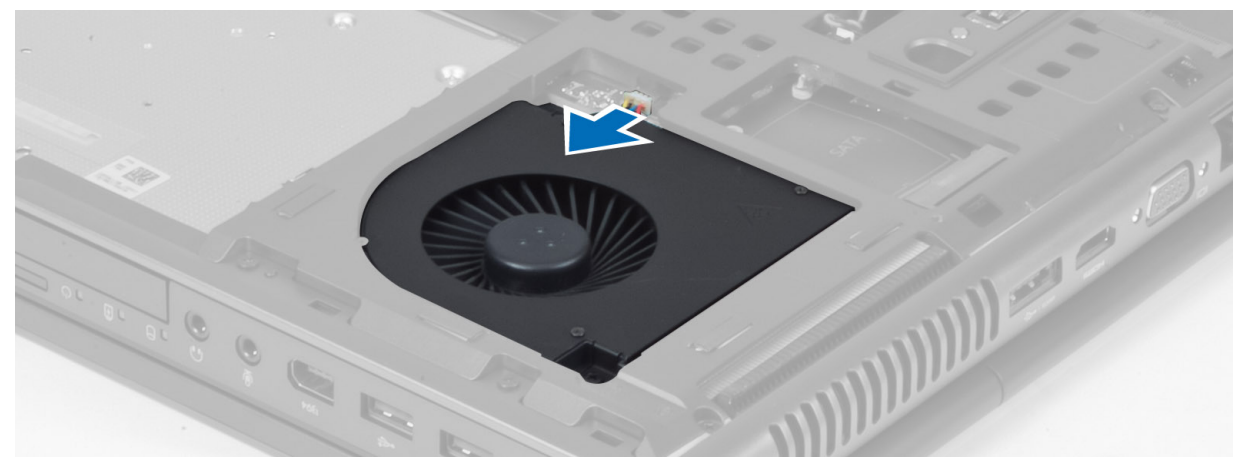

#### <span id="page-21-0"></span>Sådan installeres processorblæseren

- 1. Tilslut processorblæserens kabel.
- 2. Indsæt processorblæseren i pladsen i computeren.
- 3. Stram de skruer, der fastgør processorblæseren til computeren.
- 4. Installer:
	- a) bunddæksel
	- b) batteri
- 5. Følg procedurerne i *Efter du har udført arbejde på computerens indvendige dele*.

### Sådan fjernes grafikkortblæseren

- 1. Følg procedurerne i Før du udfører arbejde på computerens indvendige dele.
- 2. Fjern:
	- a) batteri
	- b) bunddæksel
- 3. Fjern de skruer, der fastgør grafikkortblæseren til computeren. Fjern grafikkortblæseren fra computeren. Frakobl grafikkortblæserens kabel.

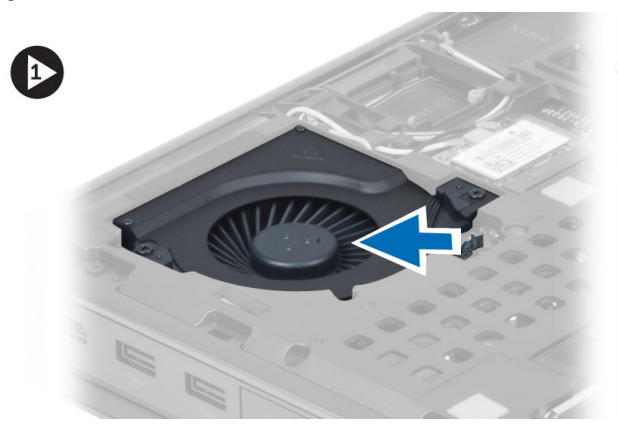

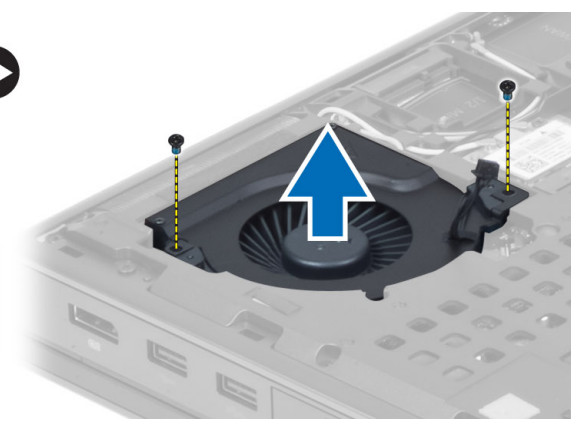

#### Sådan installeres skærmkortblæseren

- 1. Tilslut kablet til grafikkortets blæser.
- 2. Indsæt grafikkortets blæser i dens plads, og stram skruerne til computeren.
- 3. Installer:
	- a) bunddæksel
	- b) batteri
- 4. Følg procedurerne i *Efter du har udført arbejde på computerens indvendige dele.*

### Sådan fjernes tastaturrammen

- 1. Følg procedurerne i Før du udfører arbejde på computerens indvendige dele.
- 2. Fjern batteriet.
- 3. Lirk tastaturrammen op, idet du starter med indersiden af overkanten.

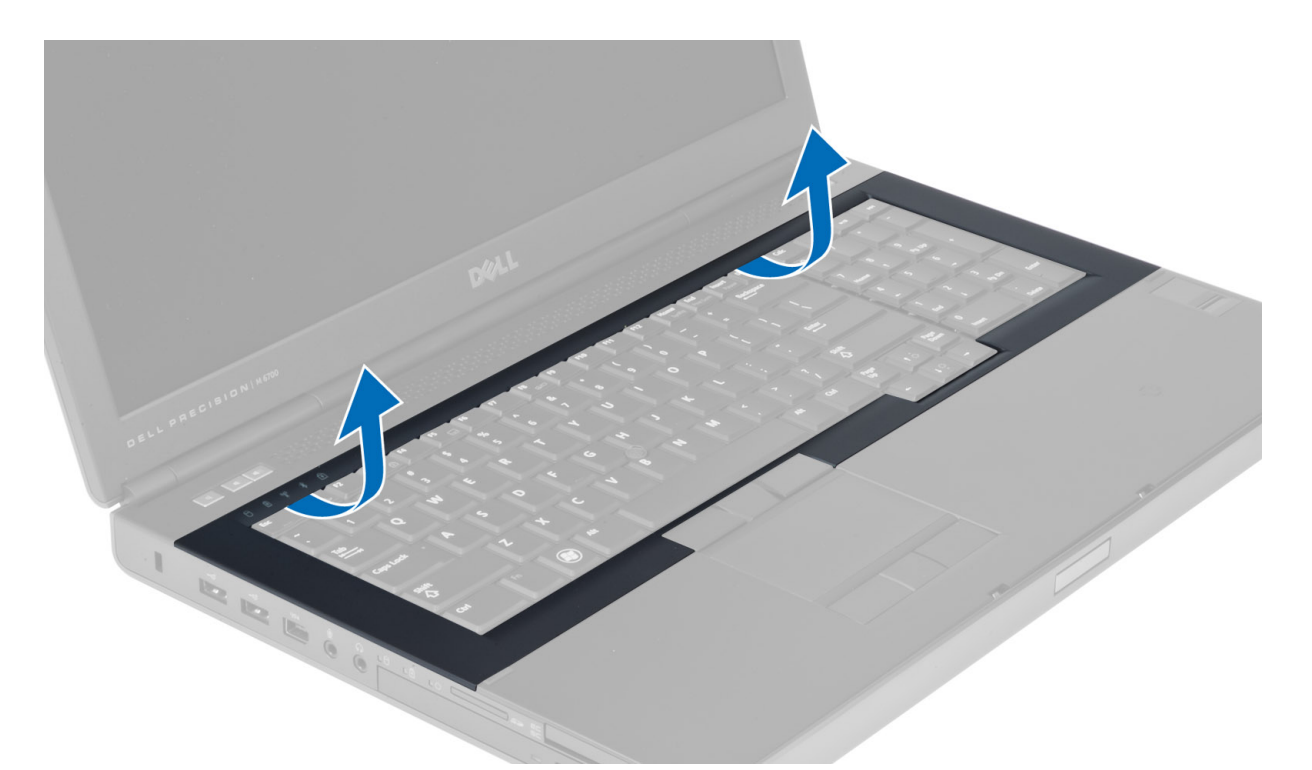

4. Lirk tastaturrammens bundkant op fra indersiden af overkanten.

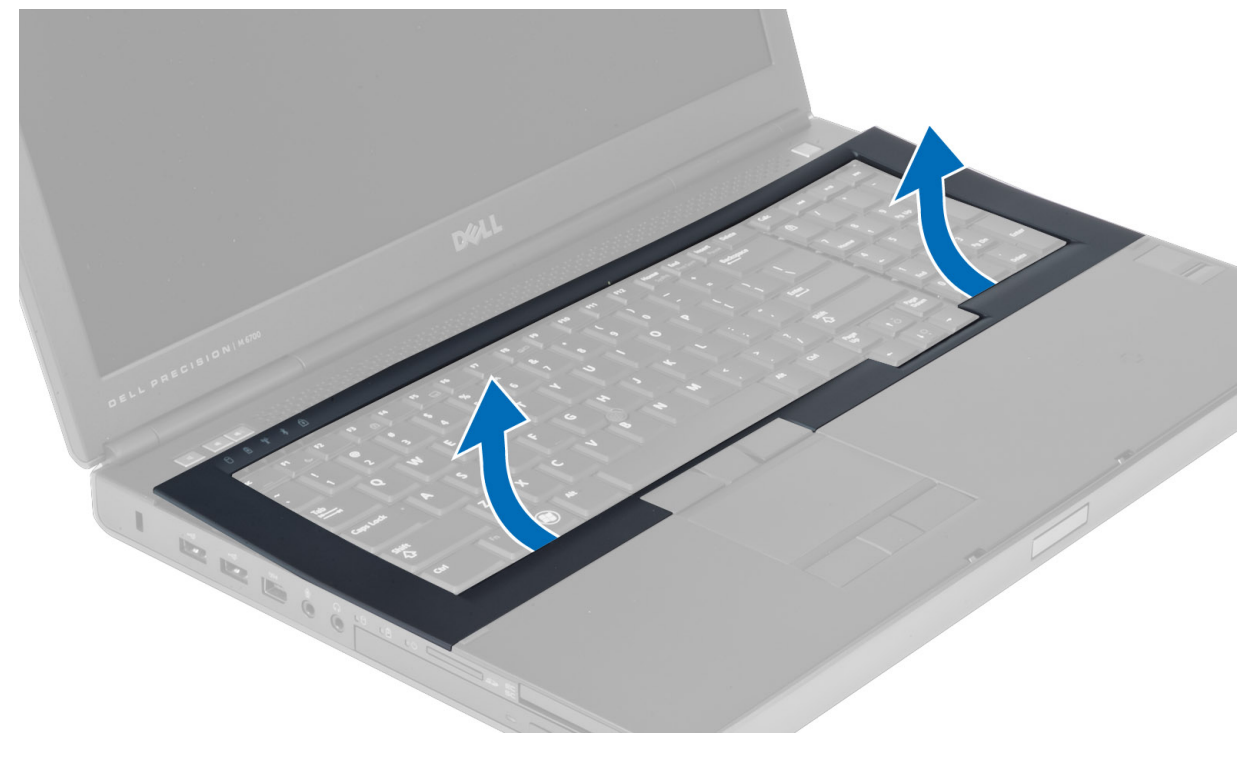

#### <span id="page-23-0"></span>Sådan installeres tastaturrammen

1. Indfør tastaturrammen fra forsiden, og indstil den til dens oprindelige position på computeren. Sørg for, at den hårde pal i det venstre hjørne klikker på plads.

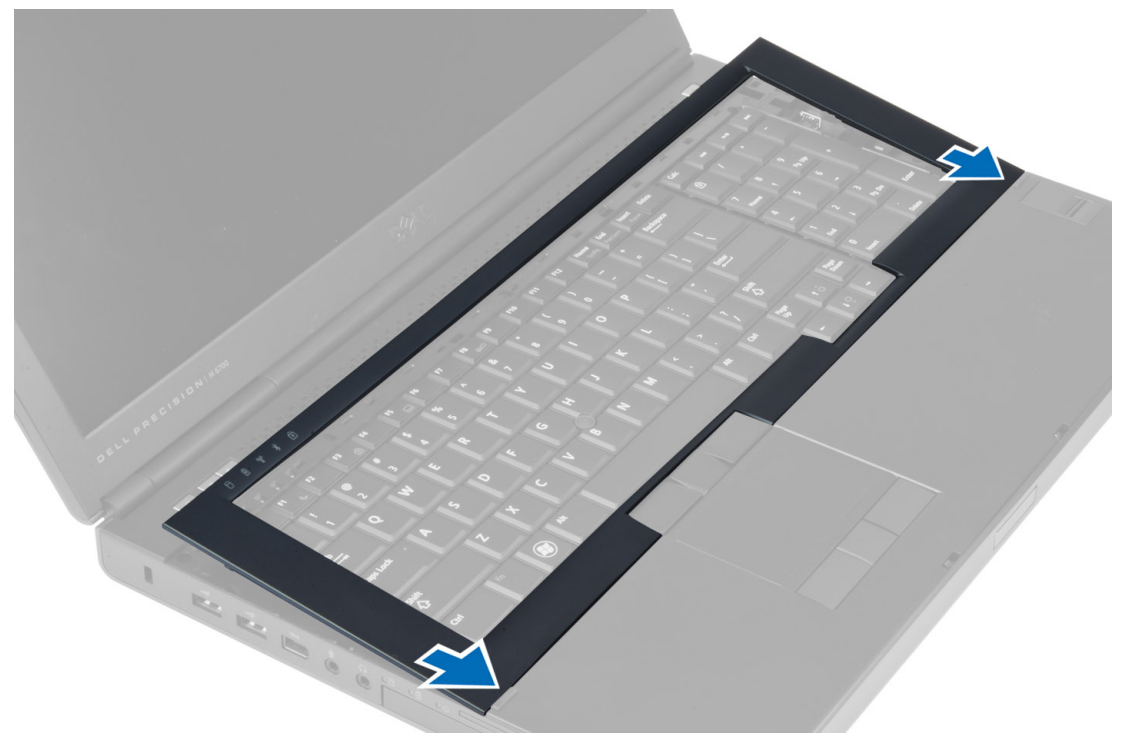

- 2. Tryk langs tastaturrammens sider, indtil den klikker på plads.
- 3. Installer batteriet.
- 4. Følg procedurerne i Efter du har udført arbejde på computerens indvendige dele.

#### Sådan fjernes tastaturet

- 1. Følg procedurerne i Før du udfører arbejde på computerens indvendige dele.
- 2. Fjern:
	- a) batteri
	- b) tastaturramme
- 3. Fjern skruerne, der fastgør tastaturet til computeren.

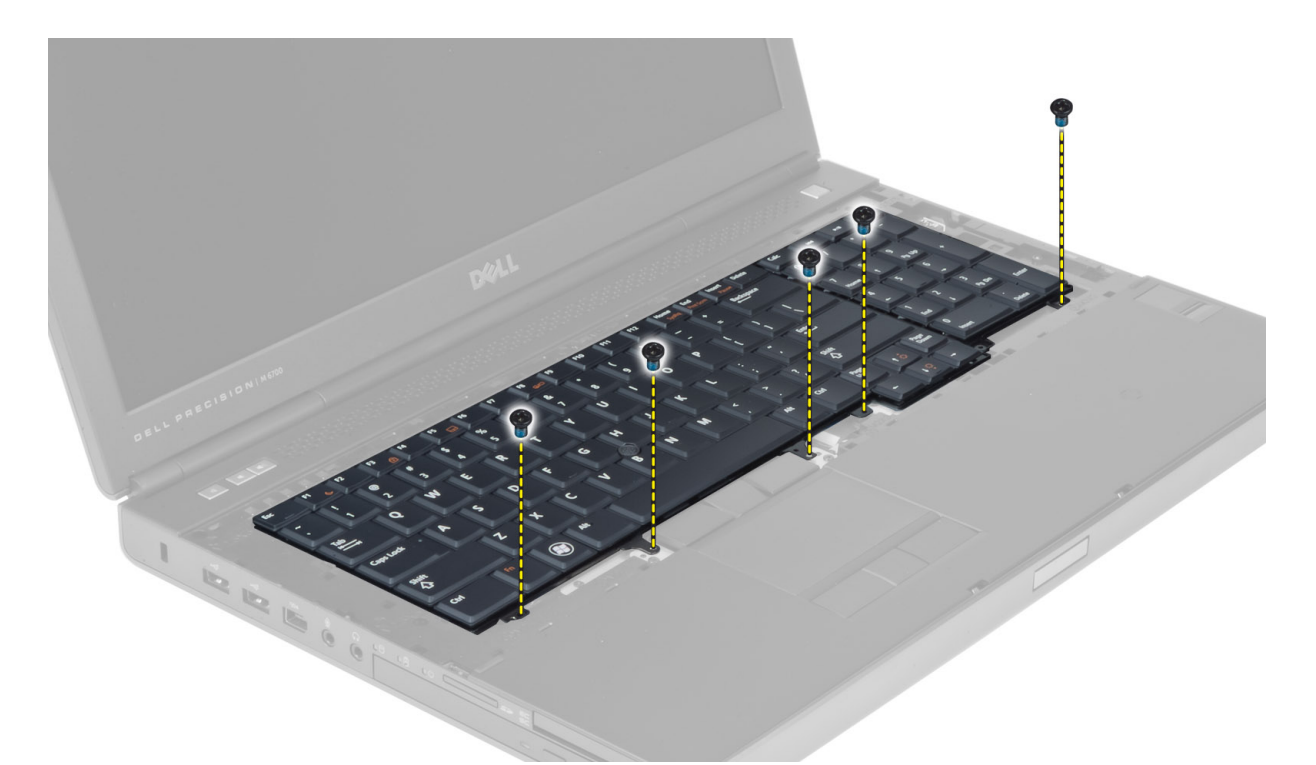

4. Adskil tastaturet fra computeren, idet du starter med tastaturets bund, og vend tastaturet om.

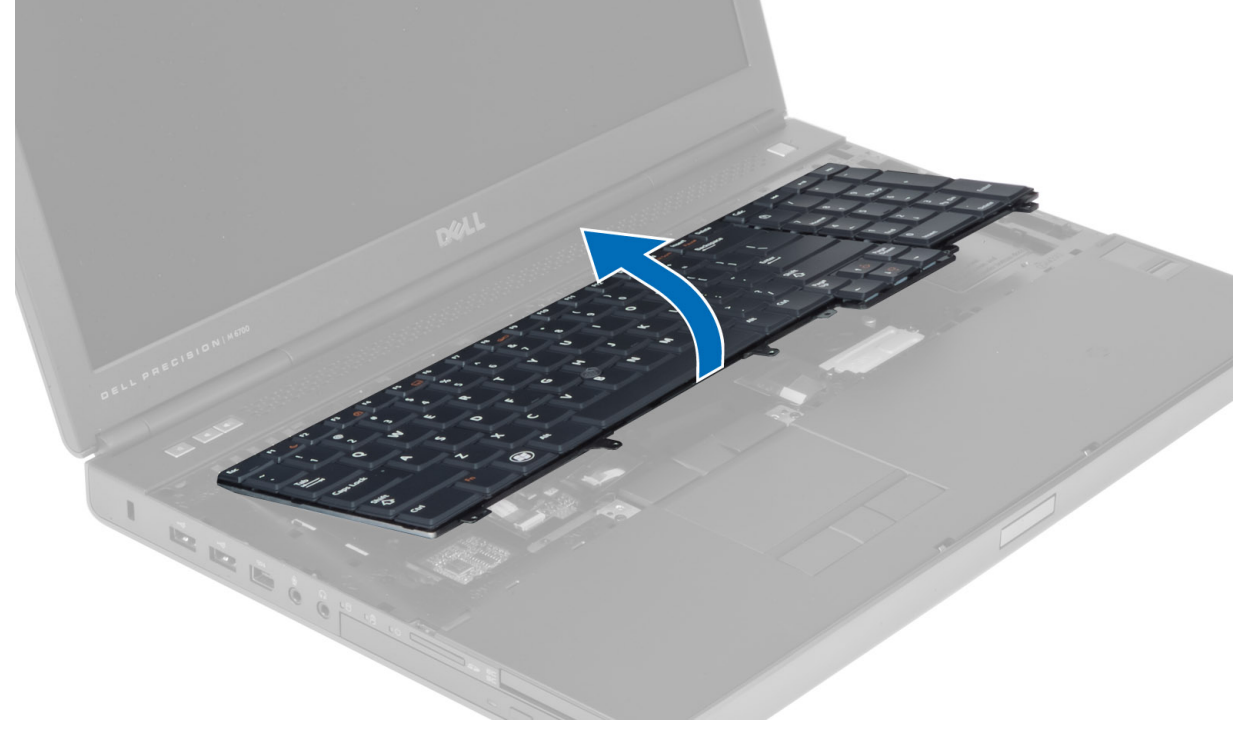

5. Kobl tastaturets datakabel fra systemkortet, og fjern tastaturet.

<span id="page-25-0"></span>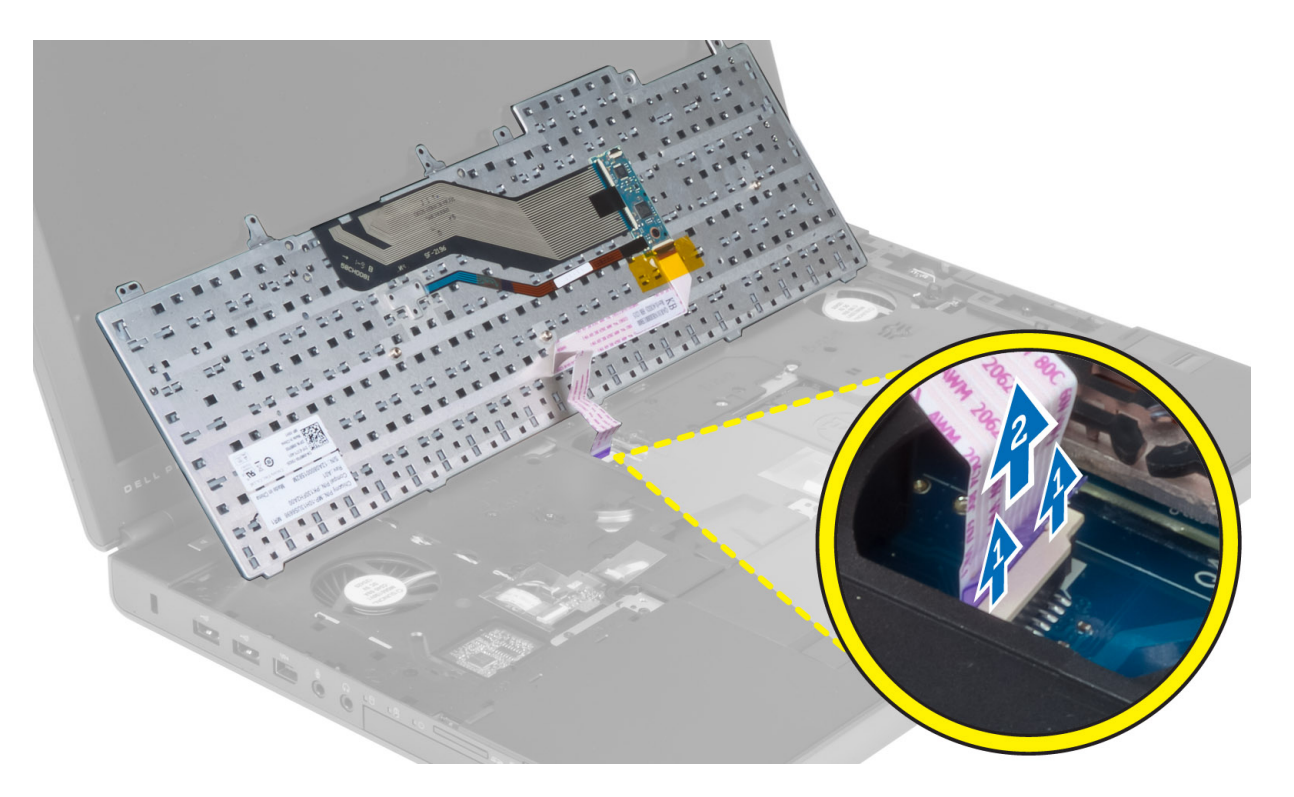

#### Sådan installeres tastaturet

- 1. Tilslut tastaturets datakabel til bundkortet.
	- BEMÆRK: Sørg for at folde tastaturets datakabel, så det flugter perfekt.
- 2. Tryk tastaturet ind i dets rum.
- 3. Stram skruerne for at fastgøre tastaturet til computeren.
- 4. Tryk hen over de følgende tasters tværsnit for at fastgøre tastaturet til computeren:
	- a) Tasterne <R>, <T>, <F> og <G>
	- b) over tasten <9>
	- c) Tasten NUMLOCK <9>

<span id="page-26-0"></span>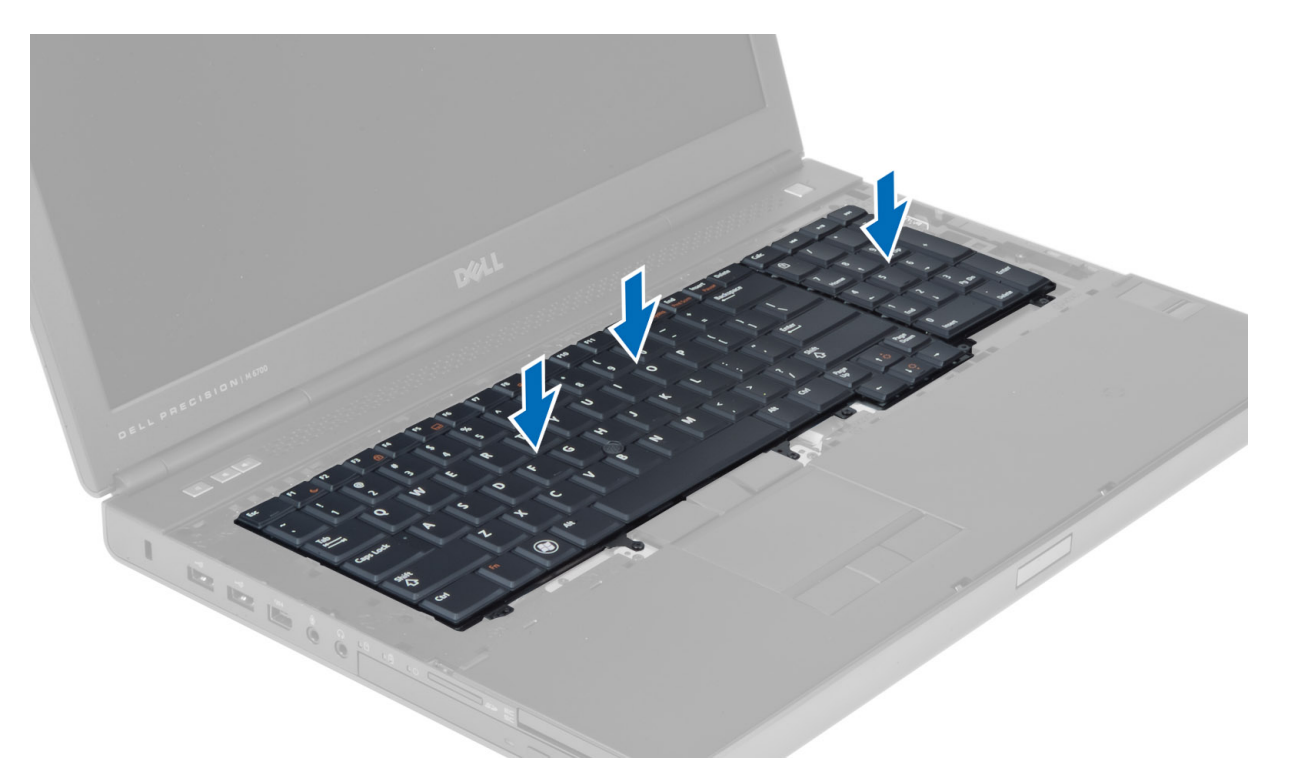

#### 5. Installer:

- a) tastaturramme
- b) batteri
- 6. Følg procedurerne i *Efter du har udført arbejde på computerens indvendige dele*.

#### Sådan fjernes den primære hukommelse

- 1. Følg procedurerne i Før du udfører arbejde på computerens indvendige dele.
- 2. Fjern:
	- a) batteri
		- b) bunddæksel
- 3. Lirk klemmerne væk fra den primære hukommelse, indtil den springer op. Løft den primære hukommelse, og fjern den fra computeren.

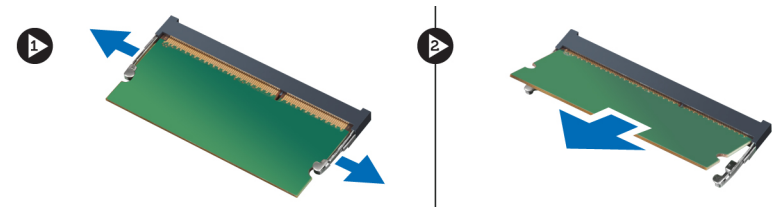

#### Sådan installeres den primære hukommelse

- 1. Indsæt den primære hukommelse i hukommelsessoklen.
- 2. Tryk på klemmen for at fastgøre den primære hukommelse til systemkortet.
- 3. Installer:
- <span id="page-27-0"></span>a) bunddæksel
- b) batteri
- 4. Følg procedurerne i *Efter du har udført arbejde på computerens indvendige dele*.

#### Sådan fjernes den sekundære hukommelse

- 1. Følg procedurerne i Før du udfører arbejde på computerens indvendige dele.
- 2. Fjern:
	- a) batteri
	- b) tastaturramme
	- c) tastatur
- 3. Fjern den skrue, der fastgør hukommelsesmodulet i computeren, og fjern hukommelsesmodulet.

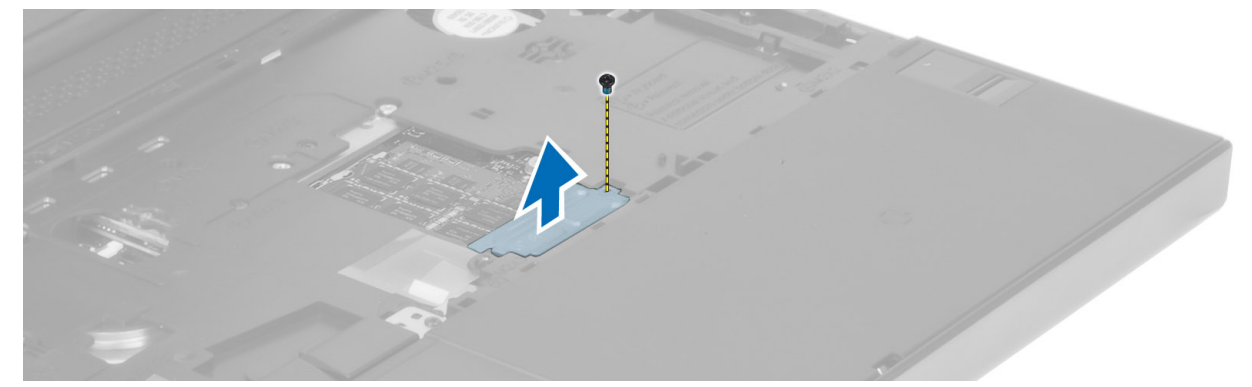

4. Lirk fastgørelsesclipsene væk fra hukommelsesmodulet, indtil det springer op. Løft hukommelsesmodulet op, og fjern det fra computeren.

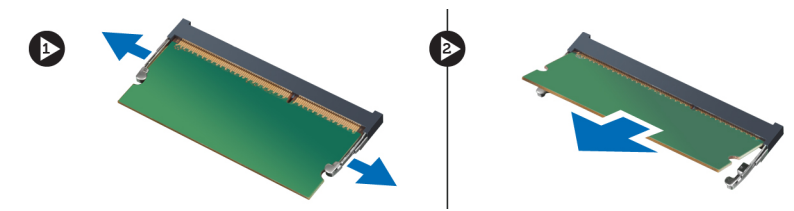

#### Sådan installeres den sekundære hukommelse

- 1. Indsæt den sekundære hukommelsen i hukommelsessoklen.
- 2. Tryk på klemmen for at fastgøre hukommelsesmodulet til bundkortet.
- 3. Anbring hukommelsesmodulet på den oprindelige placering, og stram skruen for at fastgøre det i computeren.
- 4. Installer:
	- a) tastatur
	- b) tastaturramme
	- c) batteri
- 5. Følg procedurerne i *Efter du har udført arbejde på computerens indvendige dele*.

#### Sådan fjernes Bluetooth-modulet

- 1. Følg procedurerne i Før du udfører arbejde på computerens indvendige dele.
- 2. Fjern:
- <span id="page-28-0"></span>a) batteri
- b) bunddæksel
- 3. Bluetooth-kablet frakobles og afmonteres. Skub bluetooth-lågen opad for at frigøre den.

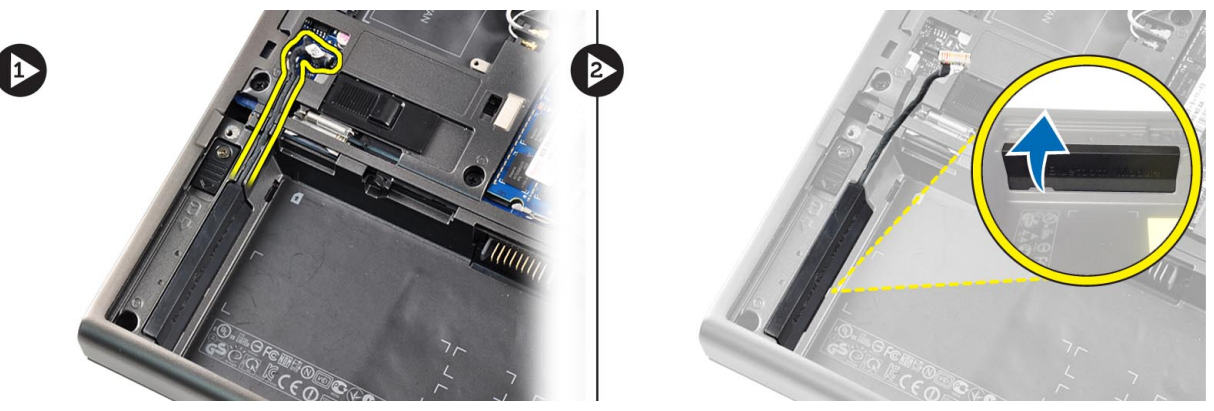

4. Fjern bluetooth-modulet fra computeren. Fjern den skrue, der fastgør bluetooth-modulet.

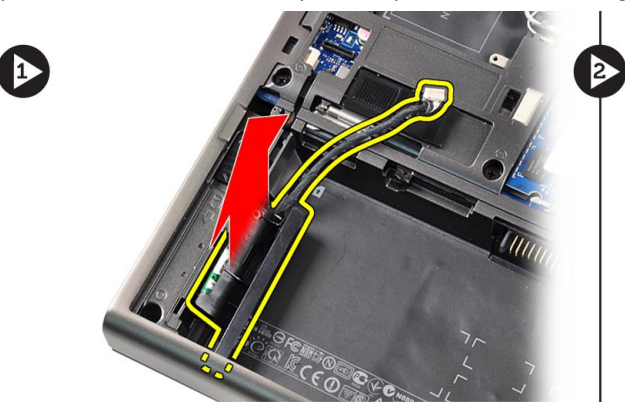

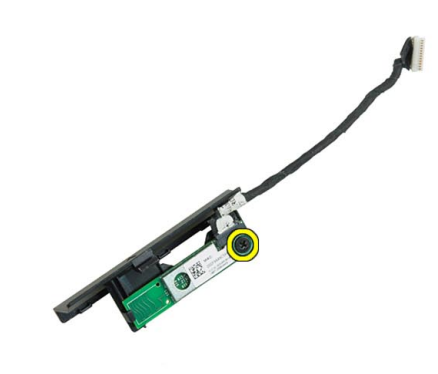

5. Fjern bluetooth-modulet. Bluetooth-kablet frakobles og fjernes fra modulet.

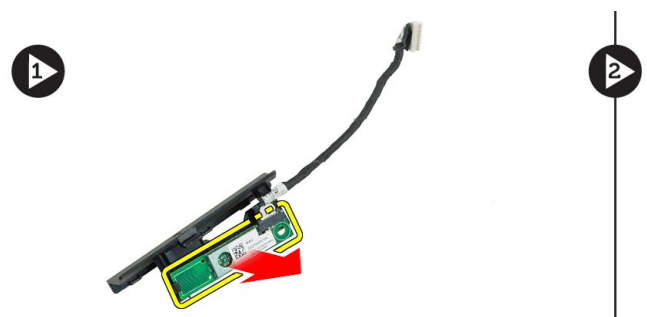

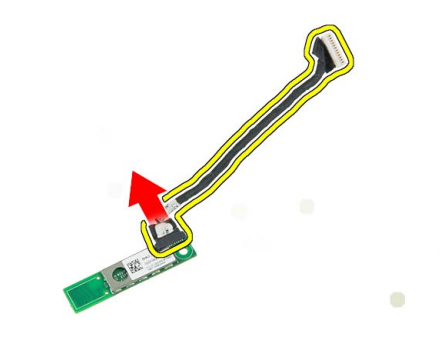

### Sådan installeres Bluetooth-modulet

- 1. Tilslut Bluetooth-kablet til Bluetooth-modulet.
- 2. Stram skruen for at fastgøre Bluetooth-modulet.
- 3. Sæt bluetooth-modulet i dets plads, og tryk bluetooth-lågen ned.
- 4. Før og tilslut bluetooth-kablet.
- 5. Installer:
- <span id="page-29-0"></span>a) bunddæksel
- b) batteri
- 6. Følg procedurerne i Efter du har udført arbejde på computerens indvendige dele.

#### Sådan fjernes skærmrammen

- 1. Følg procedurerne i Efter du har udført arbejde på computerens indvendige dele.
- 2. Fjern batteriet.
- 3. Lirk skærmrammens bundkant op.

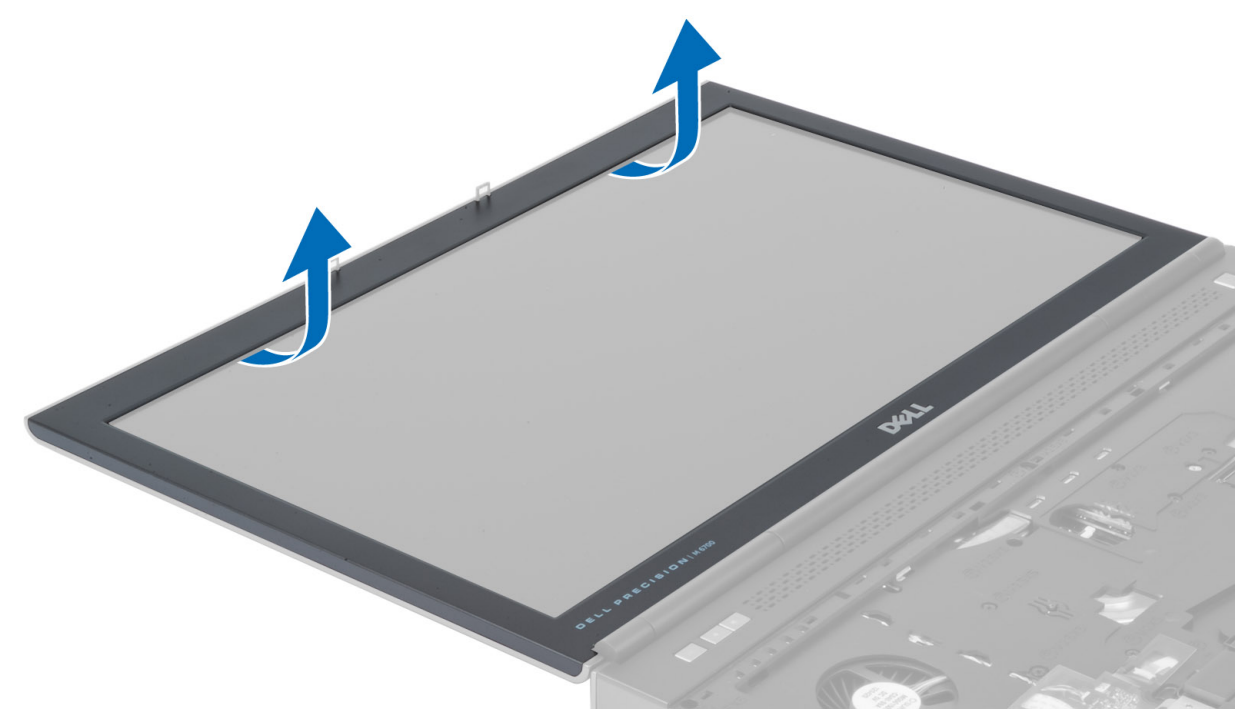

4. Lirk også skærmrammens sider og topkant op, og fjern skærmrammen fra computeren.

<span id="page-30-0"></span>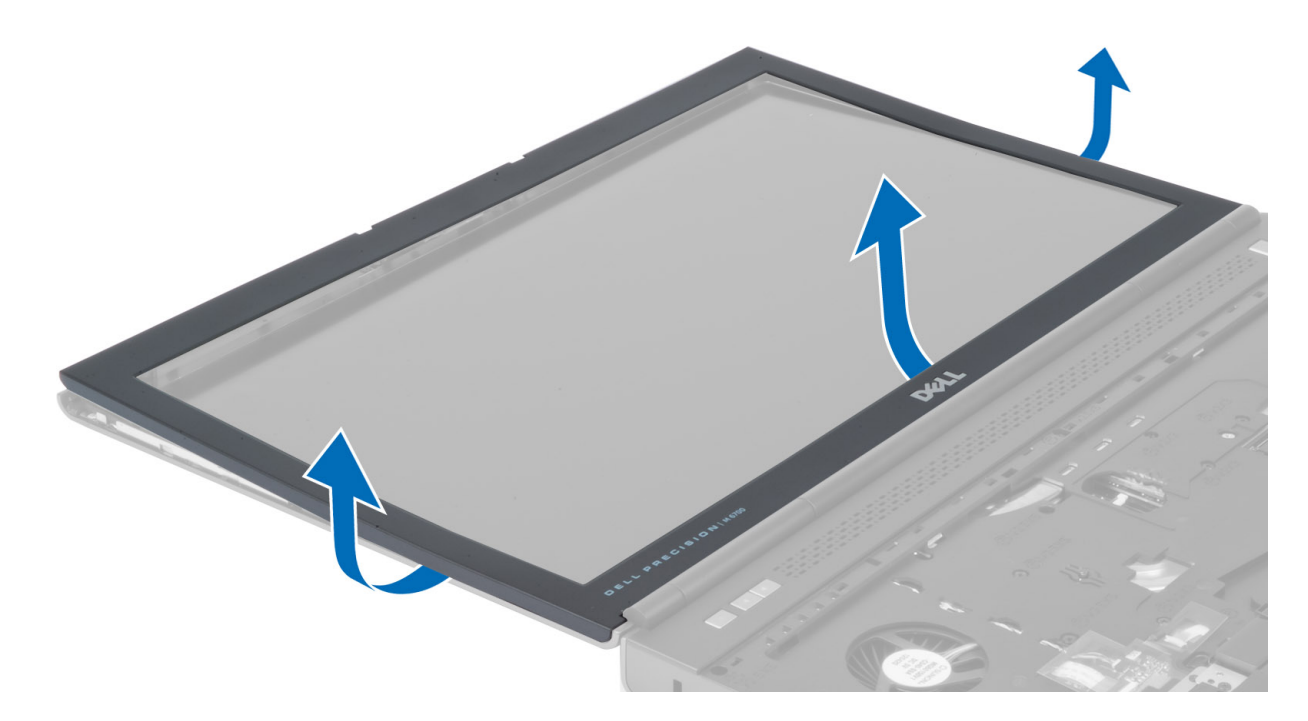

### Sådan installeres skærmrammen

1. Træk skærmrammen ind fra bunden, og tryk på skærmrammen.

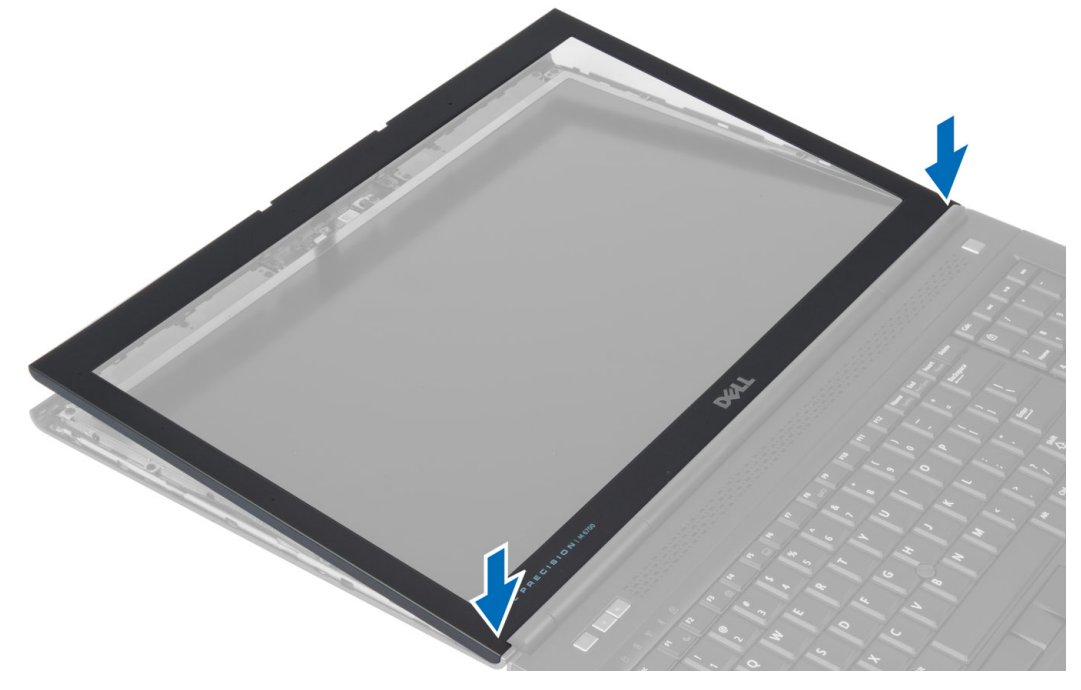

- 2. Kom rundt om hele rammen, indtil den klikker fast på skærmmodulet.
- 3. Installer batteriet.
- 4. Følg procedurerne i Efter du har udført arbejde på computerens indvendige dele.

### <span id="page-31-0"></span>Sådan fjernes kameraet

- 1. Følg procedurerne i Før du udfører arbejde på computerens indvendige dele.
- 2. Fjern:
	- a) batteri
	- b) skærmramme
- 3. Frakobl kamerakablet. Fjern den skrue, der fastgør kameramodulet til computeren. Fjern kameramodulet fra computeren.

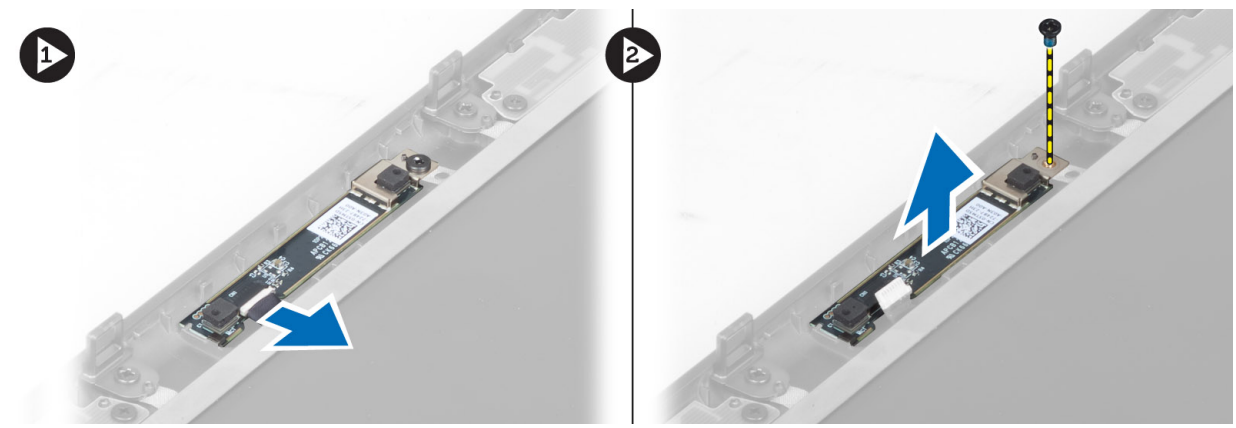

#### Sådan installeres kameraet

- 1. Placer kameramodulet i dens plads på computeren.
- 2. Stram skruen for at fastgøre kameramodulet til computeren.
- 3. Tilslut kamerakablet.
- 4. Installer:
	- a) skærmramme
	- b) batteri
- 5. Følg procedurerne i Efter du har udført arbejde på computerens indvendige dele.

#### Sådan fjernes skærmpanelet

- 1. Følg procedurerne i Før du udfører arbejde på computerens indvendige dele.
- 2. Fjern:
	- a) batteri
	- b) skærmramme
- 3. Fjern den skrue, der fastgør skærmpanelet til skærmmodulet. Vend skærmpanelet om.

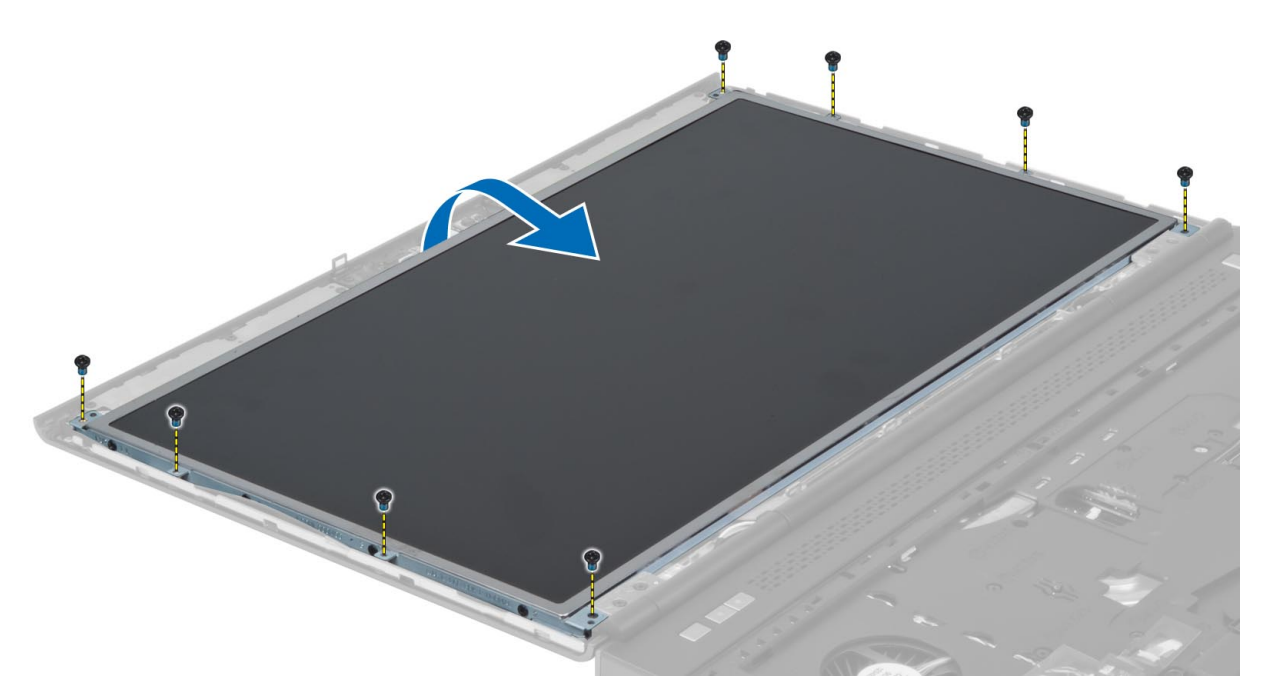

4. Fjern den klæbende tape, der fastgør LVDS-stikket til skærmpanelet.

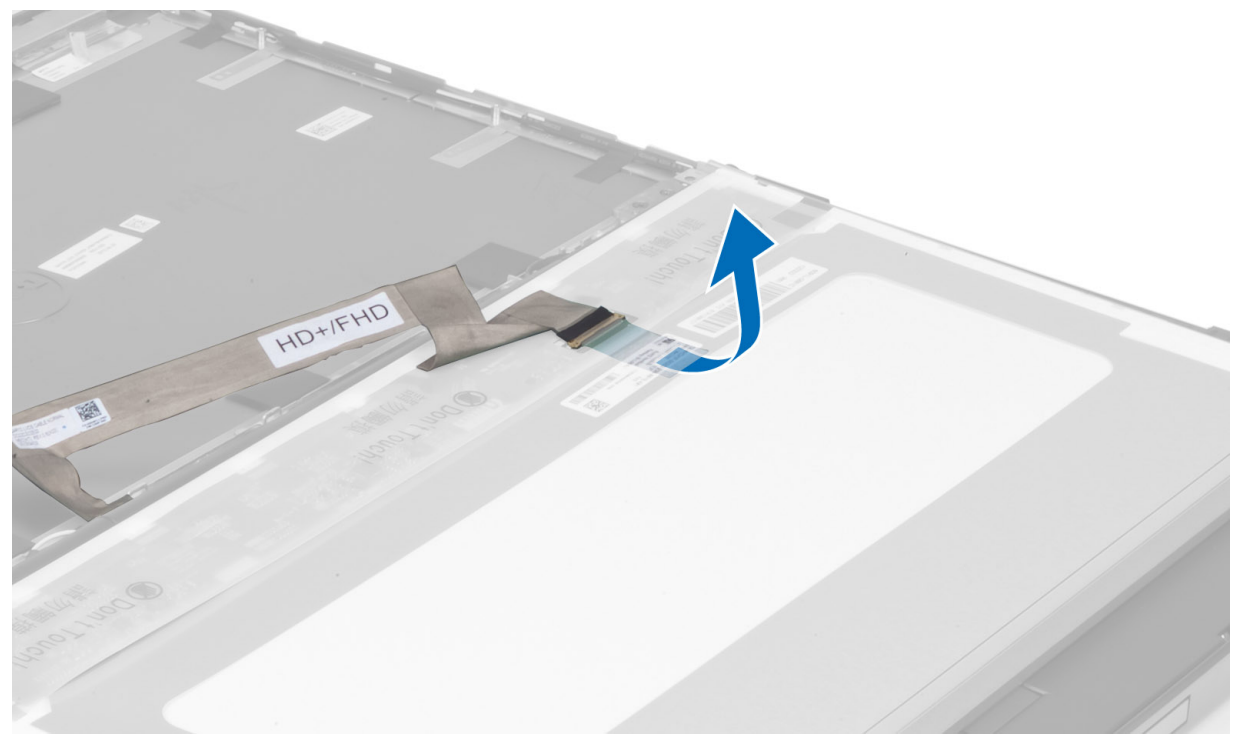

5. Frakobl LVDS-kablet.

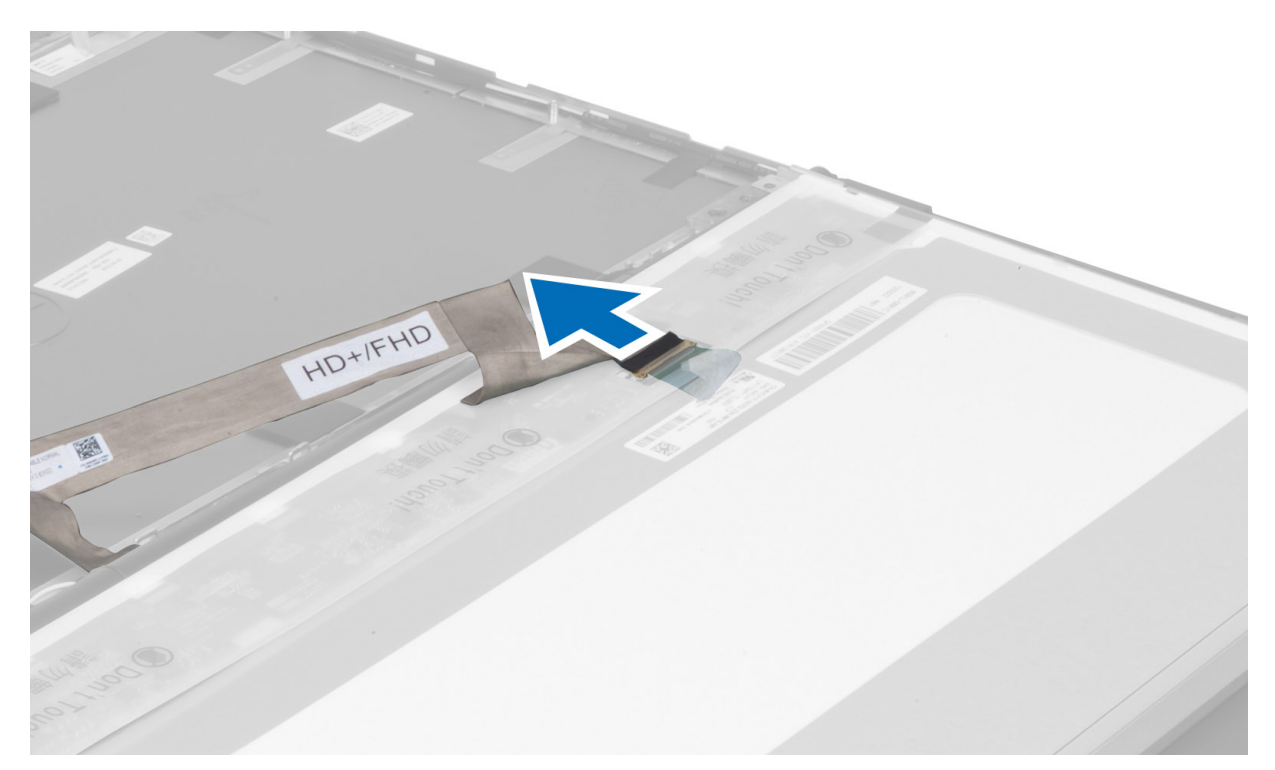

6. Fjern de skuer, der fastgør skærmbeslagene til skærmpanelet. Fjern skærmbeslagene.

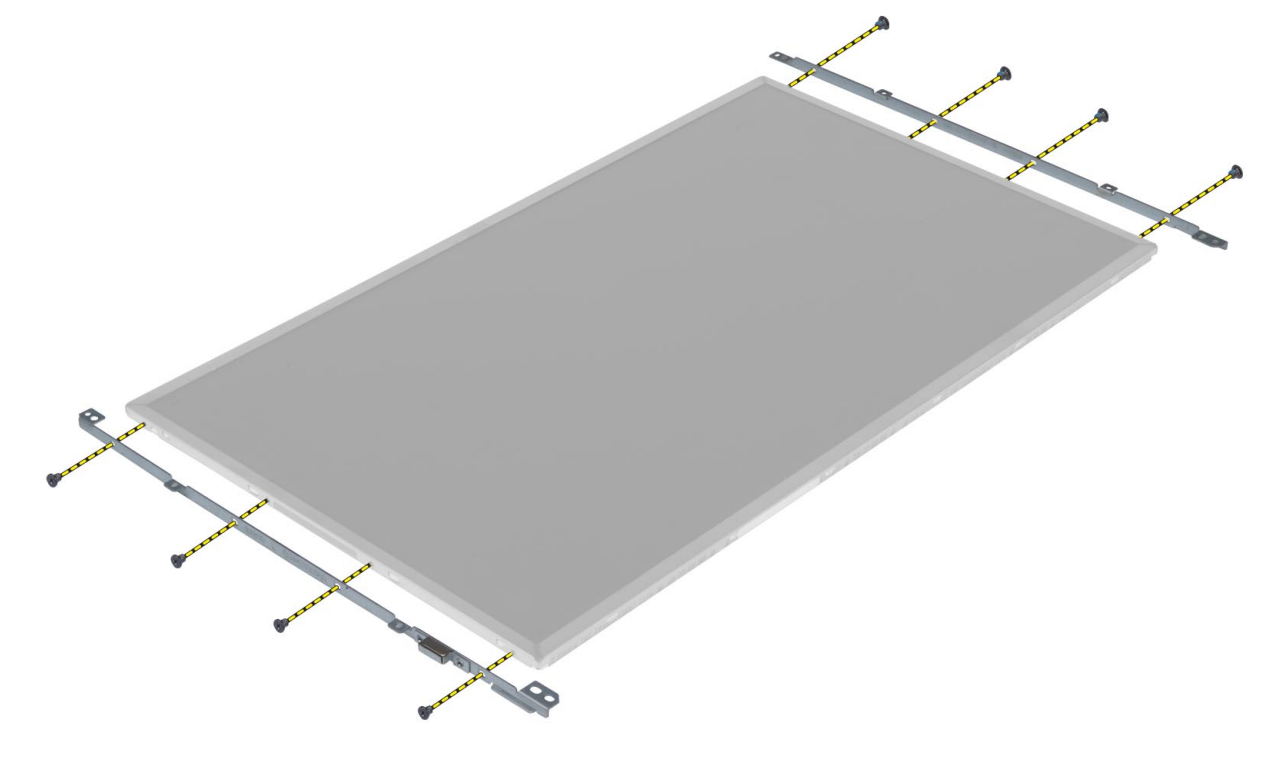

#### <span id="page-34-0"></span>Sådan installeres skærmpanelet

- 1. Flugt skærmbeslagene med skærmpanelet.
- 2. Stram skruerne for at fastgøre skærmbeslagene til skærmpanelet.
- 3. Tilslut LVDS-kablet, og sæt den klæbende tape på.
- 4. Flugt skærmpanelet med dets oprindelige stilling på computeren.
- 5. Stram skruerne, der fastgør skærmpanelet til skærmmodulet.
- 6. Installer:
	- a) skærmramme
	- b) batteri
- 7. Følg procedurerne i Efter du har udført arbejde på computerens indvendige dele.

### Sådan fjernes håndledsstøtten

- 1. Følg procedurerne i Før du udfører arbejde på computerens indvendige dele.
- 2. Fjern:
	- a) batteri
	- b) bunddæksel
	- c) tastaturramme
	- d) tastatur
	- e) optisk drev
	- f) primær harddisk
	- g) sekundær harddisk
- 3. Fjern den klæbende tape, der fastgør chipkortkablet til computeren.

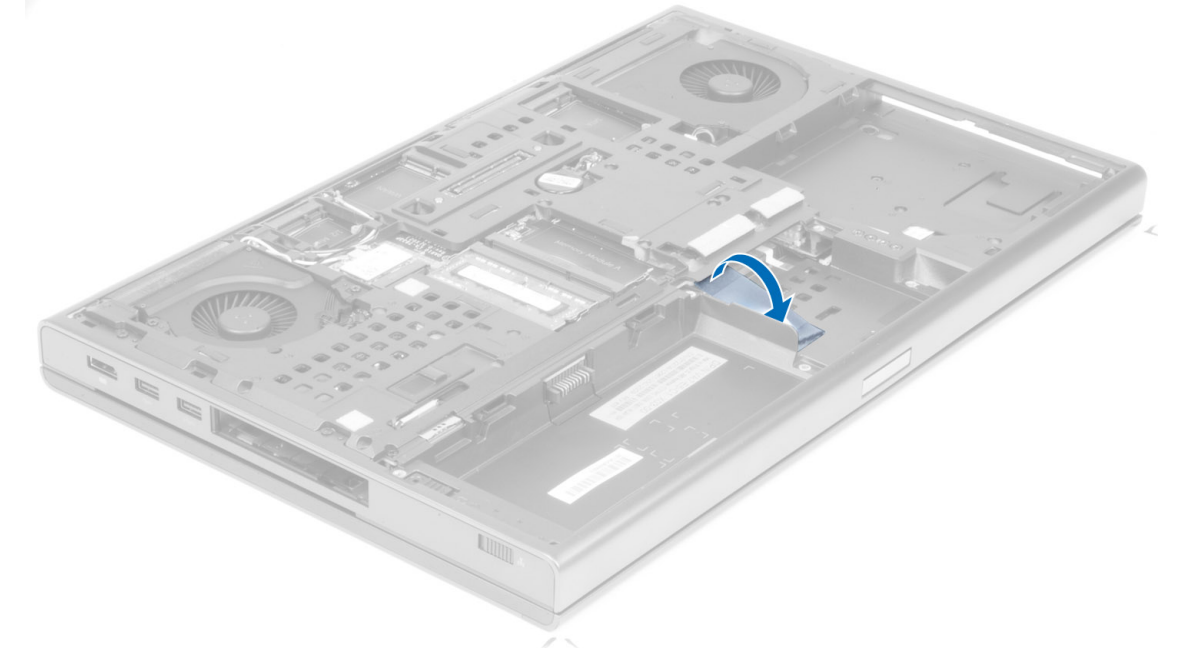

4. Kobl chipkortkablet fra computeren.

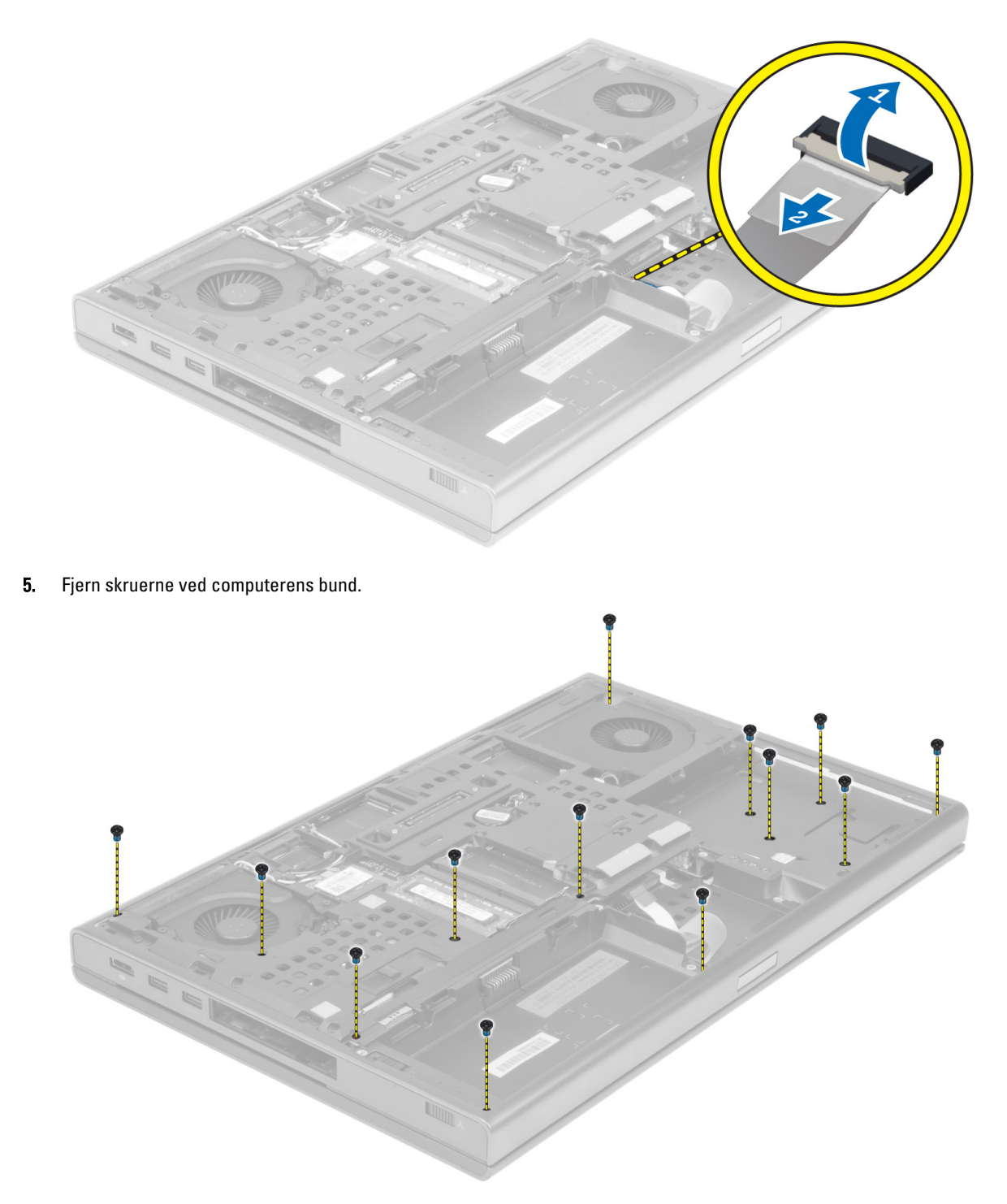

6. Fjern den klæbende tape, som fastgør mediekortets kabel og højttalerkablet til håndledsstøtten.
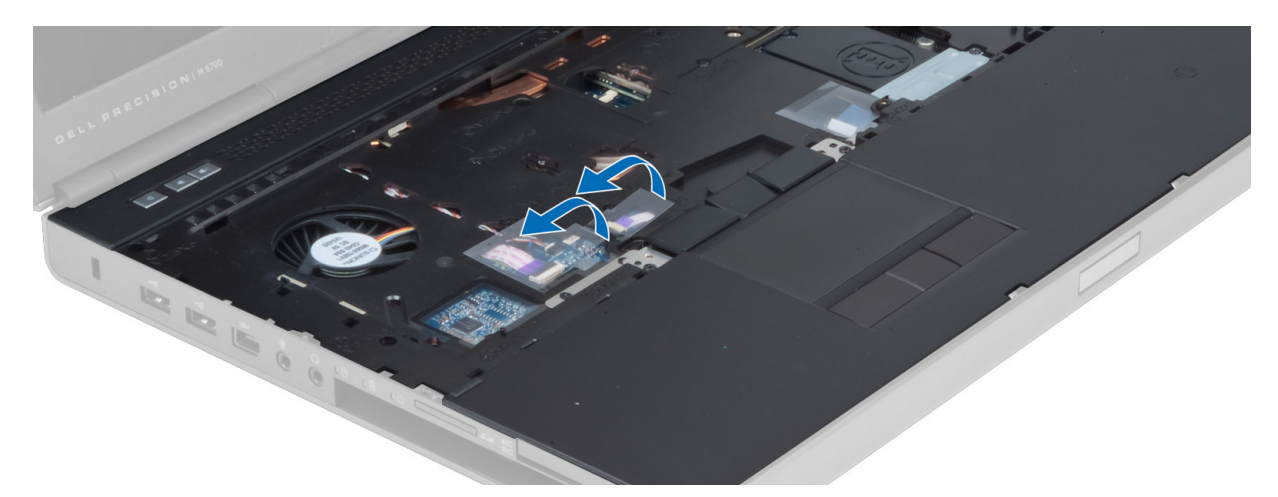

7. Kobl mediekortets kabel og højttalerkablet fra systemkortet.

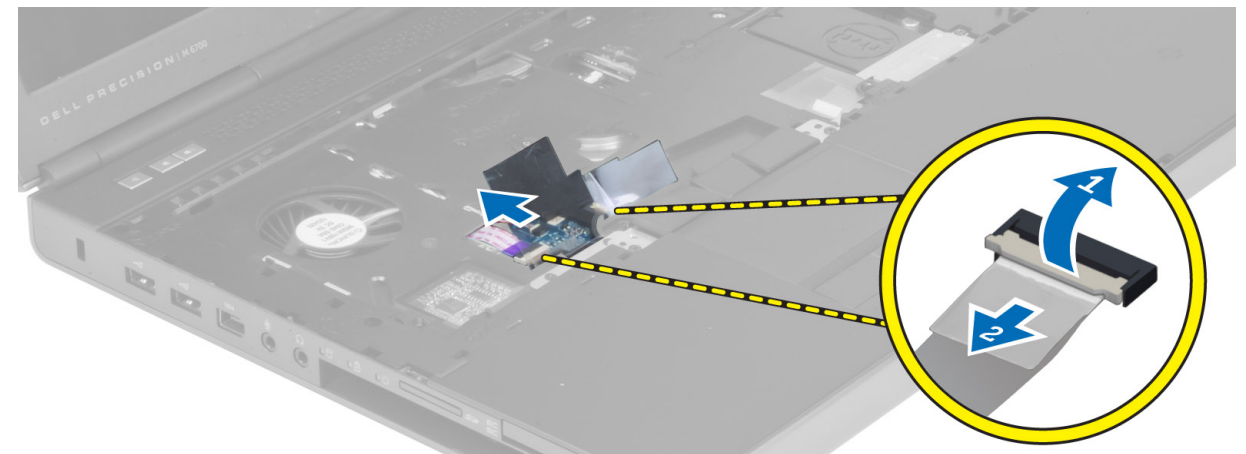

8. Fjern den klæbende tape, som fastgør pegefeltskablet til håndledsstøtten.

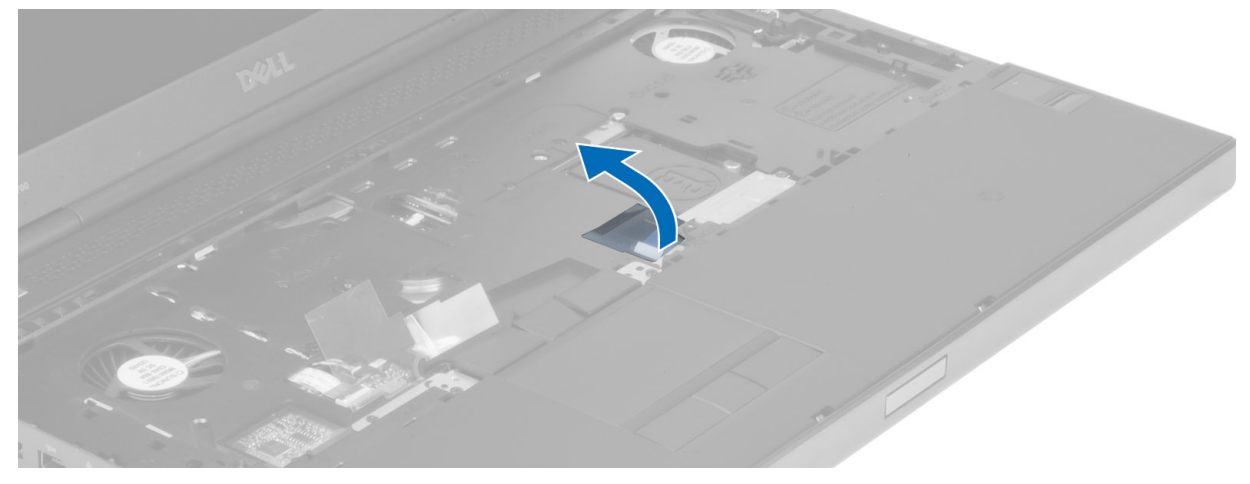

9. Kobl pegefeltets kabel fra bundkortet.

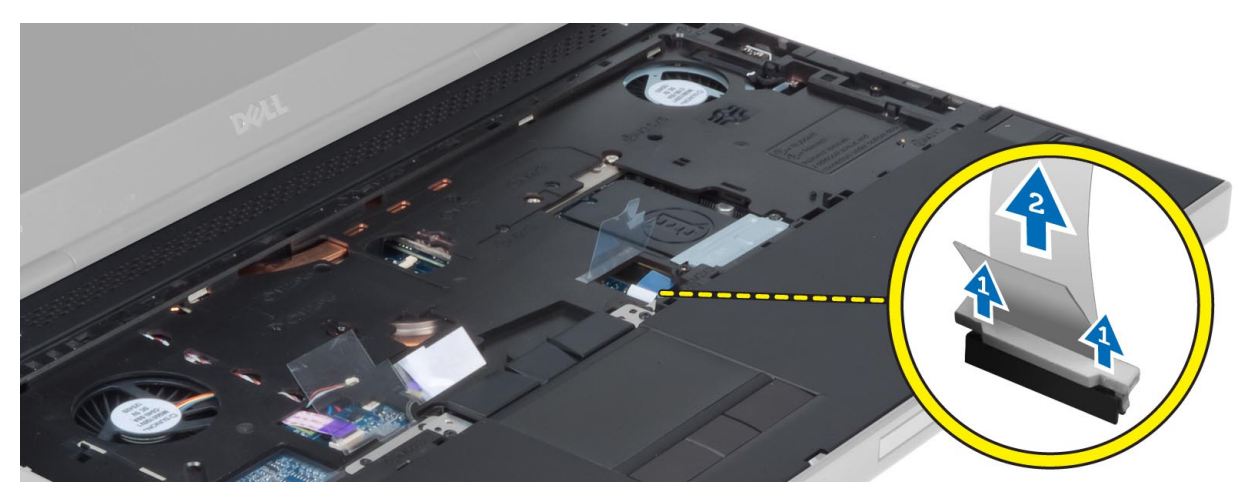

10. Kobl strømknapkablet fra systemkortet.

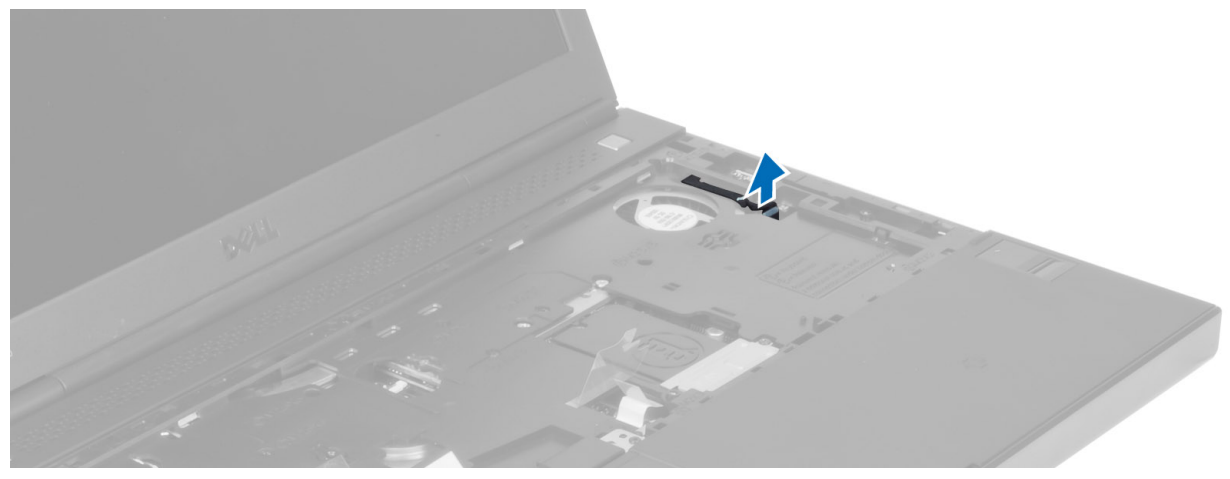

11. Kobl Bluetooth-modulets kabel fra systemkortet.

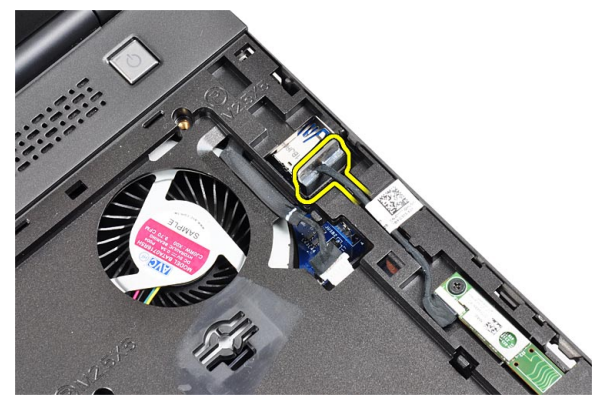

12. Fjern skruerne, der fastgør håndledsstøtten til computeren.

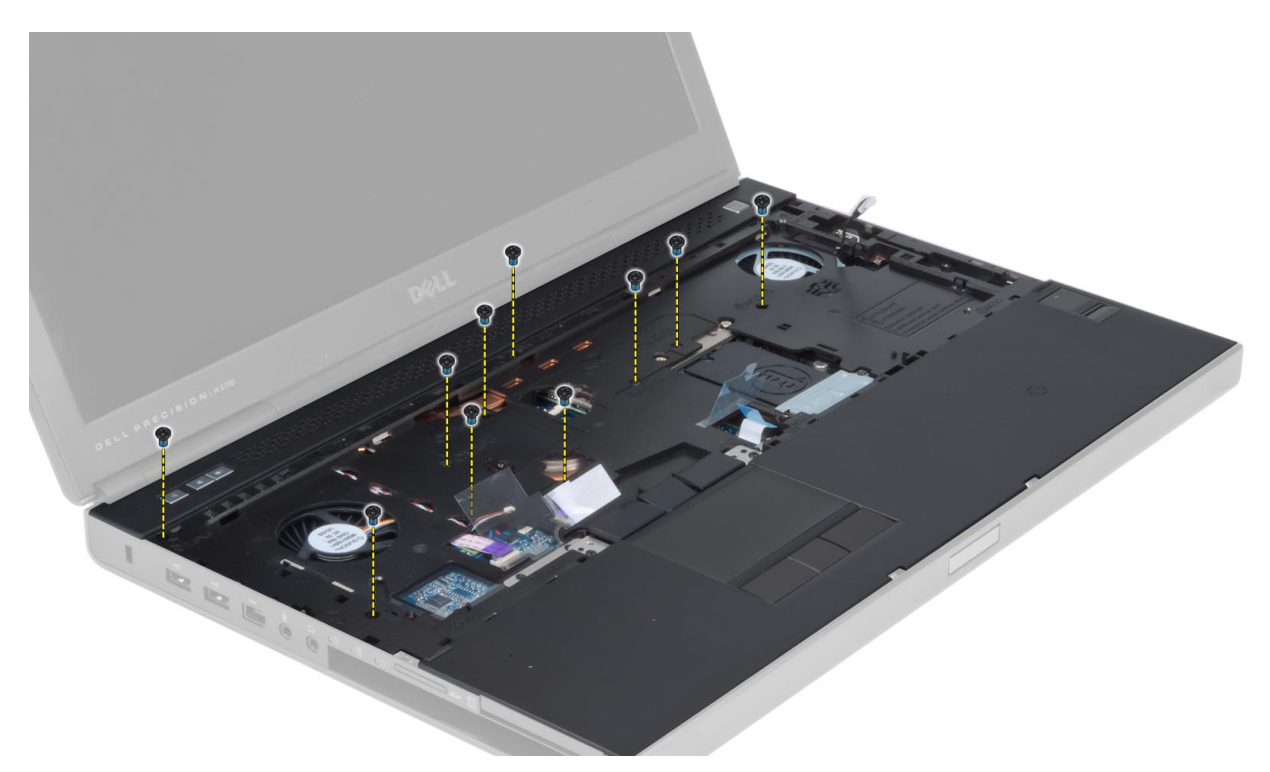

13. Løft kanten af håndledsstøtten. Frigør palerne på håndledsstøttens højre kant, og fjern håndledsstøtten fra computeren.

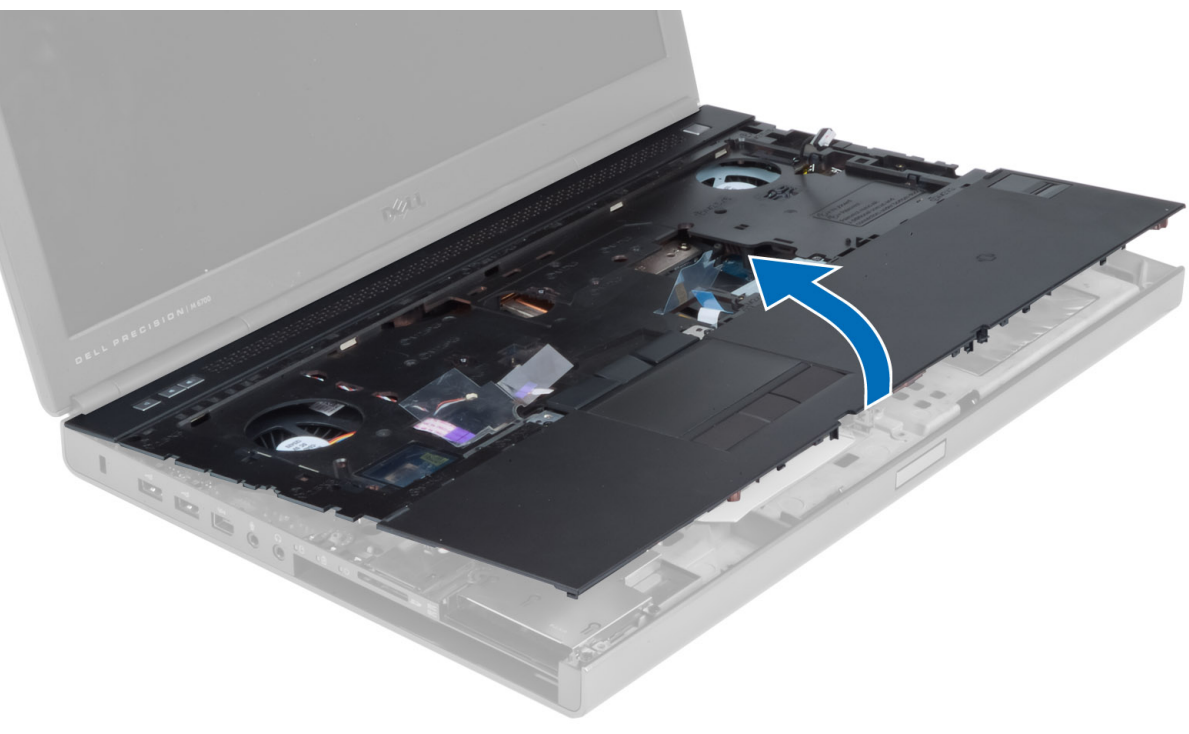

#### Sådan installeres håndledsstøtten

1. Anbring håndledsstøtten, så den flugter med dens oprindelige placering på computeren, og tryk på de angivne steder, indtil den klikker på plads.

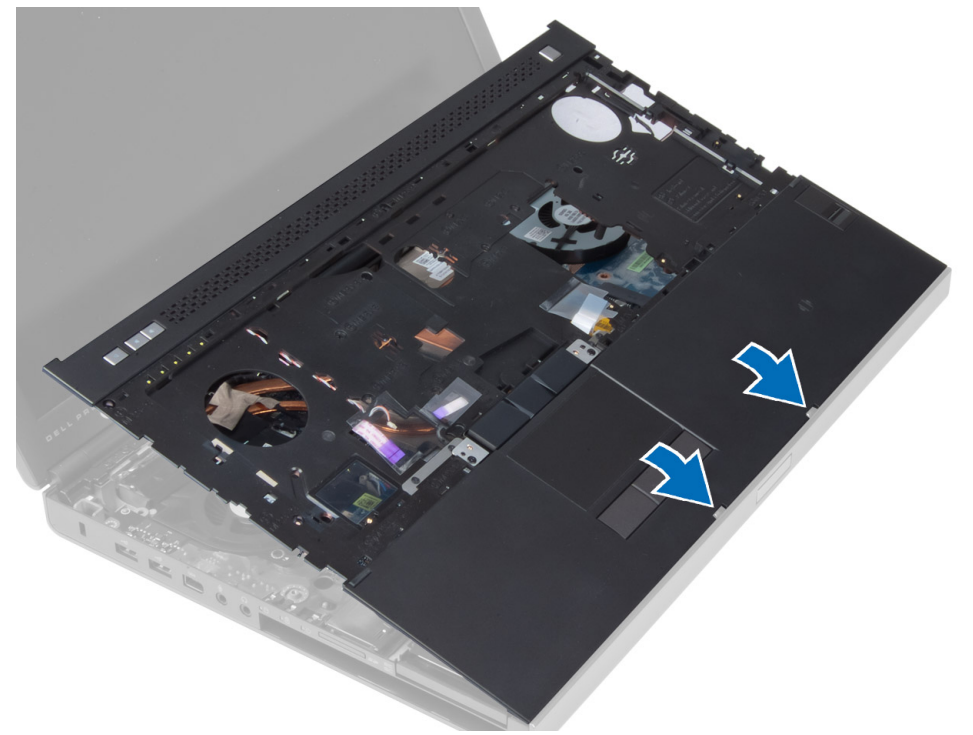

- 2. Stram de skruer, der fastgør håndledsstøtten til computeren.
- 3. Tilslut følgende kabler:
	- a) Bluetooth-modul
	- b) strømknap
	- c) pegefelt
	- d) mediekort
	- e) højttaler
- 4. Påfør den klæbende tape, der fastgør mediekortets kabel, højttalerkablet og pegefeltskablet til håndledsstøtten.
- 5. Stram skruerne ved computerens bund.
- 6. Tilslut chipkortkablet, og påfør den klæbende tape, der fastgør det til computeren.
- 7. Installer:
	- a) sekundær harddisk
	- b) primær harddisk
	- c) optisk drev
	- d) tastatur
	- e) tastaturramme
	- f) bunddæksel
	- g) batteri
- 8. Følg procedurerne i *Efter du har udført arbejde på computerens indvendige dele*.

### Sådan fjernes ExpressCard-modulet

- 1. Følg procedurerne i Før du udfører arbejde på computerens indvendige dele.
- 2. Fjern:
	- a) ExpressCard
	- b) batteri
	- c) bunddæksel
	- d) tastaturramme
	- e) tastatur
	- f) optisk drev
	- g) primær og sekundær harddisk
	- h) håndledsstøtte
- 3. Frakobl:
	- a) ExpressCard-kabel fra systemkortet
	- b) USH-kortkablet fra USH-kortet (kun M4700)

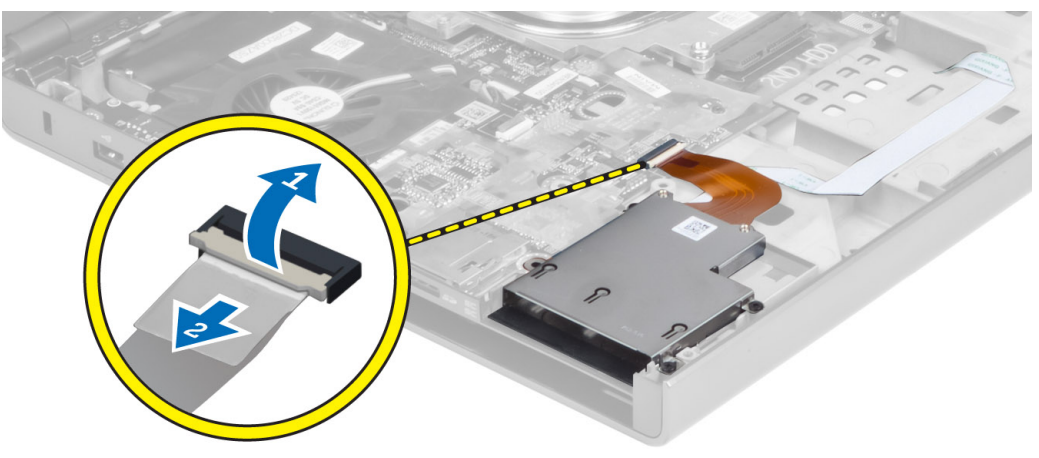

4. Fjern de skruer, der fastgør ExpressCard-modulet til computeren, og fjern ExpressCard-modulet.

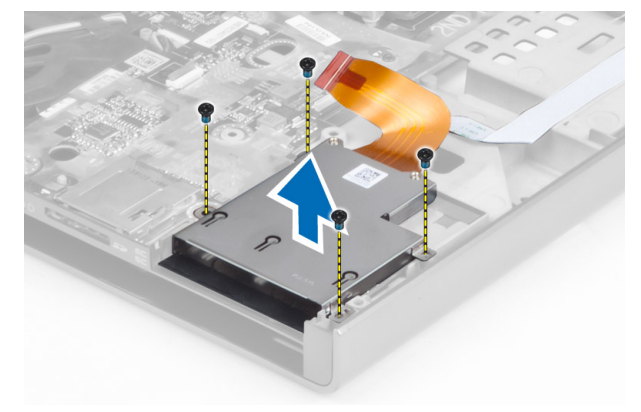

### Sådan installeres ExpressCard-modulet

- 1. Indsæt ExpressCard-modulet i dets rum.
- 2. Stram skruerne for at fastgøre ExpressCard-modulet til computeren.
- 3. Tilslut:
	- a) ExpressCard-kabel til systemkortet
	- b) USH-kortkablet til USH-kortet (kun for M4700)
- 4. Installer:
	- a) håndledsstøtte
	- b) primær og sekundær harddisk
	- c) optisk drev
	- d) tastatur
	- e) tastaturramme
	- f) bunddæksel
	- g) batteri
	- h) ExpressCard
- 5. Følg procedurerne i Efter du har udført arbejde på computerens indvendige dele.

### Sådan fjernes kølelegemet

- 1. Følg procedurerne i Før du udfører arbejde på computerens indvendige dele.
- 2. Fjern:
	- a) batteri
	- b) bunddæksel
	- c) tastaturramme
	- d) tastatur
	- e) optisk drev
	- f) primær og sekundær harddisk
	- g) håndledsstøtte
	- h) processorblæser
- 3. Frakobl kamerakablet, og løsn de skruer, der fastgør kølelegemet til computeren.

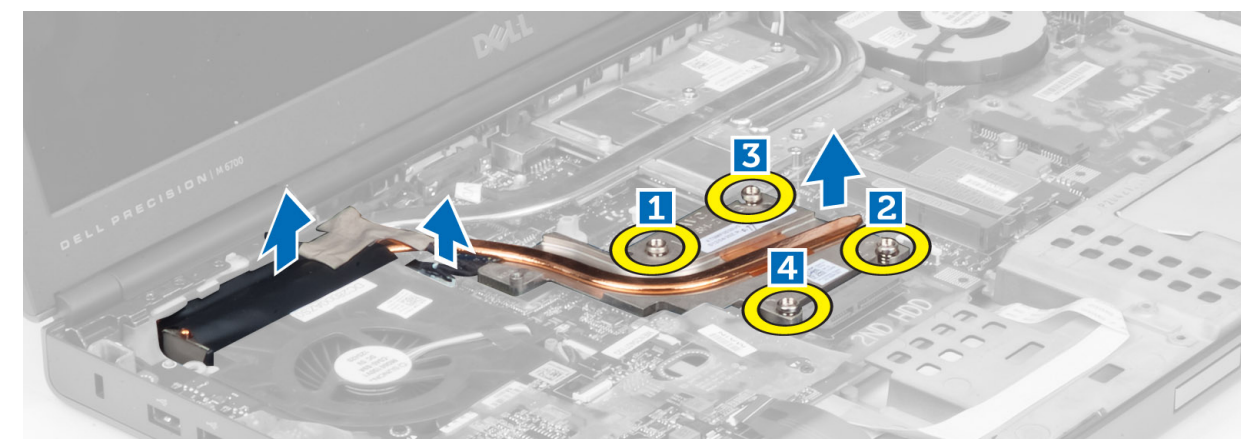

4. Fjern kølelegemet fra computeren.

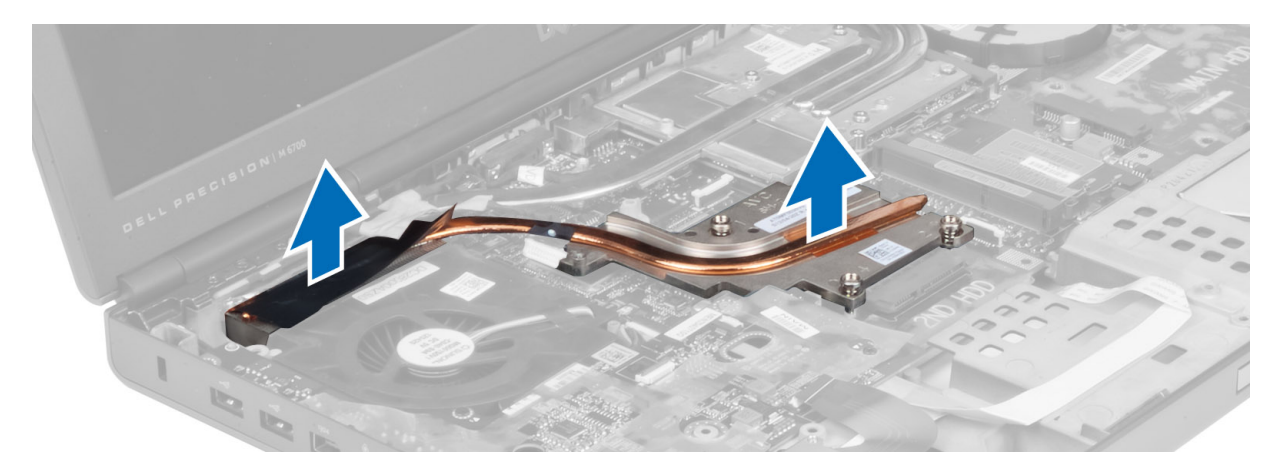

#### Sådan installeres kølelegemet

- 1. Sæt kølelegemet tilbage på plads.
- 2. Stram skruerne for at fastgøre kølelegemet til computeren.
- 3. Tilslut kamerakablet til bundkortet.
- 4. Installer:
	- a) processorblæser
	- b) håndledsstøtte
	- c) primær og sekundær harddisk
	- d) optisk drev
	- e) tastatur
	- f) tastaturramme
	- g) bunddæksel
	- h) batteri
- 5. Følg procedurerne i Efter du har udført arbejde på computerens indvendige dele.

### Sådan fjernes processoren

- 1. Følg procedurerne i Før du udfører arbejde på computerens indvendige dele.
- 2. Fjern:
	- a) batteri
	- b) bunddæksel
	- c) tastaturramme
	- d) tastatur
	- e) optisk drev
	- f) primær og sekundær harddisk
	- g) håndledsstøtte
	- h) processorblæser
	- i) kølelegeme
- 3. Drej processorens kamskrue mod uret. Tag processoren ud af computeren.

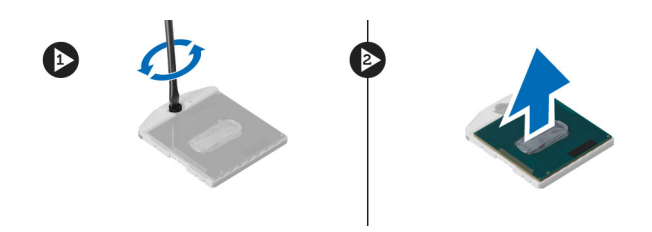

### Sådan installeres processoren

- 1. Flugt hakkerne på processoren og soklen, og sæt processoren i soklen.
- 2. Drej processorens kamskrue i urets retning.
- 3. Installer:
	- a) kølelegeme
	- b) processorblæser
	- c) håndledsstøtte
	- d) primær og sekundær harddisk
	- e) optisk drev
	- f) tastatur
	- g) tastaturramme
	- h) bunddæksel
	- i) batteri
- 4. Følg procedurerne i *Efter du har udført arbejde på computerens indvendige dele*.

#### Fjernelse af kølelegemet til grafikkortet

- 1. Følg procedurerne i Før du udfører arbejde på computerens indvendige dele.
- 2. Fjern:
	- a) batteri
	- b) nederste låge
	- c) tastaturramme
	- d) tastatur
	- e) optisk drev
	- f) primær og sekundær harddisk
	- g) håndledsstøtte
	- h) grafikkortblæser
	- i) kølelegeme
- 3. Løsn de skruer, der fastgør grafikkortets kølelegeme til computeren.

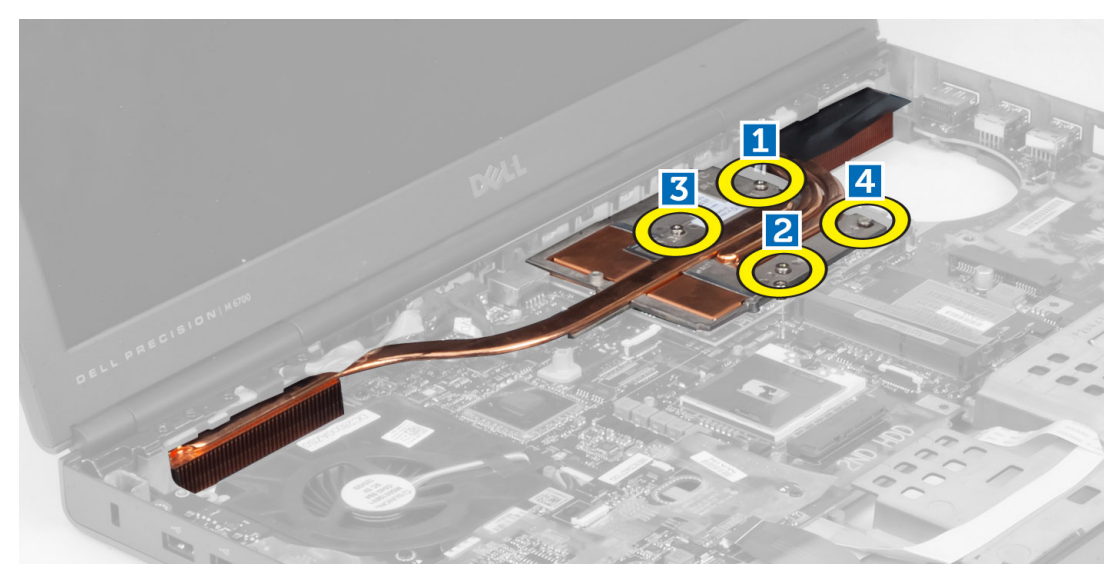

4. Fjern grafikkortets kølelegeme fra computeren.

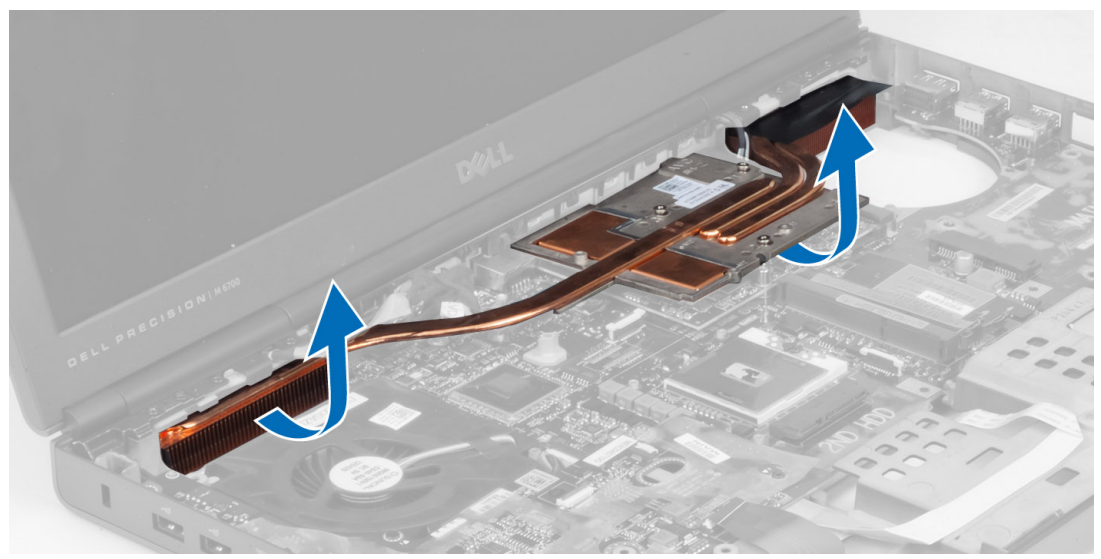

# Sådan installeres grafikkortets kølelegeme

- 1. Placer kølelegemet i dets opringelige plads på computeren.
- 2. Stram skruerne for at fastgøre kølelegemet.
- 3. Installer:
	- a) kølelegeme
	- b) grafikkortblæser
	- c) håndledsstøtte
	- d) primær og sekundær harddisk
	- e) optisk drev
	- f) tastatur
	- g) tastaturramme
	- h) bunddæksel
- i) batteri
- 4. Følg procedurerne i *Efter du har udført arbejde på computerens indvendige dele*.

### Sådan fjernes skærmkortet

- 1. Følg procedurerne i Før du udfører arbejde på computerens indvendige dele.
- 2. Fjern:
	- a) batteri
	- b) bunddæksel
	- c) tastaturramme
	- d) tastatur
	- e) optisk drev
	- f) primær og sekundær harddisk
	- g) håndledsstøtte
	- h) skærmkortblæser
	- i) skærmkortets kølelegeme
	- j) kølelegeme
- 3. Fjern de skruer, der fastgør skærmkortet til computeren. Fjern skærmkortet fra computeren.

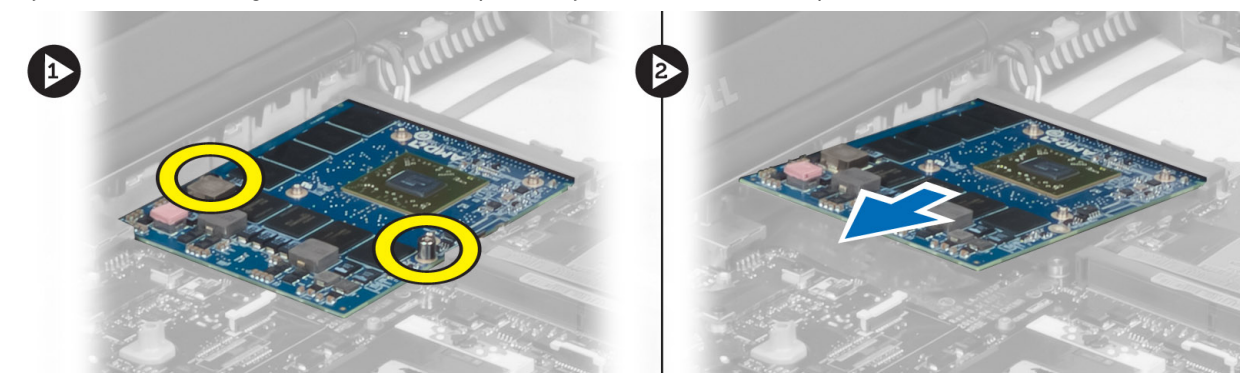

#### Sådan installeres skærmkortet

- 1. Indsæt skærmkortet i stikket i computeren.
- 2. Stram skruerne for at fastgøre kortet i computeren.
- 3. Installer:
	- a) kølelegeme
	- b) skærmkortets kølelegeme
	- c) skærmkortblæser
	- d) håndledsstøtte
	- e) primær og sekundær harddisk
	- f) optisk drev
	- g) tastatur
	- h) tastaturramme
	- i) bunddæksel
	- j) batteri
- 4. Følg procedurerne i *Efter du har udført arbejde på computerens indvendige dele.*

# Sådan fjernes Input/Output-kortet (I/O-kortet)

- 1. Følg procedurerne i Før du udfører arbejde på computerens indvendige dele.
- 2. Fjern:
	- a) SD-kort
	- b) batteri
	- c) bunddæksel
	- d) tastaturramme
	- e) tastatur
	- f) optisk drev
	- g) primær og sekundær harddisk
	- h) håndledsstøtte
- 3. Fjern ExpressCard-modulstikket fra I/O-kortet.

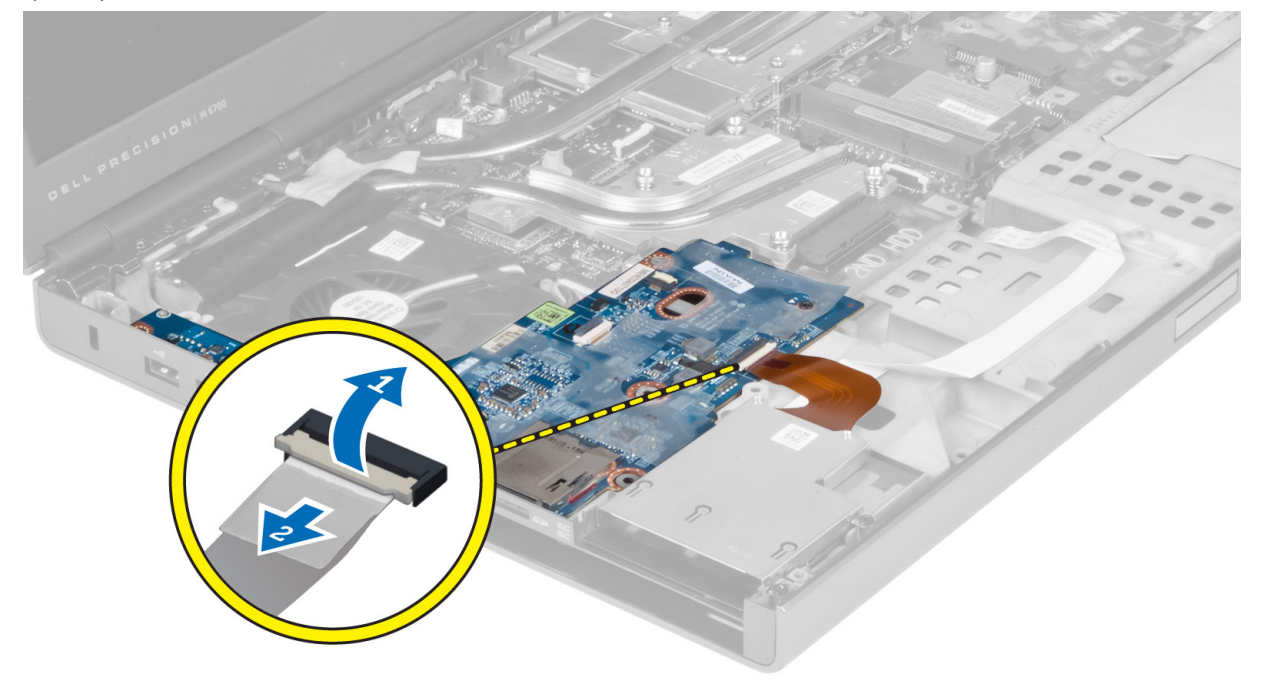

4. Fjern den skrue, der fastgør I/O-kortet til computeren. Løft højre side af I/O-kortet opad for at frakoble stikket, og tag det ud af computeren.

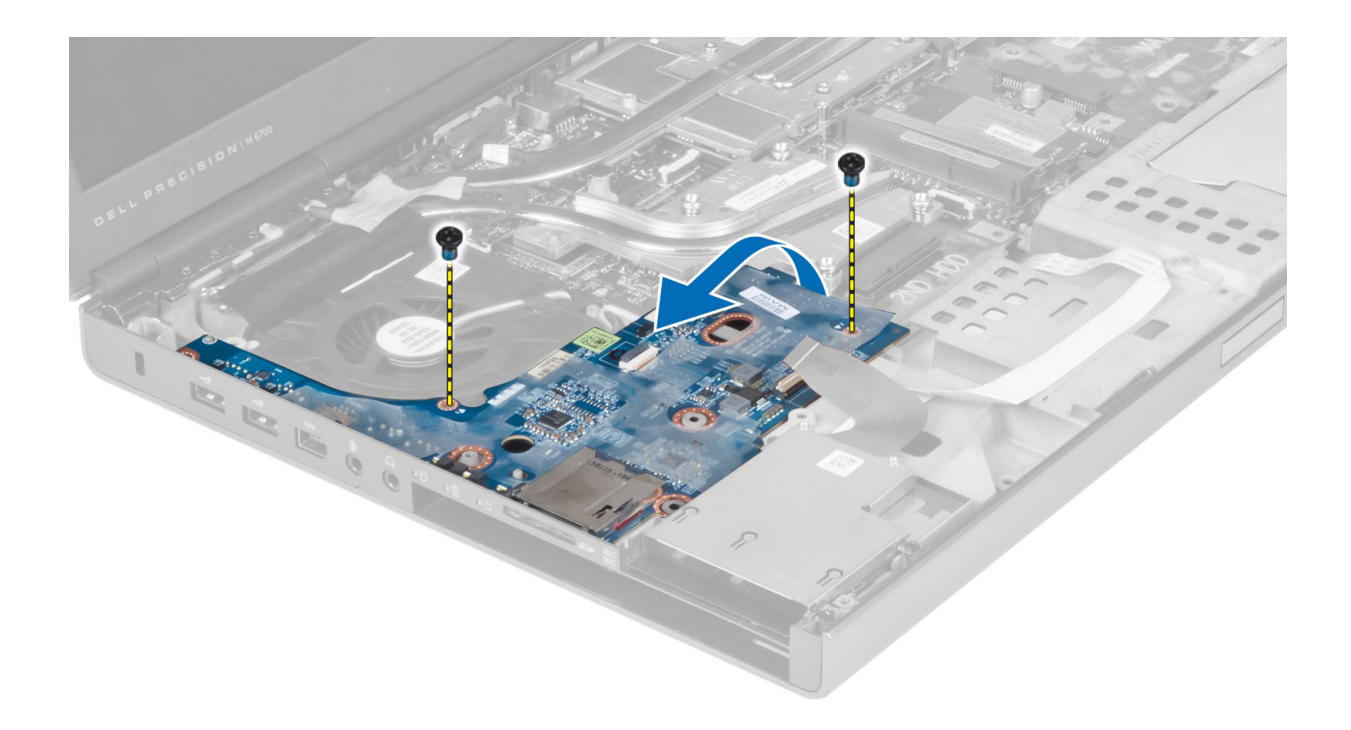

### Sådan installeres I/O-kortet

- 1. Tilslut I/O-kortet, og skub det ind i stikket i computeren.
- 2. Stram skruen for at fastgøre I/O-kortet til computeren.
- 3. Slut ExpressCard-modulstikket til I/O-kortet.
- 4. Installer:
	- a) håndledsstøtte
	- b) primær og sekundær harddisk
	- c) optisk drev
	- d) tastatur
	- e) tastaturramme
	- f) bunddæksel
	- g) batteri
	- h) SD-kort
- 5. Følg procedurerne i Efter du har udført arbejde på computerens indvendige dele.

### Sådan fjernes skærmmodulet

- 1. Følg procedurerne i Før du udfører arbejde på computerens indvendige dele.
- 2. Fjern:
	- a) batteri
	- b) bunddæksel
	- c) tastaturramme
	- d) tastatur
	- e) optisk drev
	- f) primær og sekundær harddisk
	- g) håndledsstøtte

3. Fjern antennekablerne fra de trådløse kort, og skub dem ud gennem hullet.

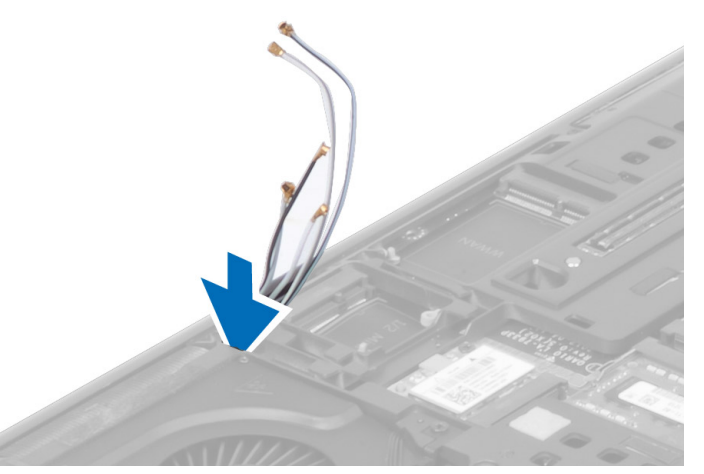

4. Vend computeren, og træk antennekablerne gennem hullet.

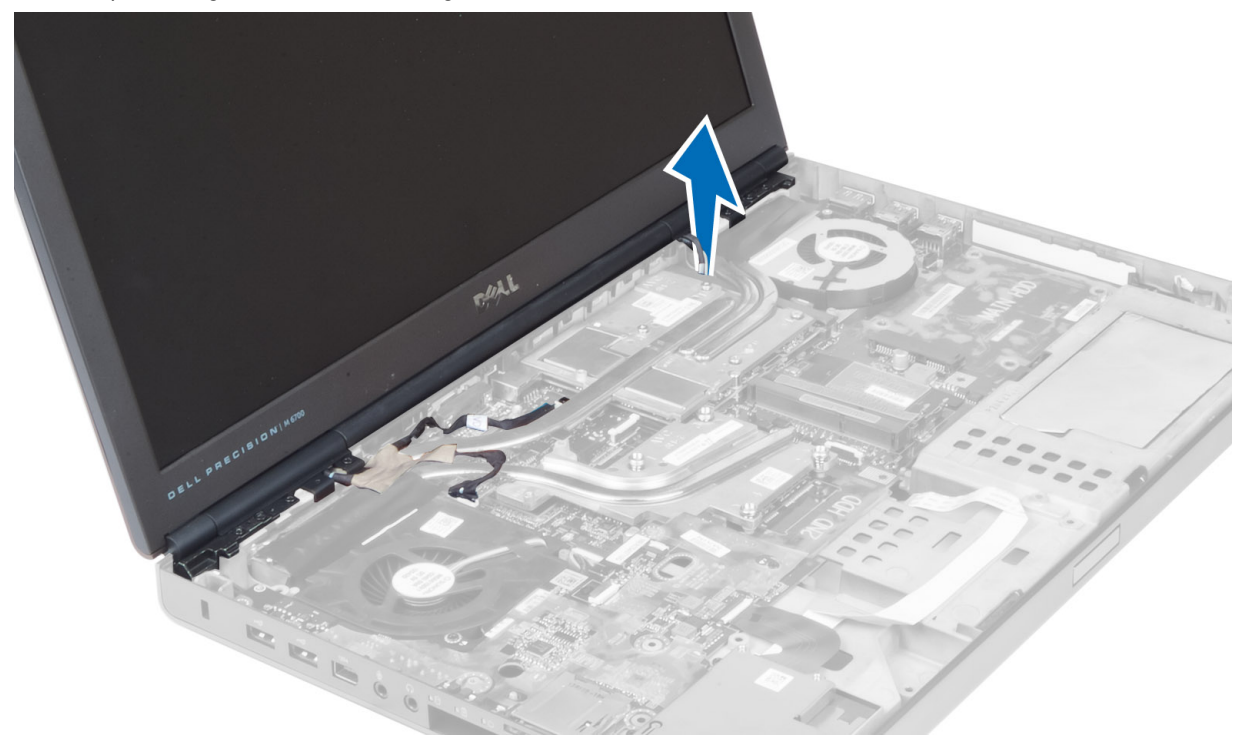

5. Vend computeren, og fjern skruerne fra computerens bund og bagside.

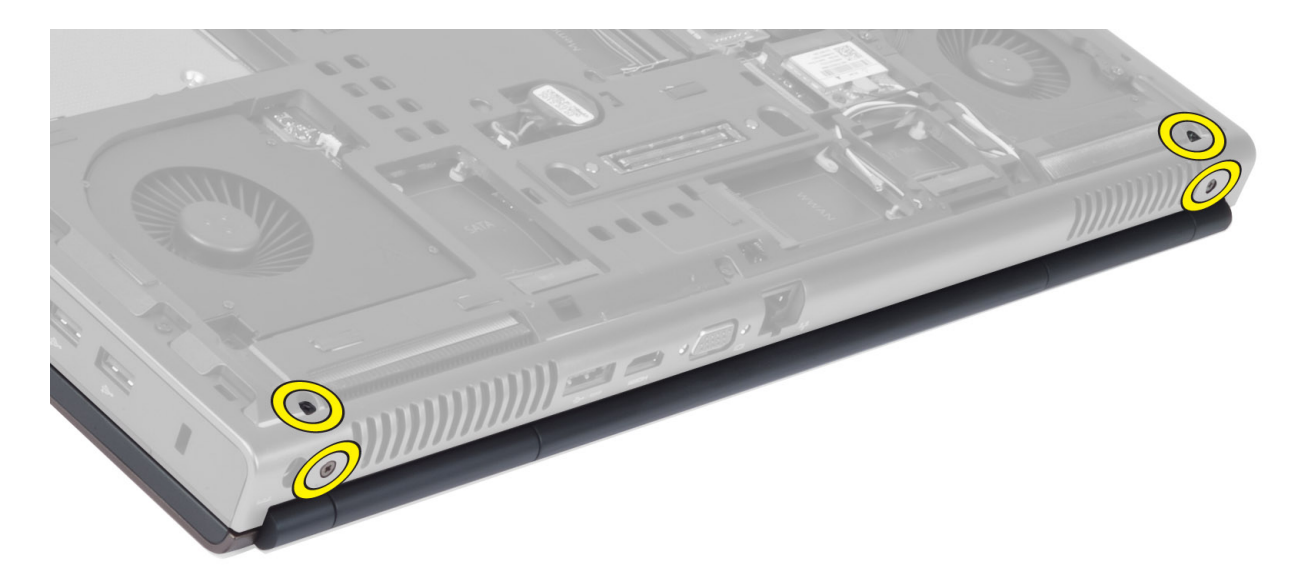

6. Fjern de skruer, der fastgør LVDS-kabelbøjlen (low-voltage differential signalling). Fjern LVDS-kabelbøjlen, og fjern LVDS-kablet og kamerakablet fra bundkortet.

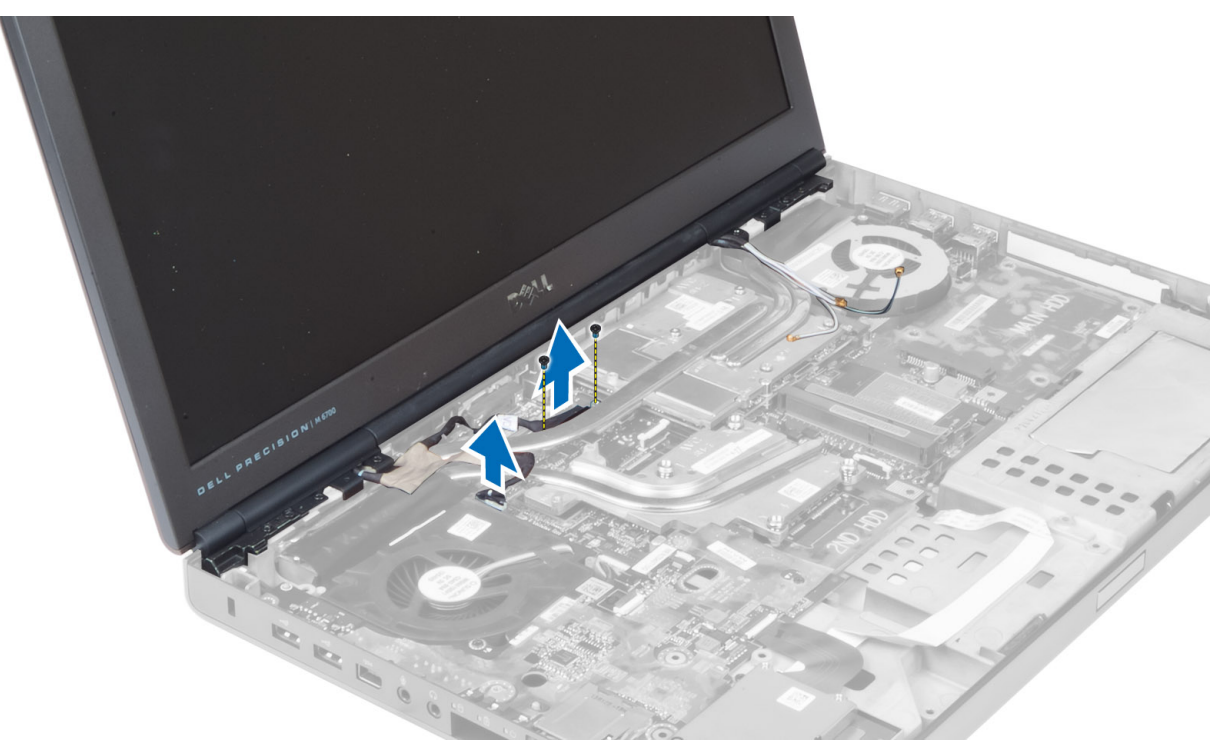

BEMÆRK: LVDS-kabel fås i M4700 uden bøjle. LVDS-kabelbøjle fås kun i M6700.

7. Fjern de skruer, der fastgør skærmmodulet til computeren. Fjern skærmmodulet fra computeren.

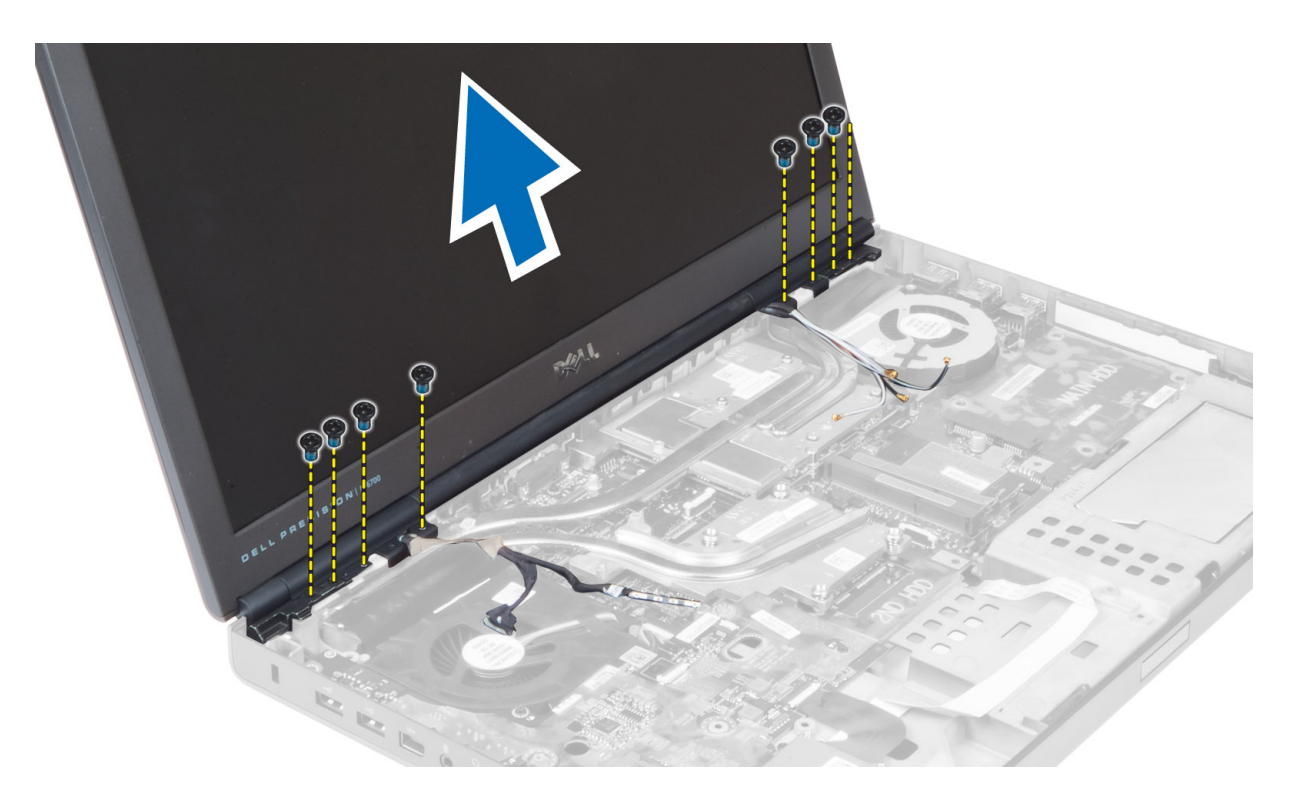

#### Sådan installeres skærmmodulet

- 1. Stram skruerne for at fastgøre skærmmodulet.
- 2. Tilslut kamera- og LVDS-kablerne til de korrekte stil på bundkortet.
- 3. Anbring LVDS-kabelbøjlen på computeren, og stram skruerne for at sætte den fast.

BEMÆRK: LVDS-kabel fås i M4700 uden bøjle. LVDS-kabelbøjle fås kun i M6700.

- 4. Før kablerne gennem kabelkanalerne.
- 5. Før kablerne til den trådløse antenne gennem hullet i chassiet.
- 6. Stram skruerne ved computerens bund og på bagsiden.
- 7. Træk og tilslut antennekablerne til de relevante stik.
- 8. Installer:
	- a) håndledsstøtte
		- b) primær og sekundær harddisk
		- c) optisk drev
		- d) tastatur
		- e) tastaturramme
		- f) bunddæksel
		- g) batteri
- 9. Følg procedurerne i Efter du har udført arbejde på computerens indvendige dele.

#### Fjernelse af skærmhængsler og hængselrammer

- 1. Følg procedurerne i Efter du har udført arbejde på computerens indvendige dele.
- 2. Fjern:
- a) batteri
- b) bunddæksel
- c) tastaturramme
- d) tastatur
- e) optisk drev
- f) primær og sekundær harddisk
- g) håndledsstøtte
- h) skærmmodul
- i) skærmramme
- 3. Fjern skruen, der fastgør venstre skærmhængsel til computeren.
- 4. Fjern det venstre hængsel og den venstre hængselramme fra computeren.
- 5. Gentag trin 3 og 4 for at fjerne det højre skærmhængsel og den højre hængselramme.

#### Installation af skærmhængsler og hængselrammer

- 1. Skub den højre hængselramme og det højre hængsel på plads på computeren.
- 2. Stram skruerne for at fastgøre den højre skærmramme og det højre hængsel til computeren.
- 3. Gentag trin 1 og 2 for at fastgøre den højre hængselramme og det venstre skærmhængsel til computeren.
- 4. Installer:
	- a) skærmramme
	- b) skærmmodul
	- c) håndledsstøtte
	- d) primær og sekundær harddisk
	- e) optisk drev
	- f) tastatur
	- g) tastaturramme
	- h) bunddæksel
	- i) batteri
- 5. Følg procedurerne i *Efter du har udført arbejde på computerens indvendige dele.*

### Sådan fjernes hængselsdækslet

- 1. Følg procedurerne i Før du udfører arbejde på computerens indvendige dele.
- 2. Fjern:
	- a) batteri
	- b) bunddæksel
	- c) tastaturramme
	- d) tastatur
	- e) optisk drev
	- f) primær og sekundær harddisk
	- g) håndledsstøtte
	- h) skærmmodul
- 3. Fjern de skruer, der fastgør hængselsdækslet til computeren. Fjern hængselsdækslet fra computeren.

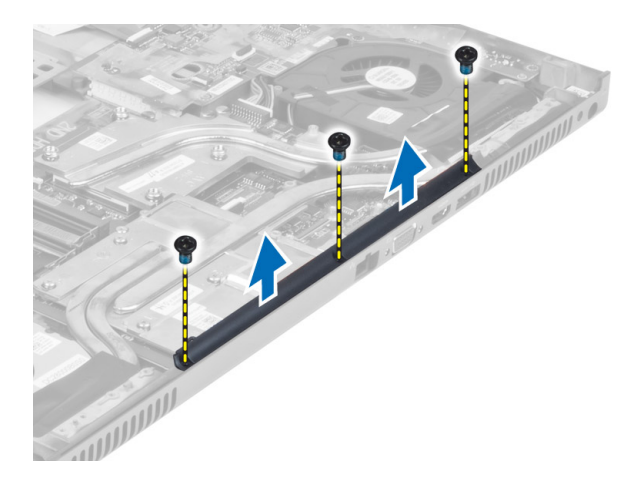

#### Sådan installeres hængseldækslet

- 1. Anbring hængseldækslet det relevante sted på computeren.
- 2. Stram skruerne for at fastgøre hængseldækslet til computeren.
- 3. Installer:
	- a) skærmmodul
	- b) håndledsstøtte
	- c) primær og sekundær harddisk
	- d) optisk drev
	- e) tastatur
	- f) tastaturramme
	- g) bunddæksel
	- h) batteri
- 4. Følg procedurerne i *Efter du har udført arbejde på computerens indvendige dele*.

### Sådan fjernes bundkortet

- 1. Følg procedurerne i Før du udfører arbejde på computerens indvendige dele.
- 2. Fjern:
	- a) SD-kort
	- b) ExpressCard
	- c) batteri
	- d) bunddæksel
	- e) tastaturramme
	- f) tastatur
	- g) optisk drev
	- h) primær og sekundær harddisk
	- i) primær hukommelse
	- j) sekundær hukommelse
	- k) grafikkortblæser
	- l) håndledsstøtte
	- m) kølelegeme
	- n) processor
	- o) kølelegeme til grafikkort
- p) grafikkort
- q) I/O-kort
- r) skærmmodul
- 3. Kobl kablet til processorblæseren og kablet til knapcellebatteriet fra systemkortet.

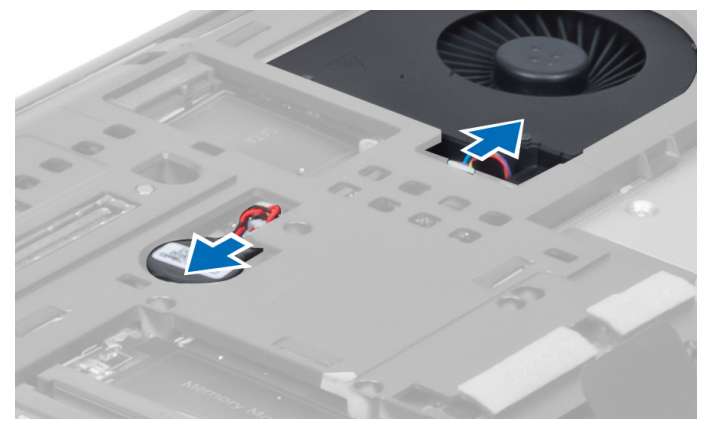

4. Fjern de skruer, der fastgør LVDS (Low-Voltage Differential Signaling)-kablets beslag til computeren, og fjern det fra computeren.

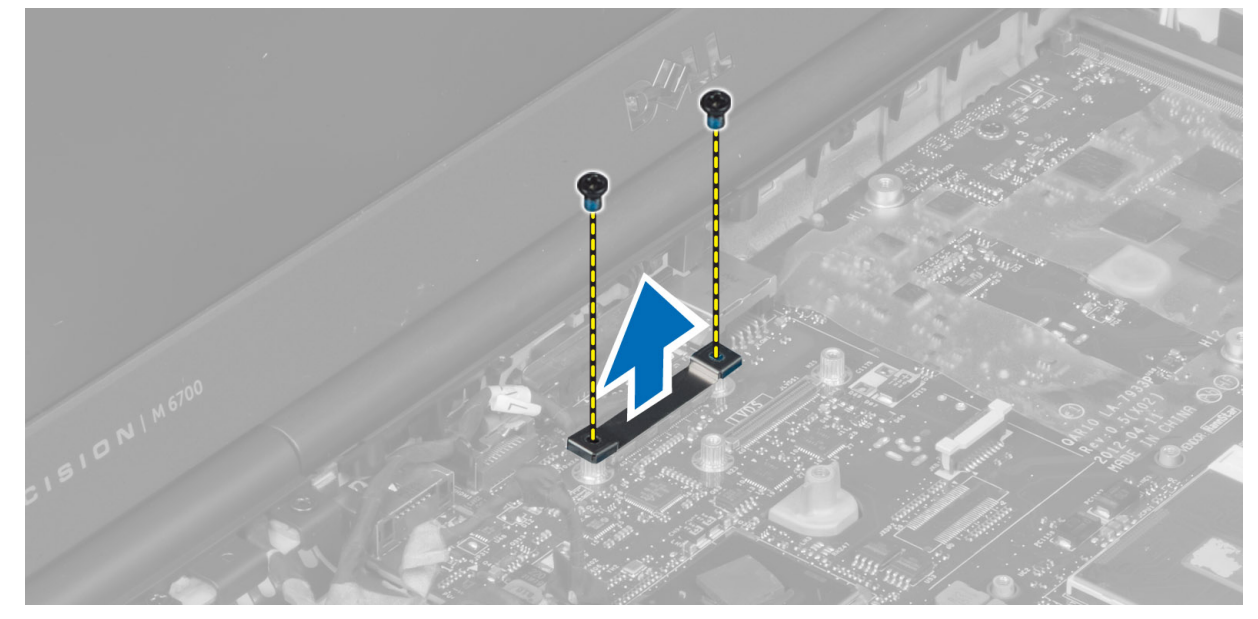

5. Kobl LVDS-, kamera- og strømstikkablet fra systemkortet.

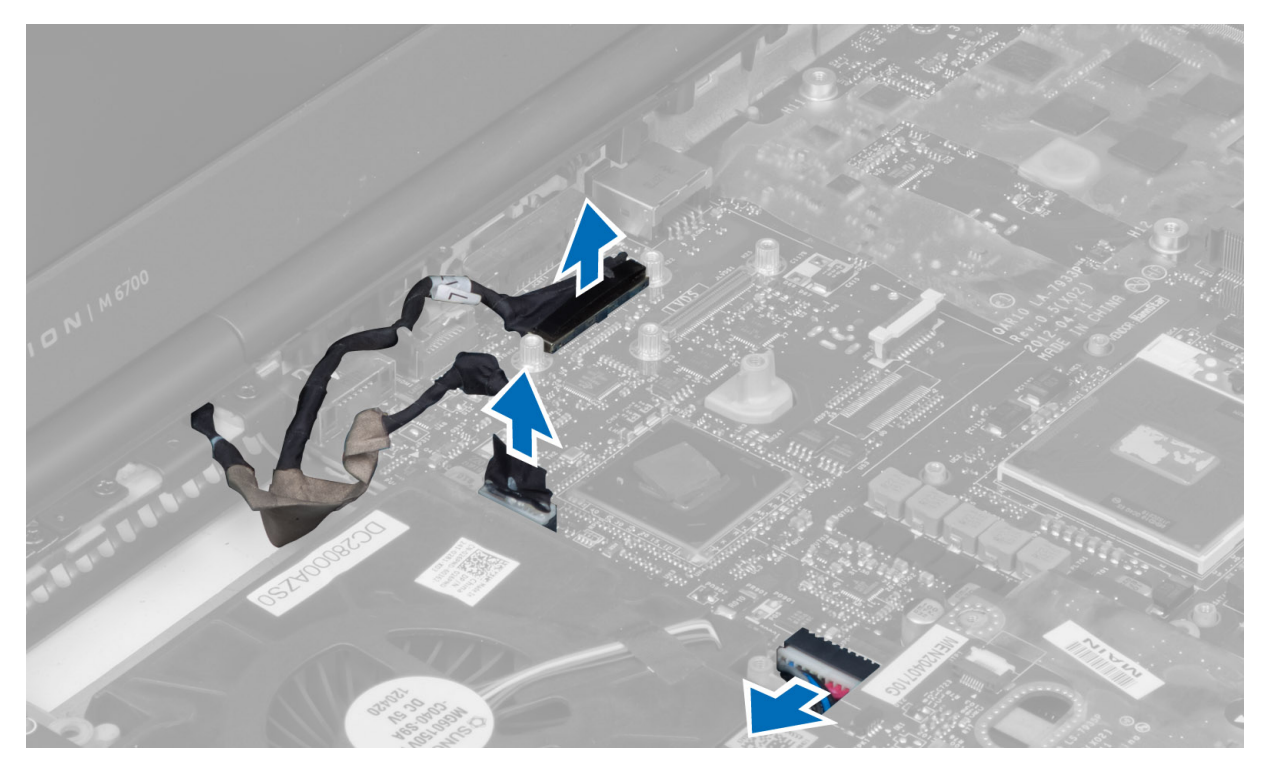

6. Kobl kontaktkortets kabel fra systemkortet.

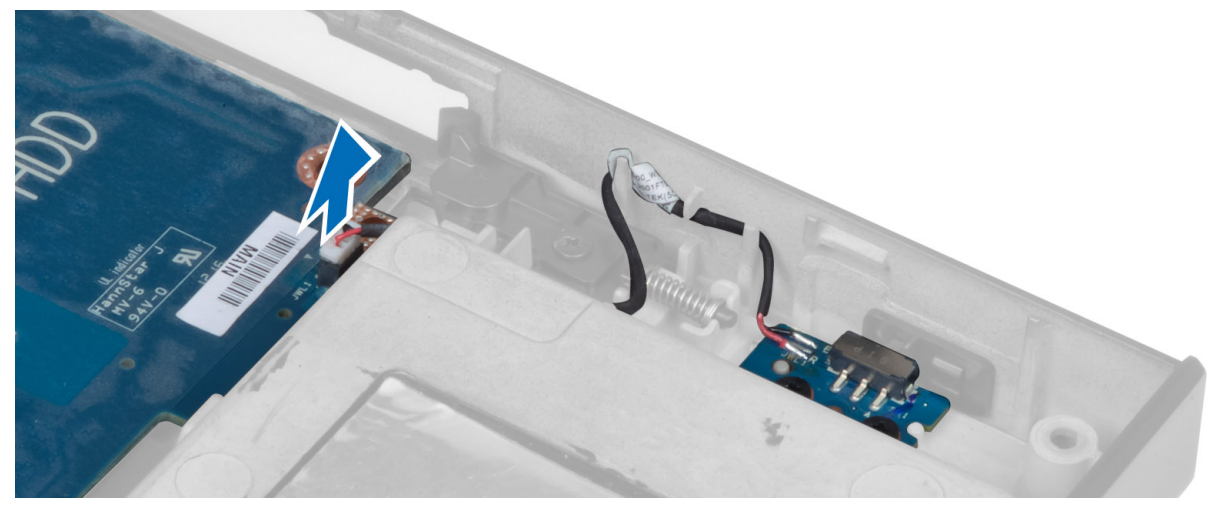

- 7. Fjern alle minikort (om muligt).
- 8. Fjern de skruer, der fastgør systemkortet til computeren, og løft underkanten af systemkortet til en 20 graders vinkel.

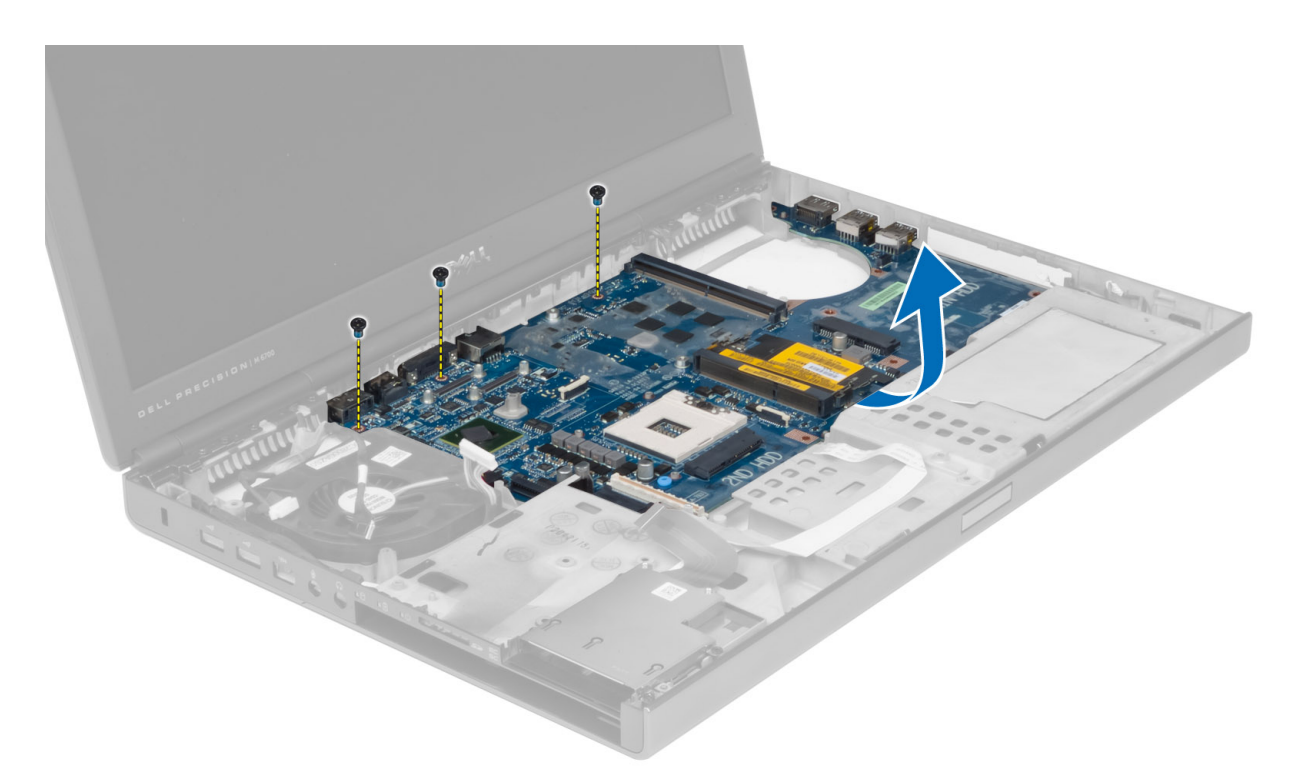

9. Fjern bundkortet fra computeren.

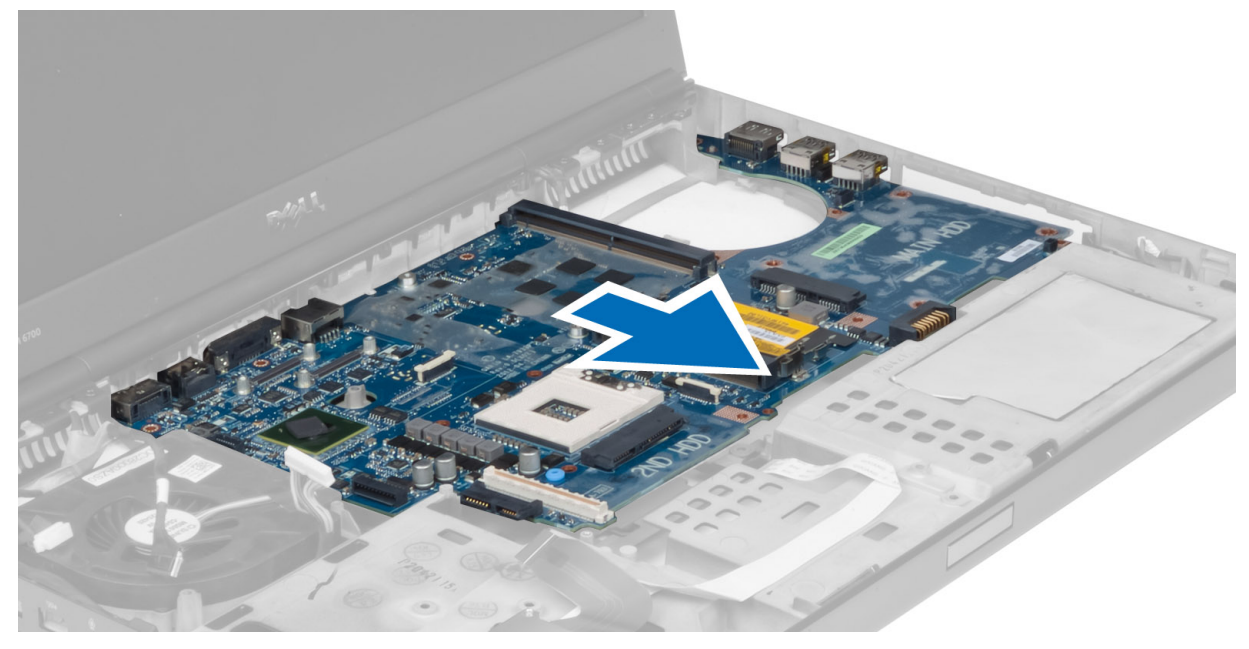

# Sådan installeres bundkortet

- 1. Flugt bundkortet til dets oprindelige stilling på computeren.
- 2. Stram skruerne for at fastgøre bundkortet til computeren.
- 3. Tilslut følgende kabler:
- a) kontaktkort
- b) strømstik
- c) LVDS
- d) kamera
- e) knapcellebatteri
- f) processorblæser
- 4. Installer alle minikortene (hvis de er tilgængelige).
- 5. Placer LVDS-kablets beslag i dets oprindelige position på computeren, og stram skruerne for at fastgøre dem til computeren.
- 6. Installer:
	- a) I/O-kort
	- b) grafikkort
	- c) kølelegeme til grafikkort.
	- d) processor
	- e) kølelegeme
	- f) håndledsstøtte
	- g) grafikkortblæser
	- h) sekundær hukommelse
	- i) primær hukommelse
	- j) primær og sekundær harddisk
	- k) optisk drev
	- l) tastatur
	- m) tastaturramme
	- n) bunddæksel
	- o) batteri
	- p) ExpressCard
	- q) SD-kort
- 7. Følg procedurerne i Efter du har udført arbejde på computerens indvendige dele.

#### Sådan fjernes strømstikporten

- 1. Følg procedurerne i Før du udfører arbejde på computerens indvendige dele.
- 2. Fjern:
	- a) batteri
	- b) bunddæksel
	- c) tastaturramme
	- d) tastatur
	- e) optisk drev
	- f) primær og sekundær harddisk
	- g) håndledsstøtte
	- h) I/O-kort
	- i) skærmmodul
- 3. Kobl strømstikkablet fra systemkortet, og fjern strømstikporten fra computeren.

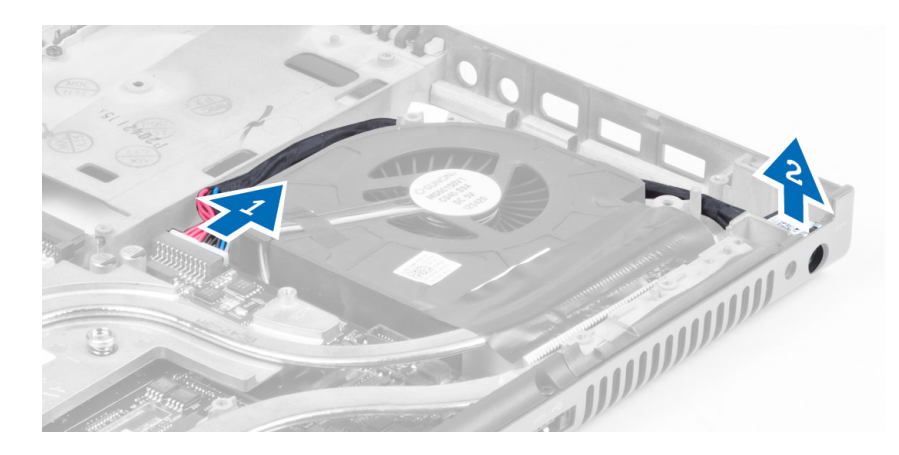

#### Sådan installeres strømstikporten

- 1. Indsæt strømstikporten i pladsen, og slut strømstikkablet til systemkortet.
- 2. Installer:
	- a) skærmmodul
	- b) I/O-kort
	- c) håndledsstøtte
	- d) primær og sekundær harddisk
	- e) optisk drev
	- f) tastatur
	- g) tastaturramme
	- h) bunddæksel
	- i) batteri
- 3. Følg procedurerne i *Efter du har udført arbejde på computerens indvendige dele*.

### Sådan fjernes switchkortet

- 1. Følg procedurerne i Før du udfører arbejde på computerens indvendige dele.
- 2. Fjern:
	- a) batteri
	- b) bunddæksel
	- c) tastaturramme
	- d) tastatur
	- e) optisk drev
	- f) primær og sekundær harddisk
	- g) håndledsstøtte
- 3. Kobl switchkortkablet fra bundkortet, og fjern det fra hasperne. Fjern de skruer, der fastgør switchkortet til computeren, og tag det ud af computeren.

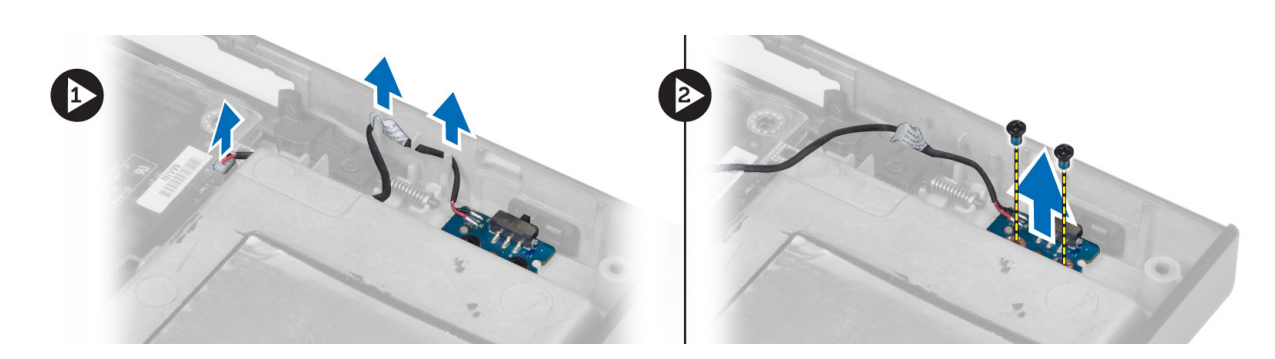

### Sådan installeres switchkortet

- 1. Flugt switchkortet til dets oprindelige stilling på computeren.
- 2. Stram skruerne for at fastgøre switchkortet til computeren.
- 3. Kobl switchkortkablet til systemkortet, og fastgør det via kabelkanalen.
- 4. Installer:
	- a) håndledsstøtte
	- b) primær og sekundær harddisk
	- c) optisk drev
	- d) tastatur
	- e) tastaturramme
	- f) bunddæksel
	- g) batteri
- 5. Følg procedurerne i *Efter du har udført arbejde på computerens indvendige dele*.

# System Setup (Systeminstallation)

Med System Setup (Systeminstallation) kan du administrere computerens hardware og angive BIOS-niveauindstillinger. Fra System Setup (Systeminstallation) kan du:

- Ændre NVRAM-indstillinger når du har tilføjet eller fjernet hardware
- Få vist systemhardwarekonfigurationen
- Aktivere eller deaktivere indbyggede enheder
- Indstille tærskler for ydelse og strømstyring
- Administrer computersikkerhed

#### Startrækkefølge

Med startrækkefølge kan du omgå startrækkefølgen defineret i System Setup (Systeminstallation) og starte direkte til en bestemt enhed (f.eks: optisk drev eller harddisk). Under selvtest, der bliver udført ved start (Power on self test – POST), når Dell-logoet vises, kan du:

- Åbn System Setup (Systeminstallation) ved at trykke på tasten <F2>
- Åbn en engangsstartmenu ved at trykke på tasten <F12>

Engangsstartmenuen viser enhederne, som du kan starte fra, herunder diagnostiske indstillinger. Startmenuens indstillinger er:

- Removable Drive (Flytbart drev) (hvis tilgængelig)
- STXXXX Drive (STXXXX-drev)

BEMÆRK: XXX angiver SATA-drevet nummer.

- Optisk drev
- Diagnosticering

BEMÆRK: Valg af Diagnostics viser skærmen ePSA diagnostics.

Skærmen startrækkefølge viser også indstillingen til at få adgang til skærmbilledet System Setup (Systeminstallation).

#### Navigationstaster

Nedenstående tabel viser navigationstaster i System Setup (Systeminstallation).

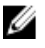

BEMÆRK: For de fleste af indstillingerne i systeminstallation, registreres ændringerne, du foretager, men de træder ikke i kraft, før systemet genstartes.

#### Tabel 1. Navigationstaster

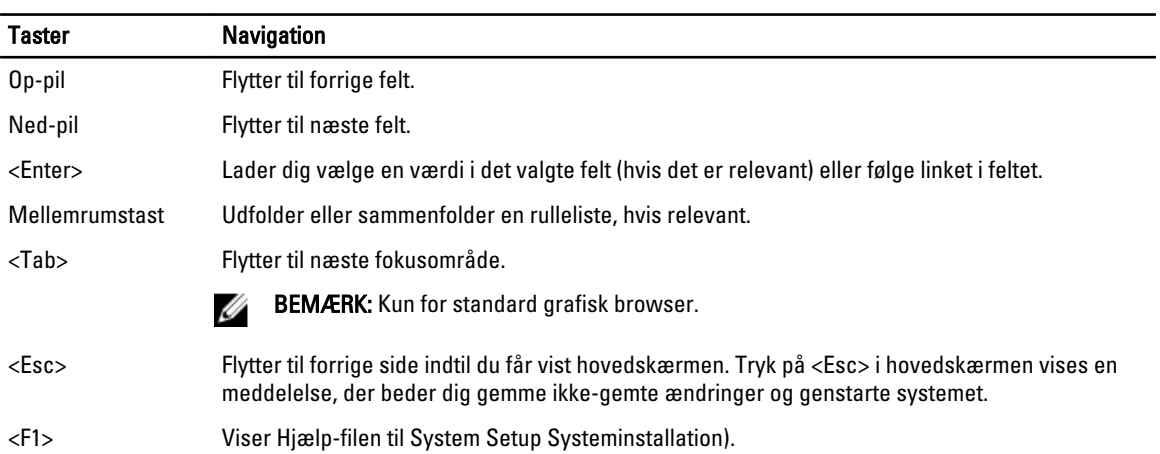

## Indstillinger i System Setup (Systeminstallation)

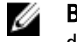

BEMÆRK: Afhængigt af computeren og de installerede enheder er det muligvis ikke alle elementer i dette afsnit, der vises.

#### Tabel 2. Generelt

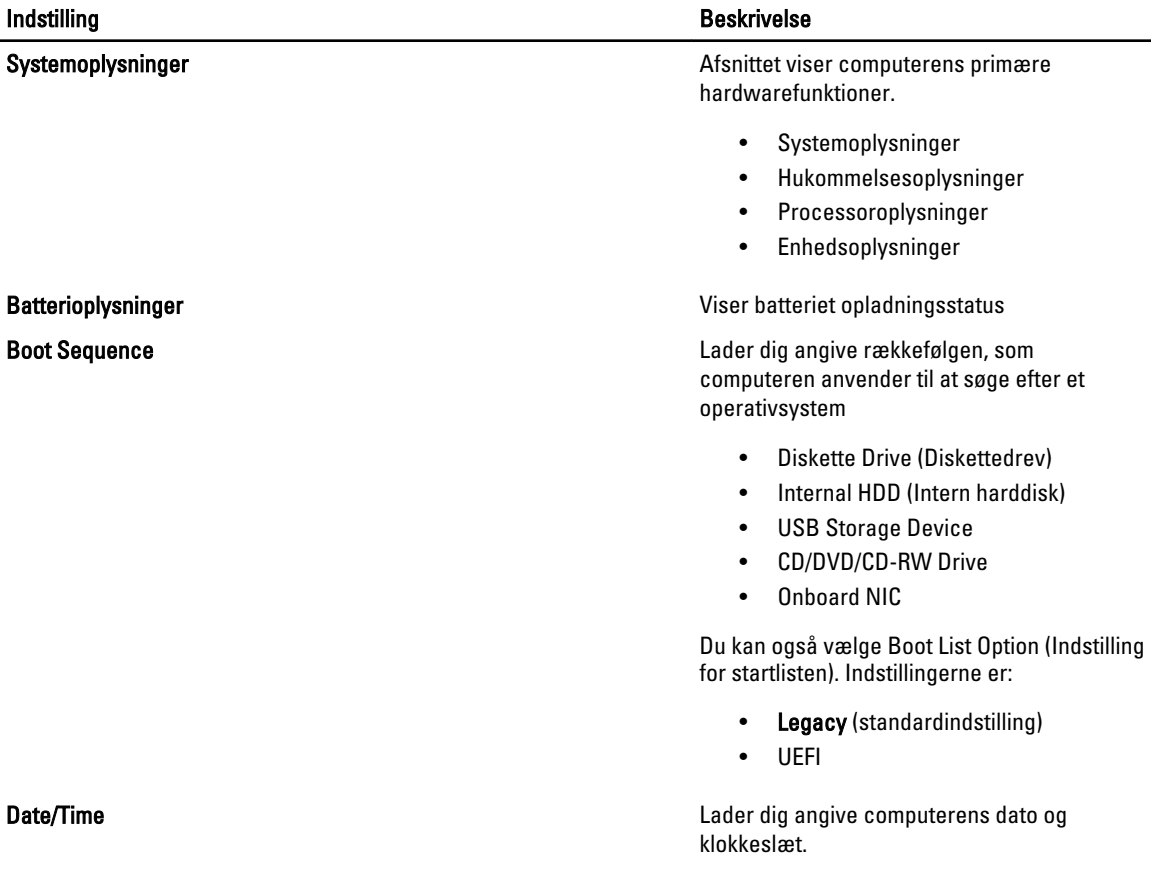

Tabel 3. System Configuration

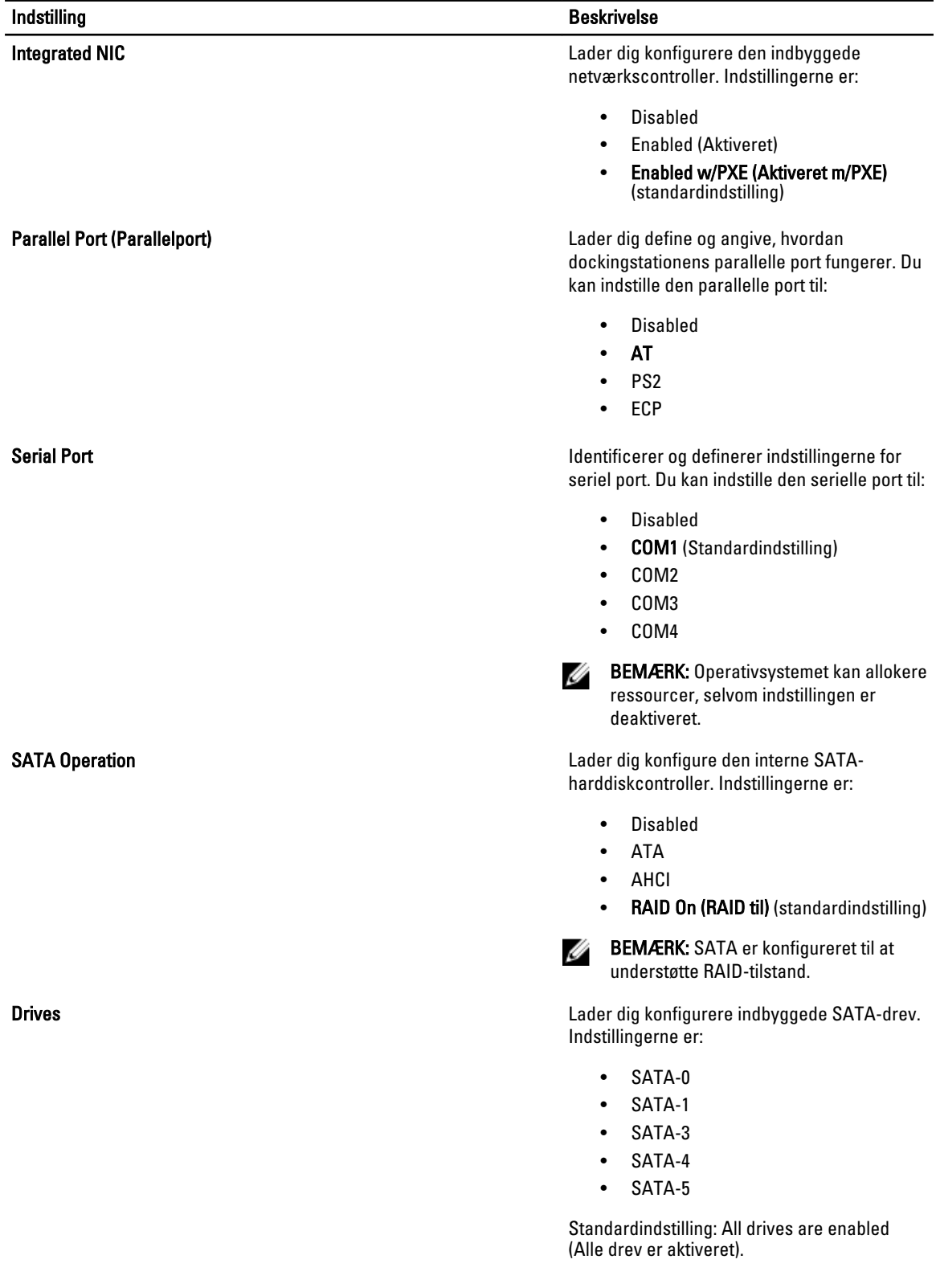

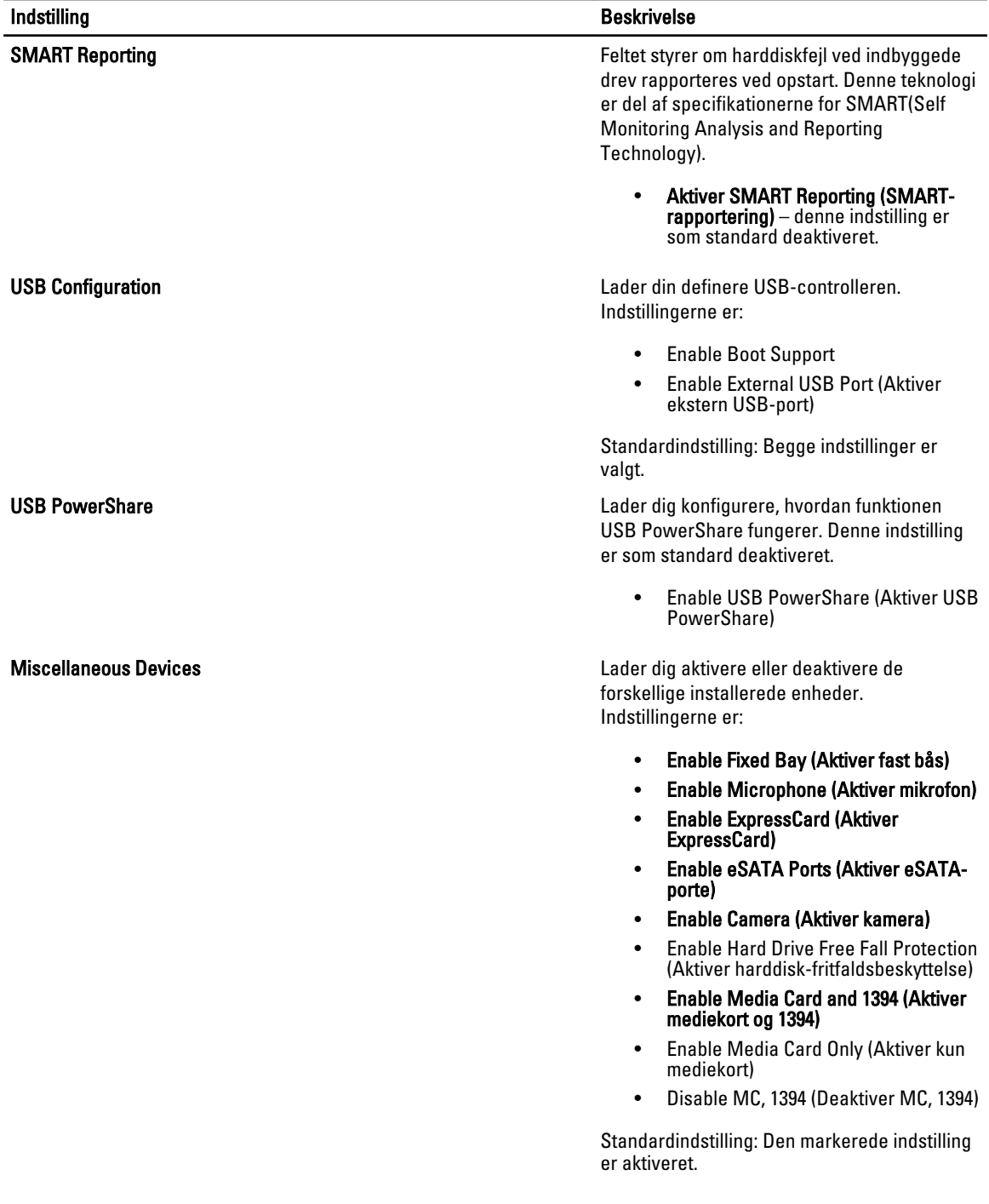

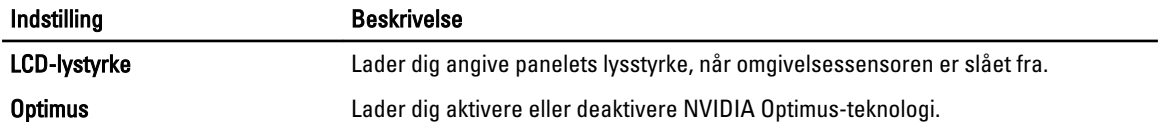

**Indstilling Beskrivelse** 

• Enable Optimus (Aktiver Optimus) – standardindstilling.

Tabel 5. Security

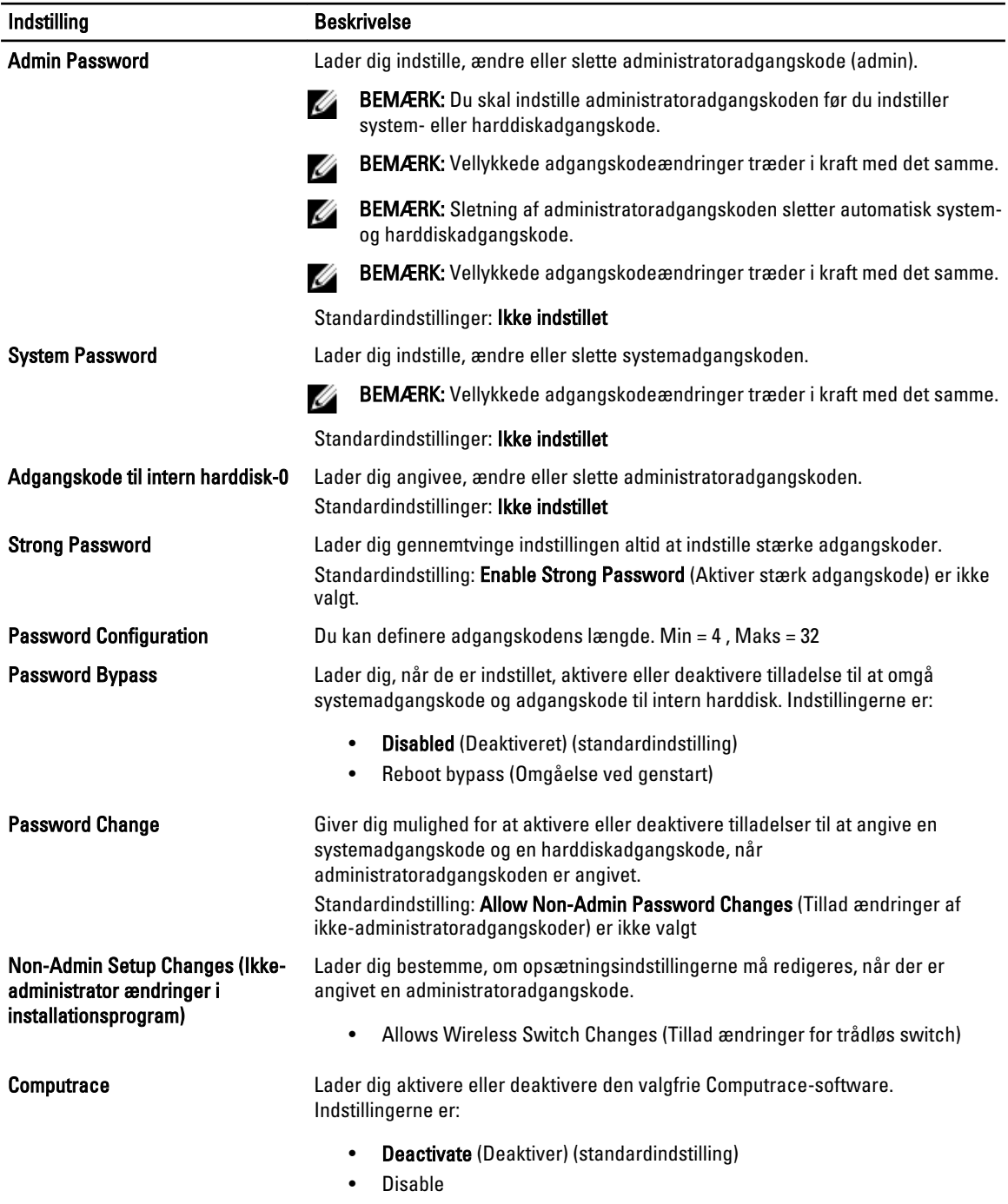

• Activate

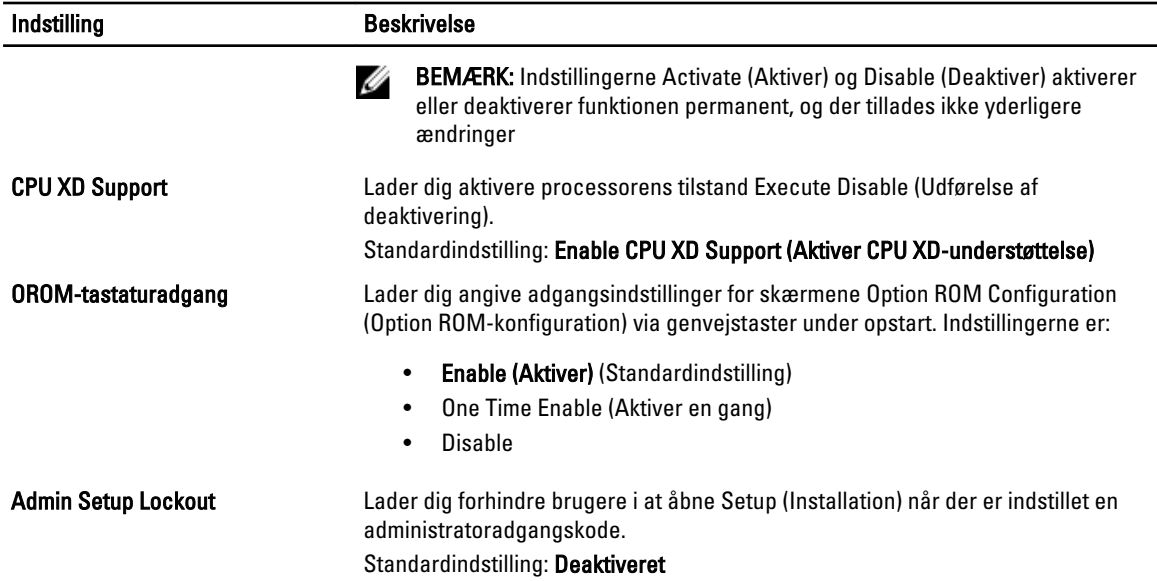

#### Tabel 6. Performance

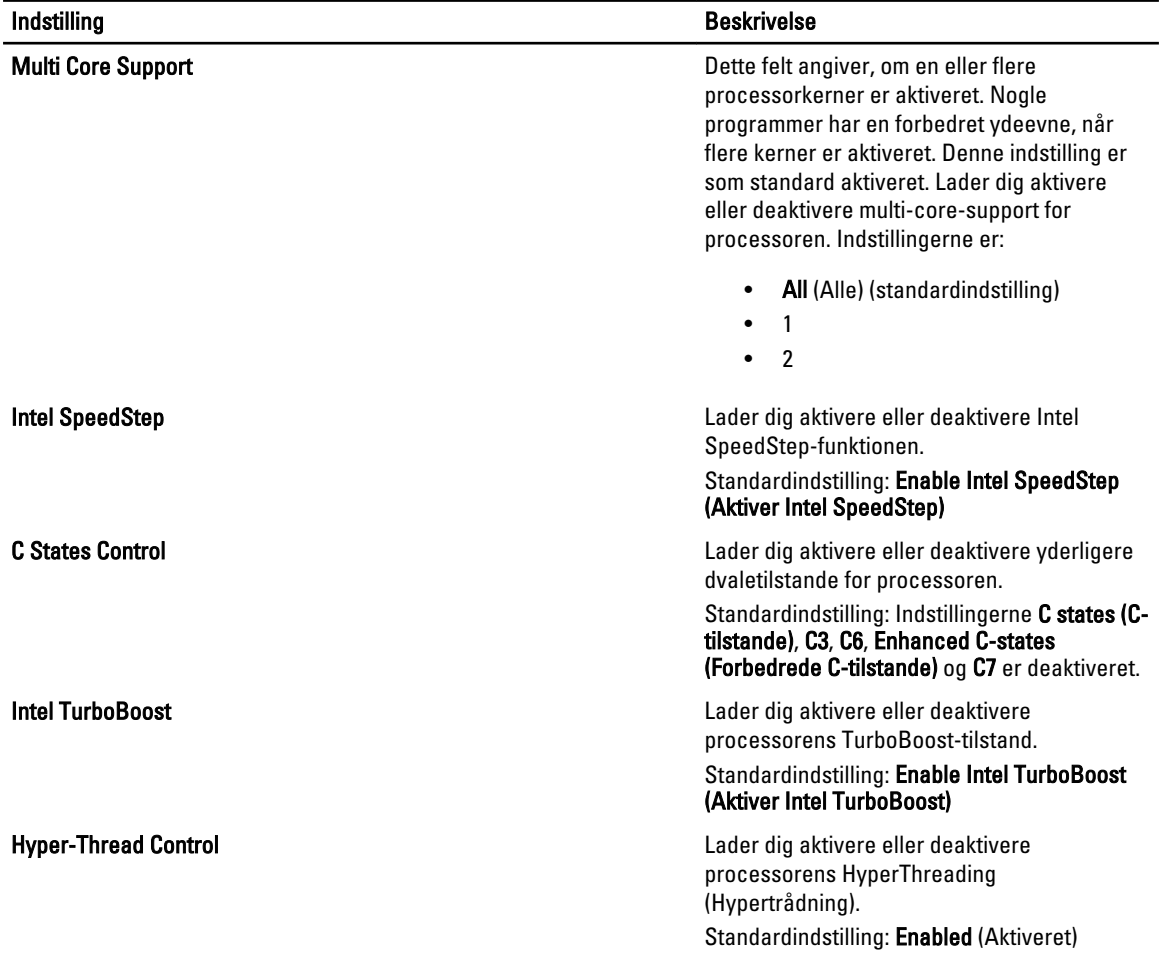

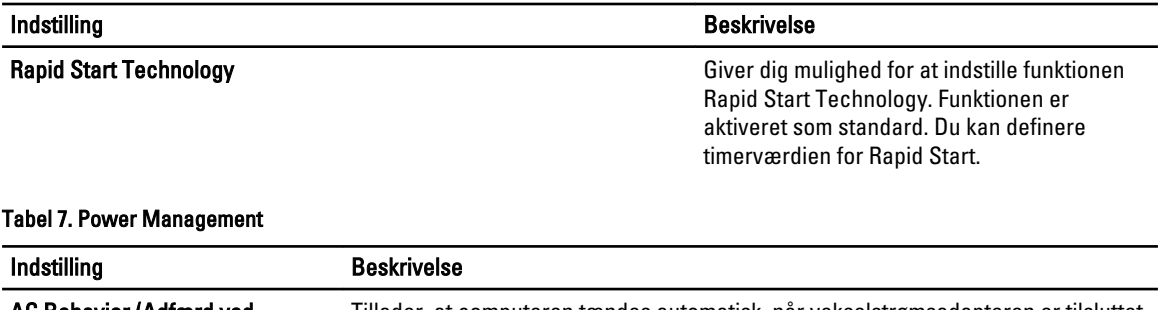

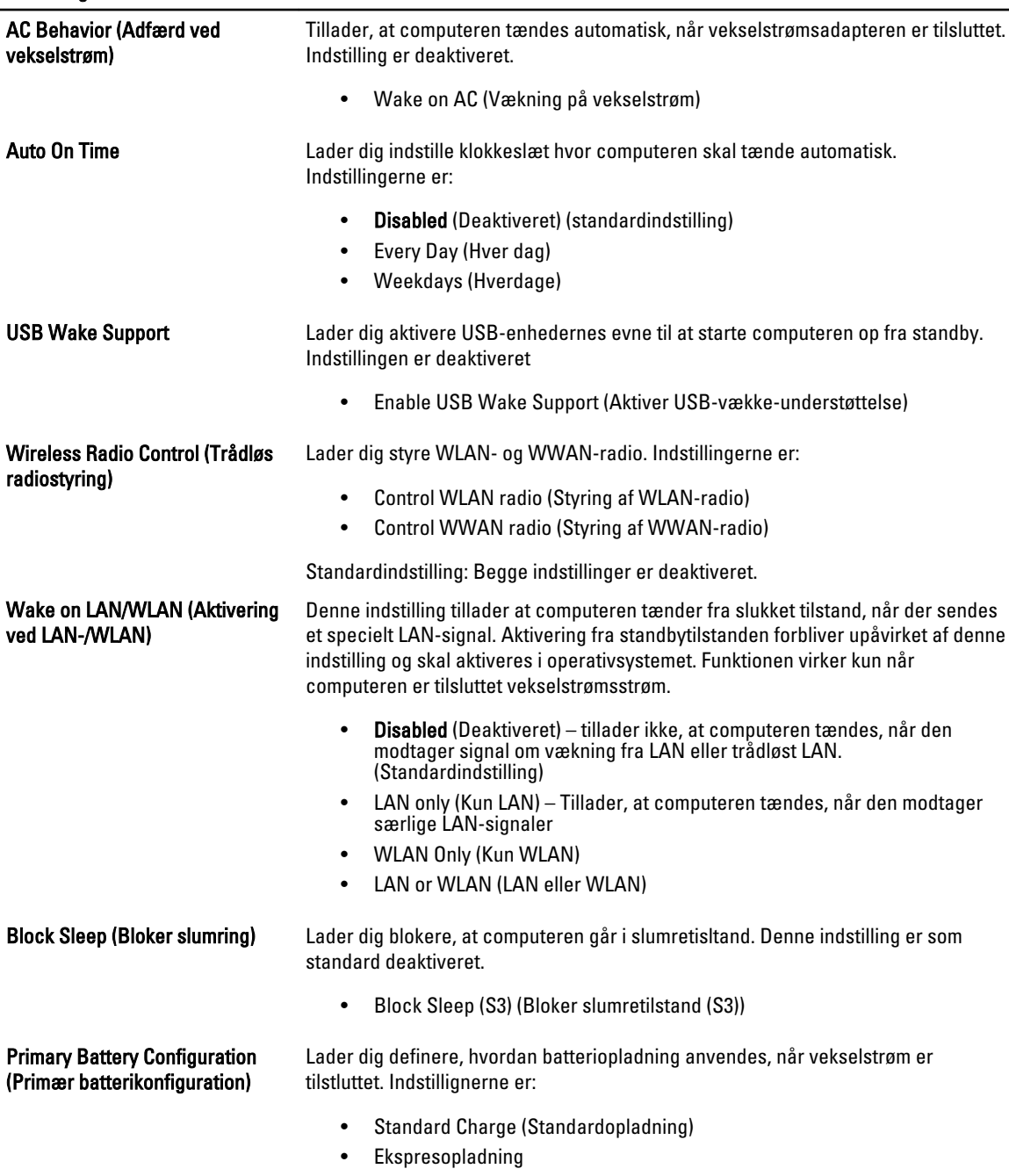

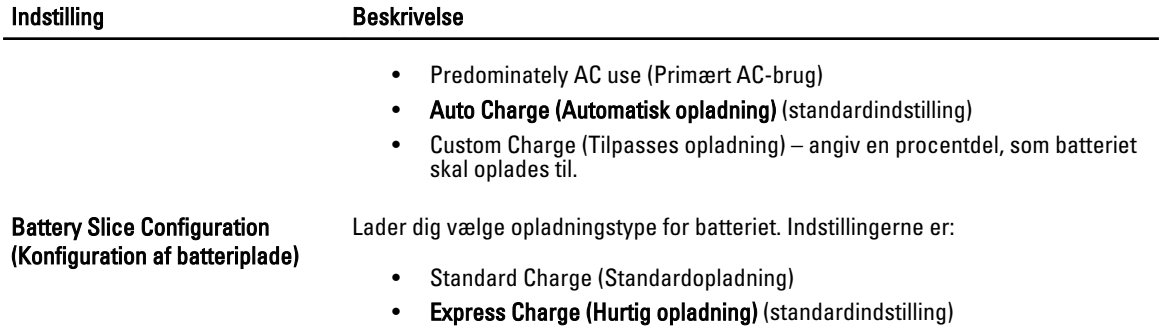

#### Tabel 8. POST Behavior

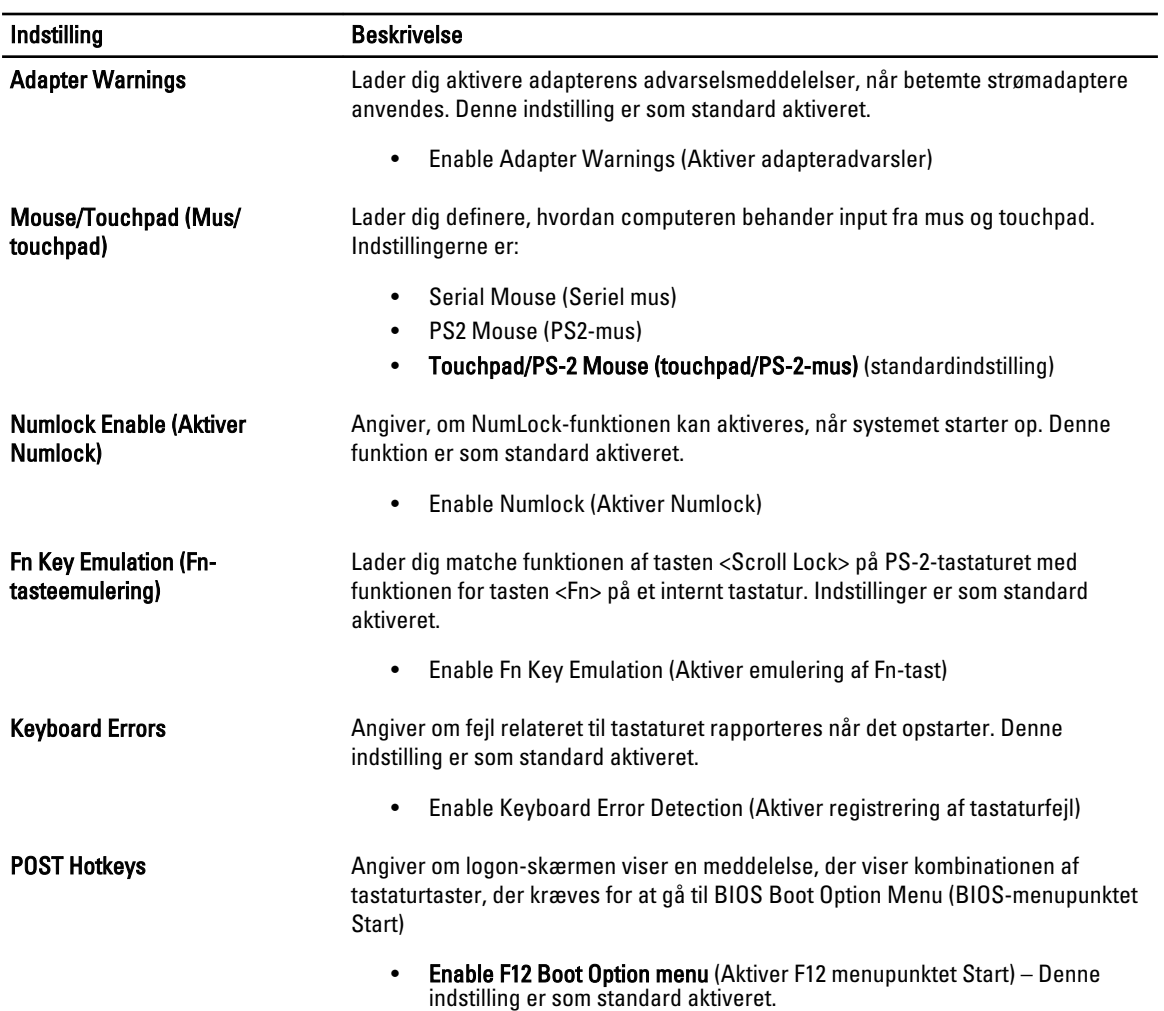

#### Tabel 9. Virtualization Support

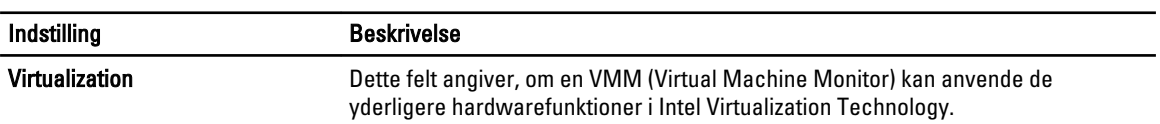

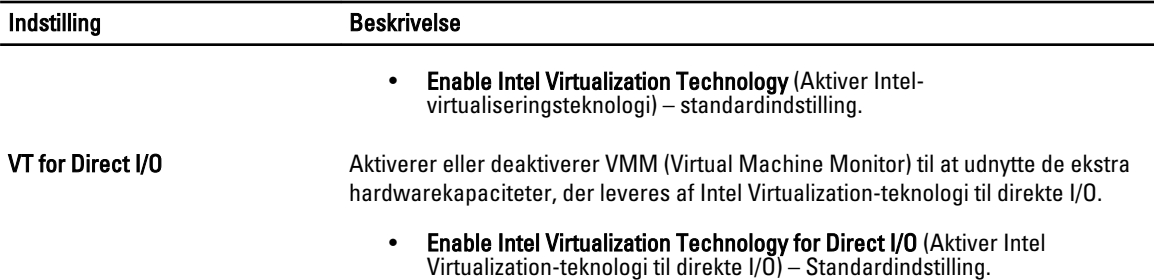

#### Tabel 10. Trådløst

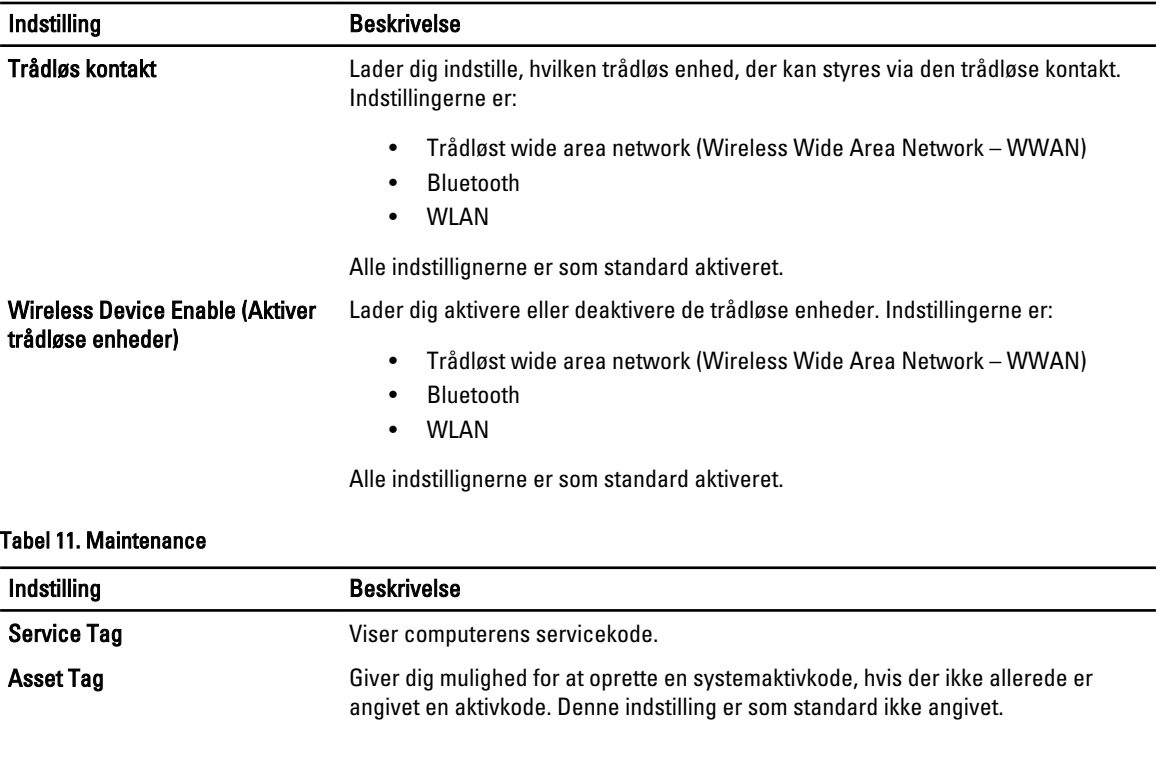

#### Tabel 12. System Logs

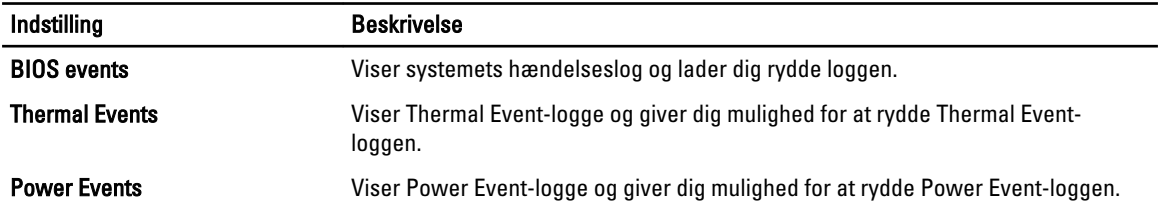

### Sådan opdateres BIOS'en

Det anbefales at opdatere BIOS (system setup (systeminstallation)), ved genmontering af bundkort eller hvis en opdatering er tilgængelig. Sørg ved notebooks, for at computerens batteri er fuldt opladet og tilsluttet en stikkontakt

- 1. Genstart computeren.
- 2. Gå til support.dell.com/support/downloads.

3. Hvis du har computerens Servicekode eller Kode til ekspresservice:

BEMÆRK: For stationære pc'er er etikketten med servicekoden på computerens front.

BEMÆRK: For notebooks er etikketten med servicekoden på computerens bund.

- a) Indtast Servicekoden eller Kode til ekspresservice og klik på Submit (Send).
- b) Klik på Submit (Send) og fortsæt til trin 5.
- 4. Vælg, hvis du ikke har computerens Servicekode eller Kode til ekspresservice, et af følgende.
	- a) Registrer automatisk Servicekoden for mig
	- b) Vælg fra listen Mine produkter og tjenester
	- c) Vælg fra en liste med alle Dell-produkter
- 5. Vælg, på skærmen programmer og drivere, under rullelisten Operativsystem, BIOS.
- 6. Identificer den seneste BIOS-fil og klik på Hent fil.
- 7. Vælg din foretrukne overførselsmetode i Vælg overførselsmetode nedenfor-vinduet; klik på Hent nu. Vinduet Filoverførsel vises.
- 8. Klik på Gem for at gemme filen på computeren.
- 9. Klik påk Kør for at installere de opdaterede BIOS-indstillinger på computeren. Følg vejledningen på skærmen.

#### System and Setup Password (System- og installationsadgangskode)

Du kan oprette en system password (systemadgangskode) og en setup password (installationsadgangskode) til at sikre computeren.

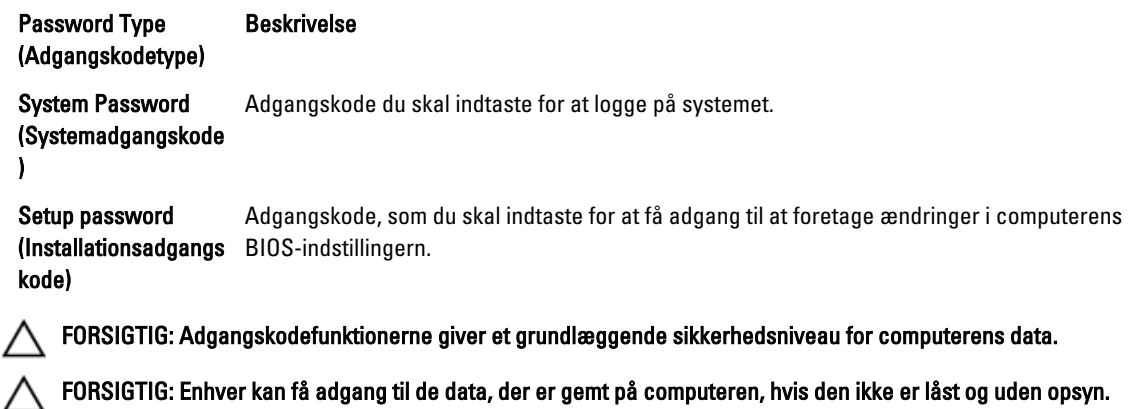

BEMÆRK: Computeren leveres med system- og installationsadgangskoder deaktiveret.

#### Sådan tildeles Systemadgangskode og installationsadgangskode

Du kan kun tildele en ny System Password (Systemadgangskode) og/eller Setup Password (Installationsadgangskode) eller ændre en bestående System Password (Systemadgangskode) og/eller Setup Password (Installationsadgangskode) når Password Status (Adgangskodestatus) er Unlocked (Ulåst). Hvis Password Status (Adgangskodestatus) er Locked, låst kan du ikke ændre System Password (Systemadgangskoden).

Ø

**BEMÆRK:** Hvis adgangskodejumperen er deaktiveret, den bestående System Password (Systemadgangskode) og Setup Password (Installationsadgangskode) er slettet og du ikke behøver at angive systemadgangskoden for at logge på computeren.

Tryk, for at gå til en systeminstallation, på <F2> straks efter en start eller genstart.

1. Vælg i skærmen System BIOS (System BIOS) eller System Setup (Systeminstallationen), System Security (Systemsikkerhed) og tryk <Enter>.

Skærmen System Security (Systemsikkerhed) vises.

- 2. Bekræft i skærmen System Security (Systemsikkerhed), at Password Status (Adgangskodestatus) er Unlocked (Ulåst).
- 3. Vælg System Password (Systemadgangskode), indtast din systemadgangskode og tryk <Enter> eller <Tab>. Anvend følgende retningslinjer til at tildele systemadgangskoden:
	- En adgangskode kan have op til 32 tegn.
	- En adgangskode kan indeholde tallene 0 til 9.
	- Kun små bogstaver er gyldige, store bogstaver er ikke tilladt.
	- Kun følgende specialtegn er tilladt: mellemrum, ("), (+), (,), (-), (.), (/), (;), ([), (\), (]), (`).

Indtast systemadgangskoden igen, når du bliver bedt om det.

- 4. Indtast systemadgangskoden som du indtastede tidligere og klik på OK.
- 5. Vælg Setup Password, (Installationsadgangskode) indtast systemadgangskoden og tryk <Enter> eller <Tab>. En meddelelse beder dig indtaste installationsadgangskoden igen.
- 6. Indtast installationsadgangskoden som du indtastede tidligere og klik på OK.
- 7. Tryk på <Esc> og en meddelelse beder dig gemme ændringerne.
- 8. Tryk på <Y> for at gemme ændringerne.

Computeren genstarter.

#### Sådan slettes eller ændres en eksisterende System- og/eller installationsadgangskode

Sørg for, at Password Status (Adgangskodestatus) er Unlocked (Ulåst) (i System Setup (Systeminstallation)) før du forsøger at slette eller ændre det eksisterende System- og/eller installationsadgangskode. Du kan ikke slette eller ændre en eksisterende System- eller Installationsadgangskode), hvis Password Status (Adgangskodestatus) er Locked (Låst).

Tryk, for at gå til System Setup (Systeminstallation), på <F2> straks efter en start eller genstart.

1. Vælg i skærmen System BIOS (System BIOS) eller System Setup (Systeminstallationen), System Security (Systemsikkerhed) og tryk <Enter>.

Skærmen System Security (Systemsikkerheds) vises.

- 2. Bekræft i skærmen System Security (Systemsikkerhed), at Password Status (Adgangskodestatus) er Unlocked (Ulåst).
- 3. Vælg System Password (Systemadgangskode), ændr eller slet eksisterende systemadgangskode og tryk på <Enter> eller <Tab>.
- 4. Vælg Setup Password, (Installationsadgangskode), ændr eller slet eksisterende installationsadgangskode og tryk på <Enter> eller <Tab>.

BEMÆRK: Indtast, hvis du ændrer System- og/eller installationsadgangskoden, den nye adgangskode, når du Ø bliver bedt om det. Bekræft, hvis du sletter System- og/eller installationsadgangskoden, sletningen, når du bliver bedt om det.

5. Tryk på <Esc> og en meddelelse beder dig gemme ændringerne.

6. Tryk på <Y> for at gemme ændringer og afslutte System Setup (Systeminstallation). Computeren genstarter.
# **Diagnosticering**

Hvis du kommer ud for et problem med computeren, skal du køre ePSA-diagnosticering), før du kontakter Dell for at få teknisk assistance. Formålet med at køre diagnosticering er at teste computerens hardware uden behov for ekstra udstyr eller risiko for tab af data. Hvis du ikke er i stand til at løse problemet selv, kan service og support personale bruge de diagnostike resultater til at hjælpe dig med at løse problemet.

## ePSA (Enhanced Pre-Boot System Assessment)-diagnosticering

ePSA-diagnosticering (også kendt som systemdiagnosticering) udfører en komplet tjek af hardwareen. ePSA'en er indbygget med BIOS'en og startes internt af BIOS. Den indbyggede systemiagnosticering har en række indstillinger for bestemte enheder eller enhedsgrupper, så du kan:

- Køre tests automatisk eller i en interaktiv tilstand
- Gentage tests
- Få vist eller gemme testresultater
- Gennemgå tests for at indføre yderligere testindstillinger til at give flere oplysninger om enheder med fejl
- Få vist statusmeddelelser, der oplyser om tests er fuldført
- Få vist fejlmeddelelser, der oplyser om problemer, som opstod under testning

#### FORSIGTIG: Brug kun systemdiagnosticering til at teste din computer. Brug af programet med andre computere kan give ugyldige resultater eller fejlmeddelelser.

**BEMÆRK:** Nogle test for bestemte enheder kræver brugermedvirken. Sørg altid for at være tilstede ved computeren når der udføres diagnostiske test.

- 1. Tænd computeren.
- 2. Tryk, mens computeren starter, på <F12>-tasten, når Dell-logoet vises.
- 3. Vælg på startmenu-skærmen indstillingen Diagnostics (Diagnosticering). Vinduet Enhanced Pre-boot System Assessment vises, med alle enheder, der er registreret af computeren. Diagnosticeringen begynder at køre testene på alle registrerede enheder.
- 4. Tryk, hvis du vil køre en diagnostisk test på en bestemt enhed, på <Esc> og klik på Yes (Ja) for at stoppe den diagnostiske test.
- 5. Vælg enheden fra venstre rude og klik på Run Tests (Kør tests).
- 6. Hvis der er problemer,,vises fejlkoder. Notér fejlkoden og kontakt Dell.

# Fejlfinding på computeren

Du kan fejlsøge computeren vha. indikatorer som indikatorer til diagnosticering, bipkoder og fejlmeddelelser mens computeren er i brug.

## Statusindikatorer for enhed

#### Tabel 13. Statusindikatorer for enhed

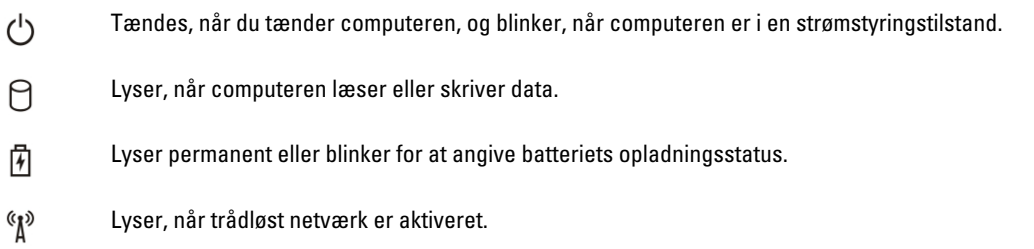

LED-lamper for enhedsstatus er normalt placeret enten øverst eller til venstre på tastaturet. De anvendes til at vises tilsutningstilstand og aktivitet for lager, batteri og trådløse enheder. De kan desuden være praktiske som værktøj til diagnosticering, hvis der opstår en fejl på systemet.

Følgende tabel viser, hvordan LED-koderne skal aflæses, hvis der opstår en fejl.

#### Tabel 14. LED-indikator

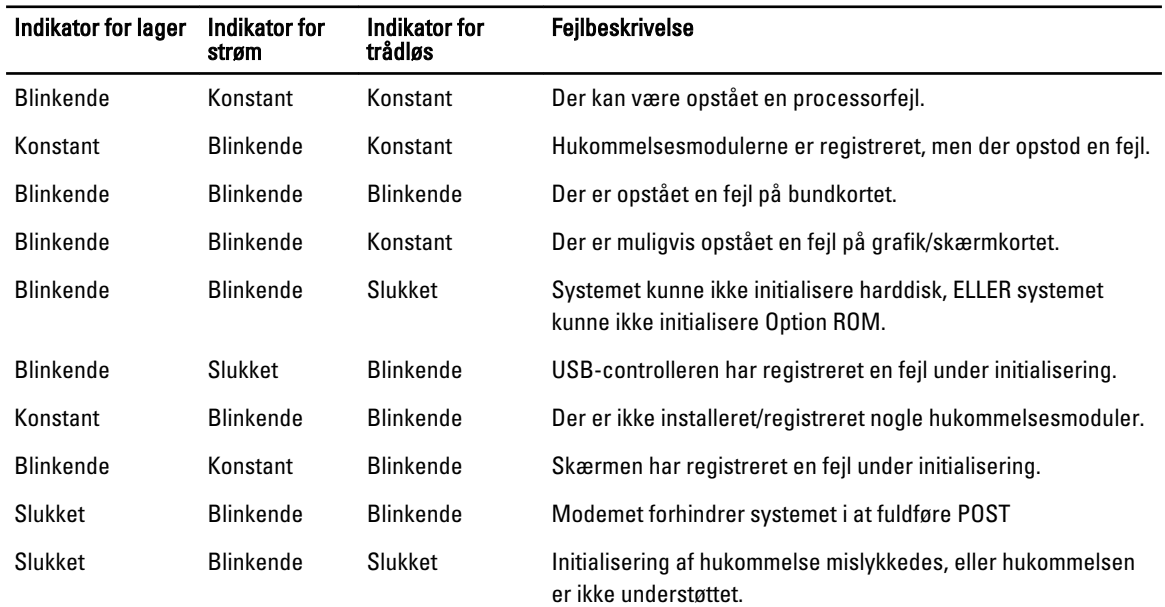

## Indikatorer for batteristatus

Hvis computeren er tilsluttet en stikkontakt, virker batteriindikatoren på følgende måde:

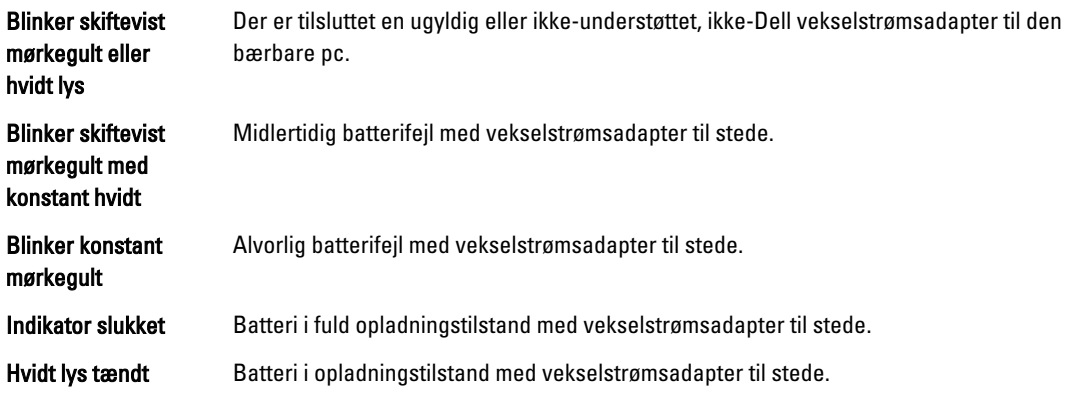

# 6

# Specifikationer

# Tekniske specifikationer

BEMÆRK: Udvalget kan variere afhængigt af region. Du kan finde yderligere oplysninger om computerens

konfiguration ved at klikke på Start (Startikon) → Hjælp og support, og vælg derefter at få vist oplysninger om computeren.

#### Tabel 15. Systemoplysninger

U

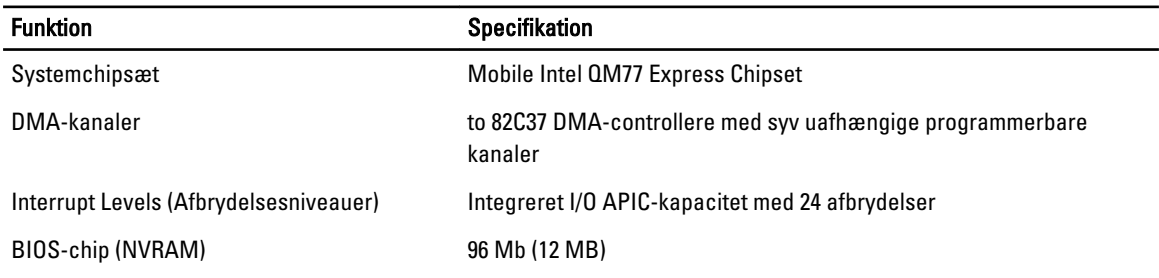

#### Tabel 16. Processor

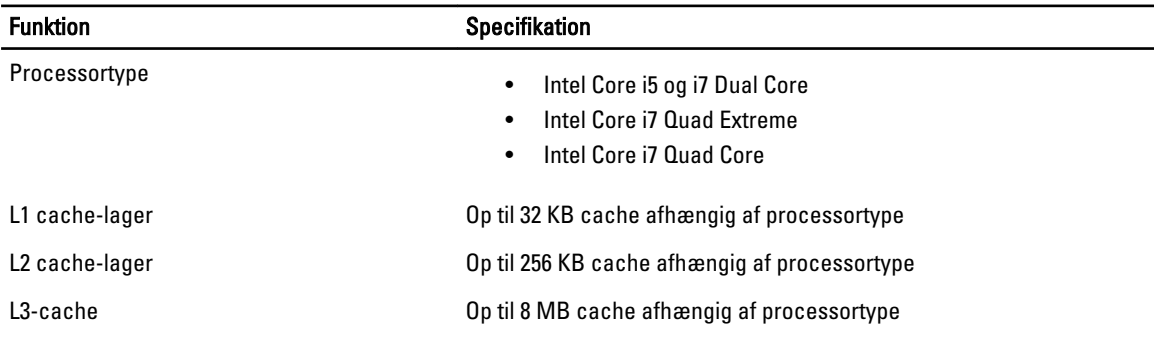

#### Tabel 17. Hukommelse

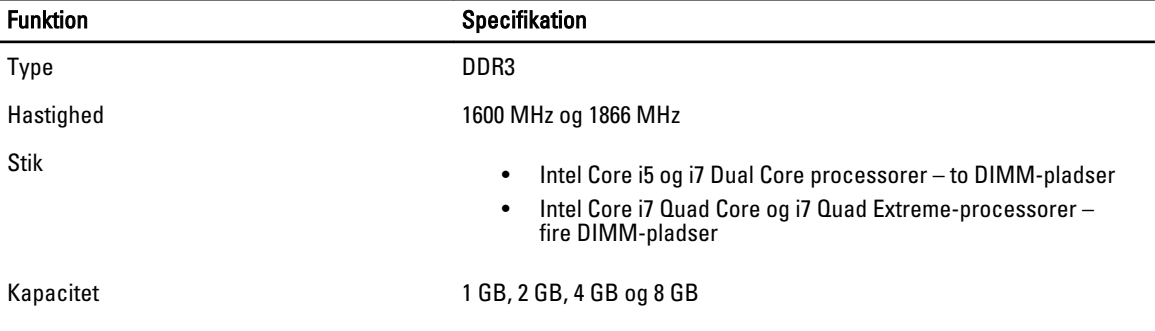

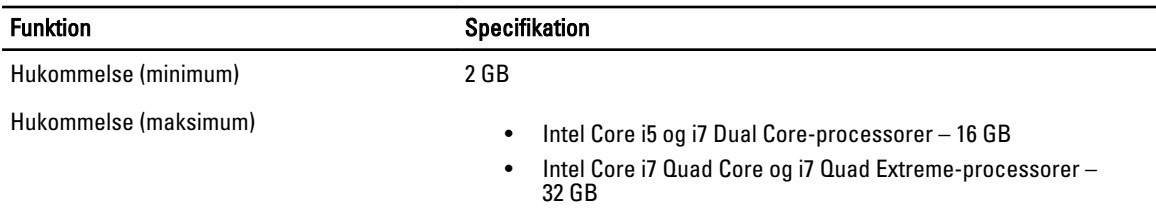

### Tabel 18. Video

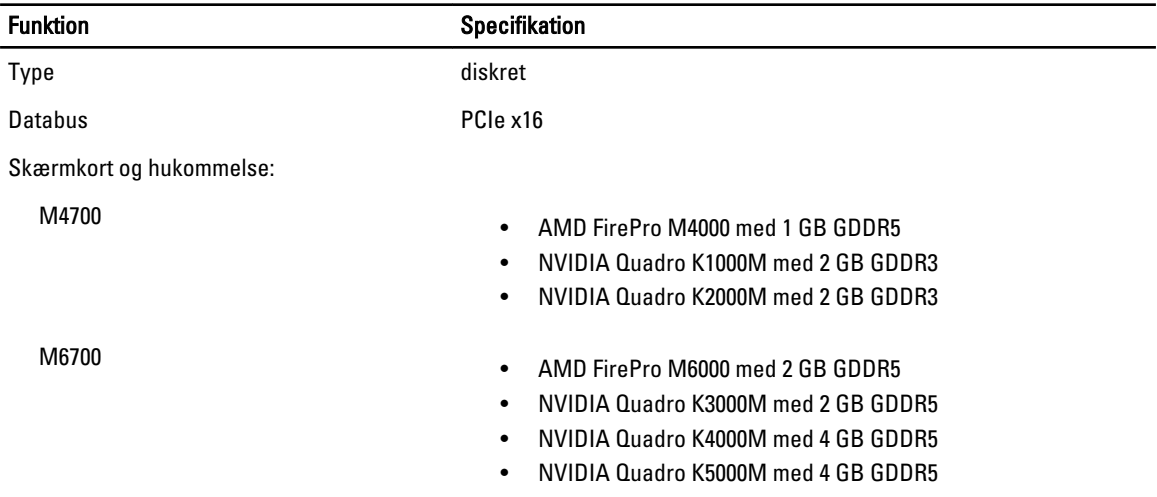

#### Tabel 19. Audio

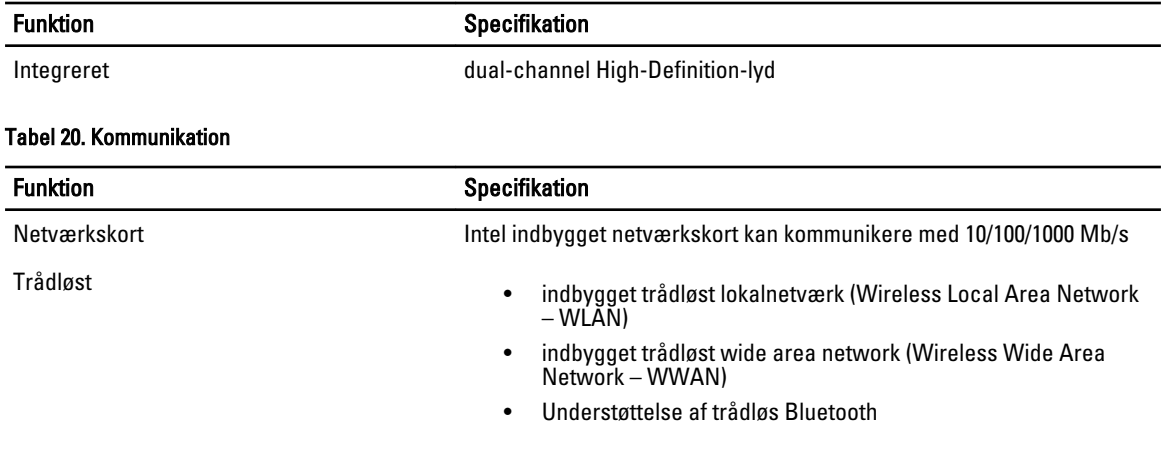

### Tabel 21. Udvidelsesbus

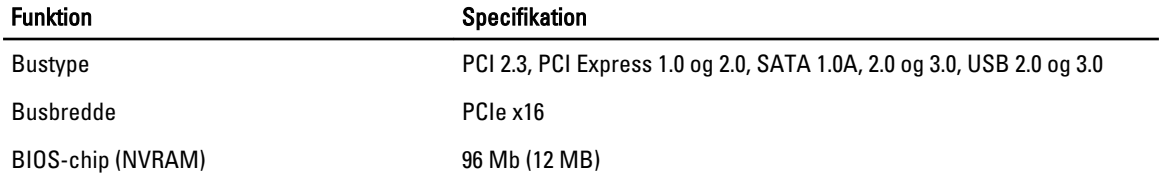

### Tabel 22. Porte og stik

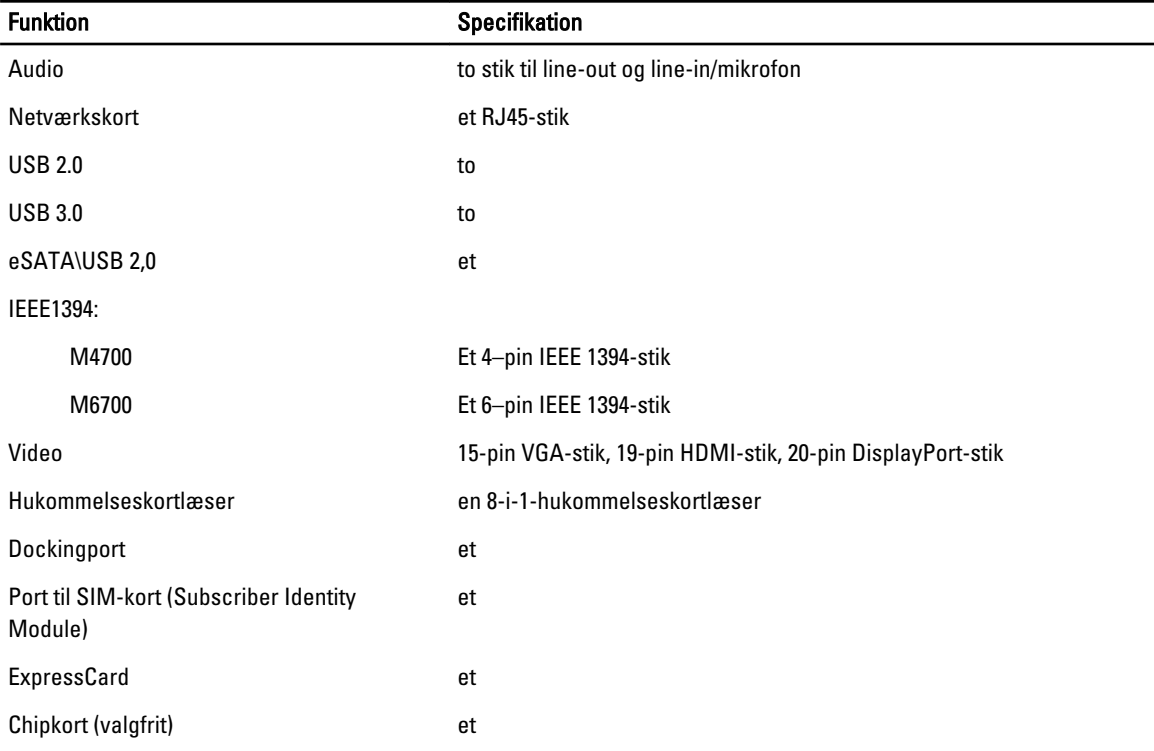

### Tabel 23. Skærm

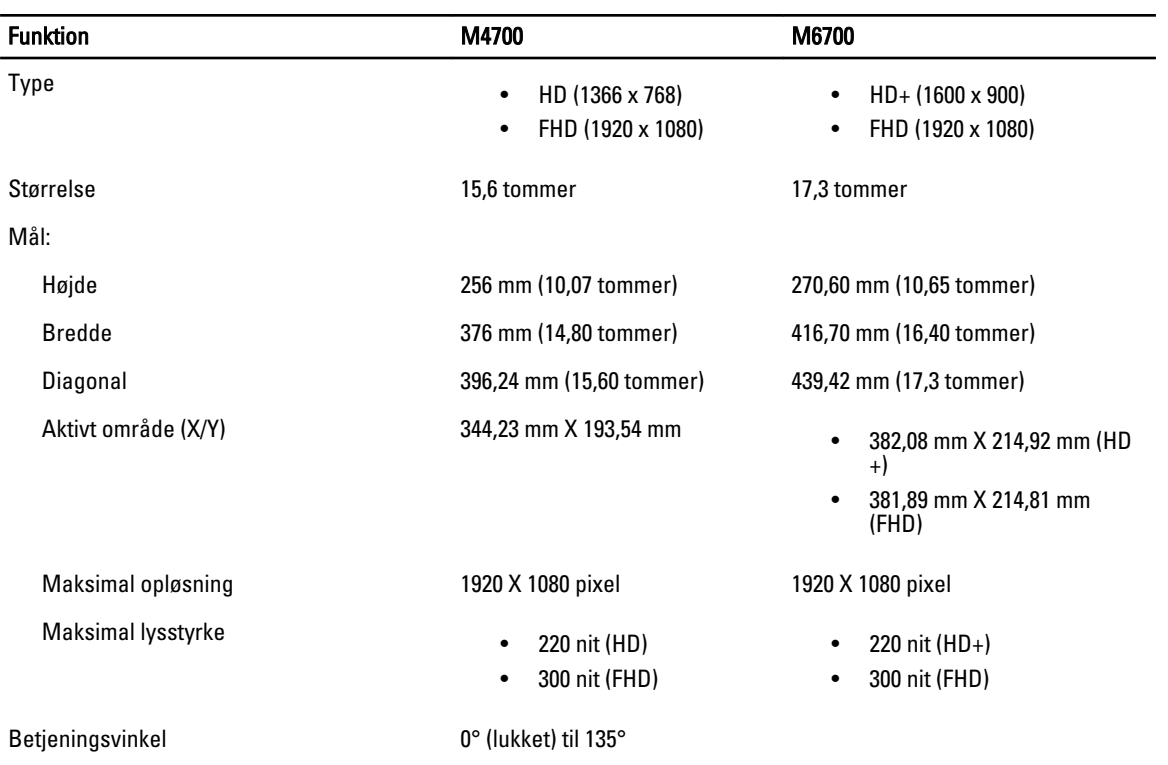

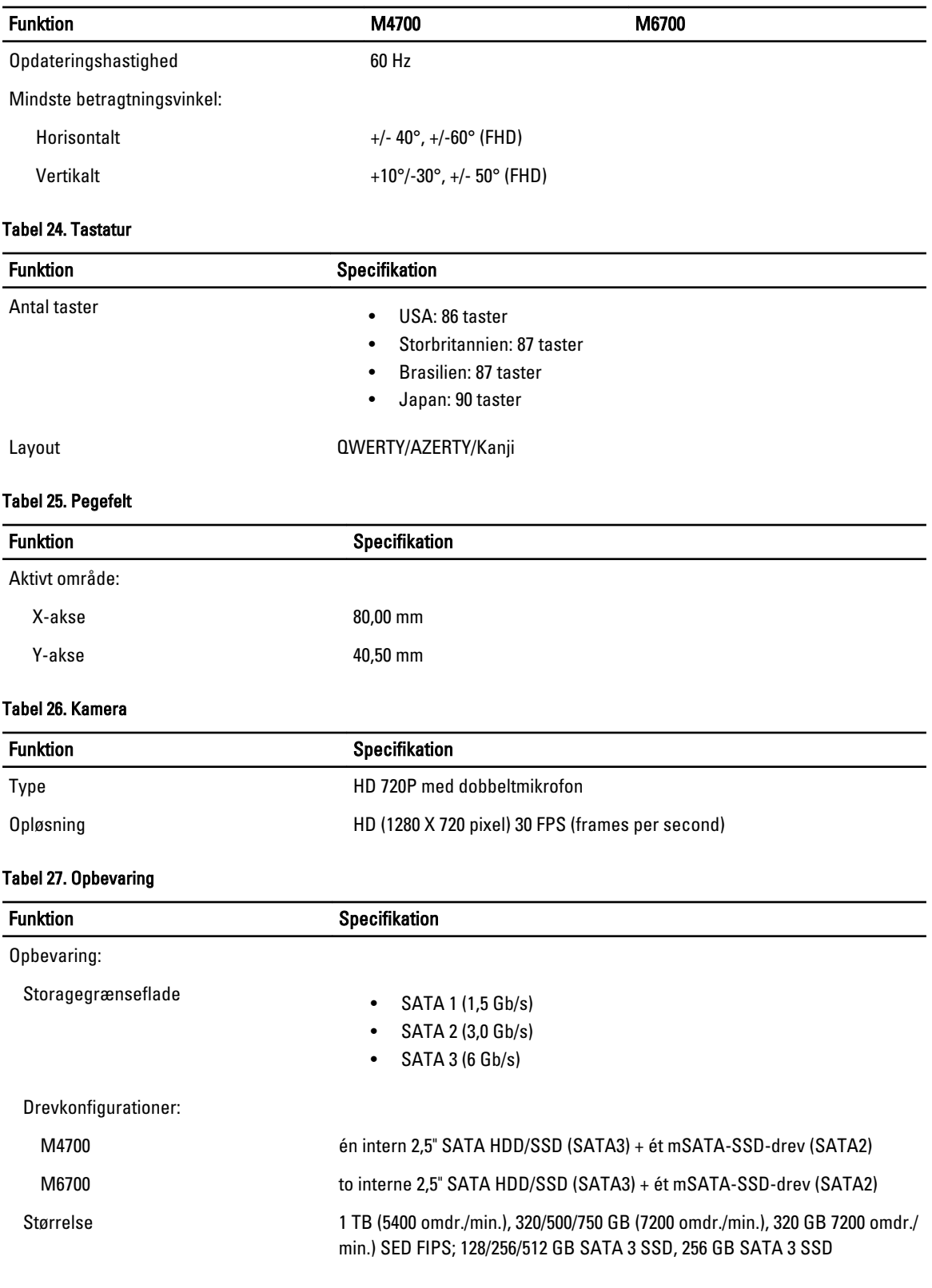

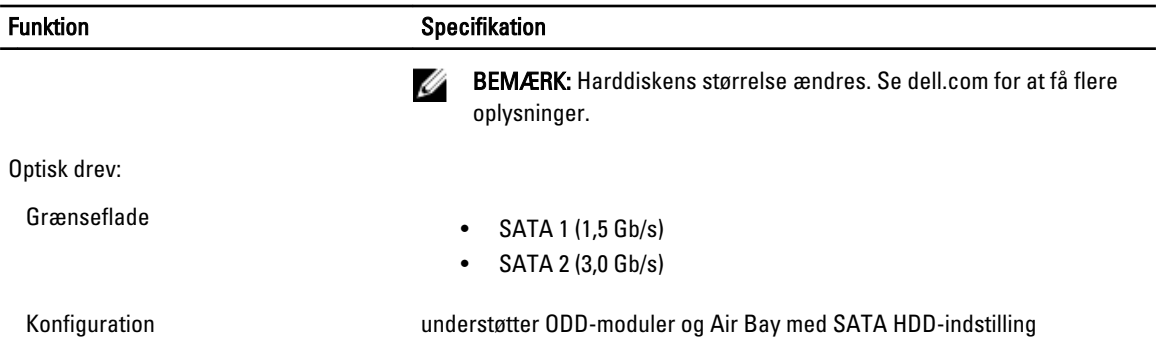

### Tabel 28. Batteri

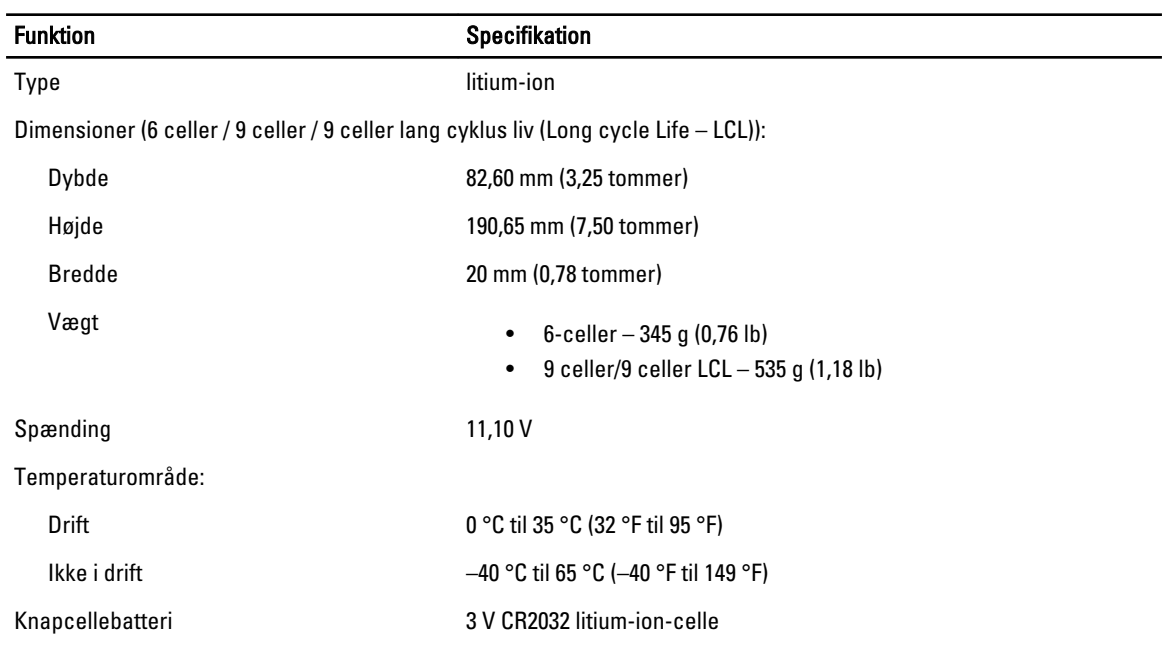

#### Tabel 29. Vekselstrømsadapter

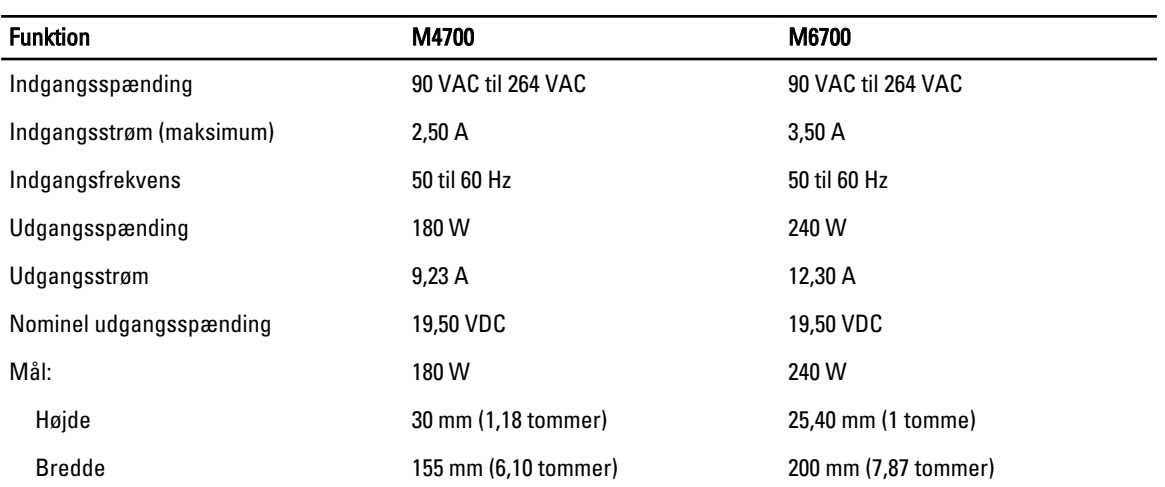

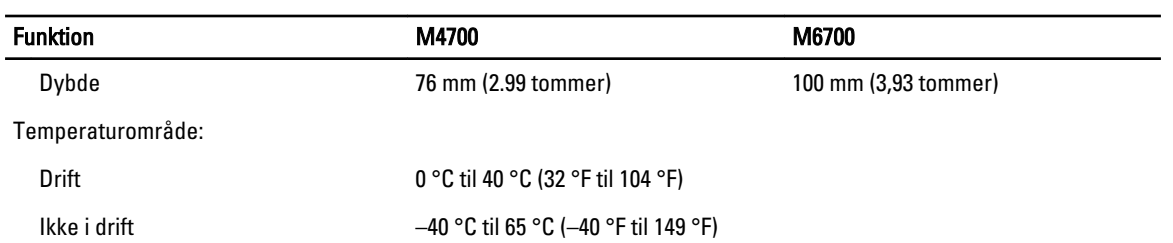

#### Tabel 30. Kontaktfri chipkort

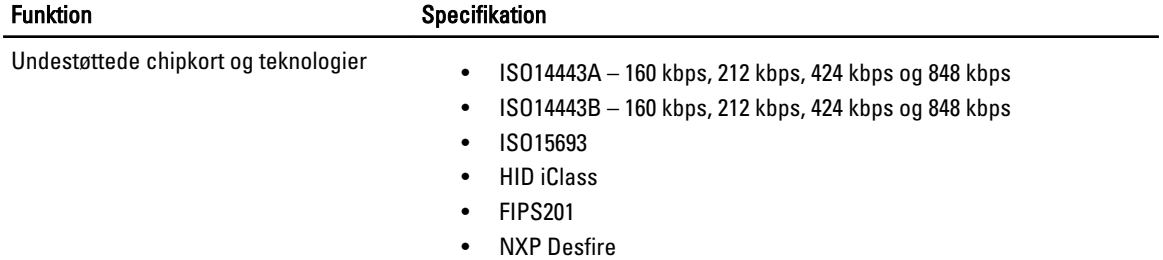

## Tabel 31. Fysisk dimension

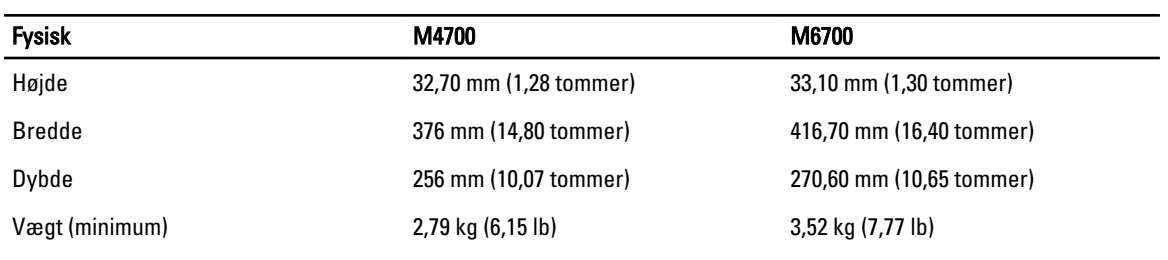

### Tabel 32. Miljø

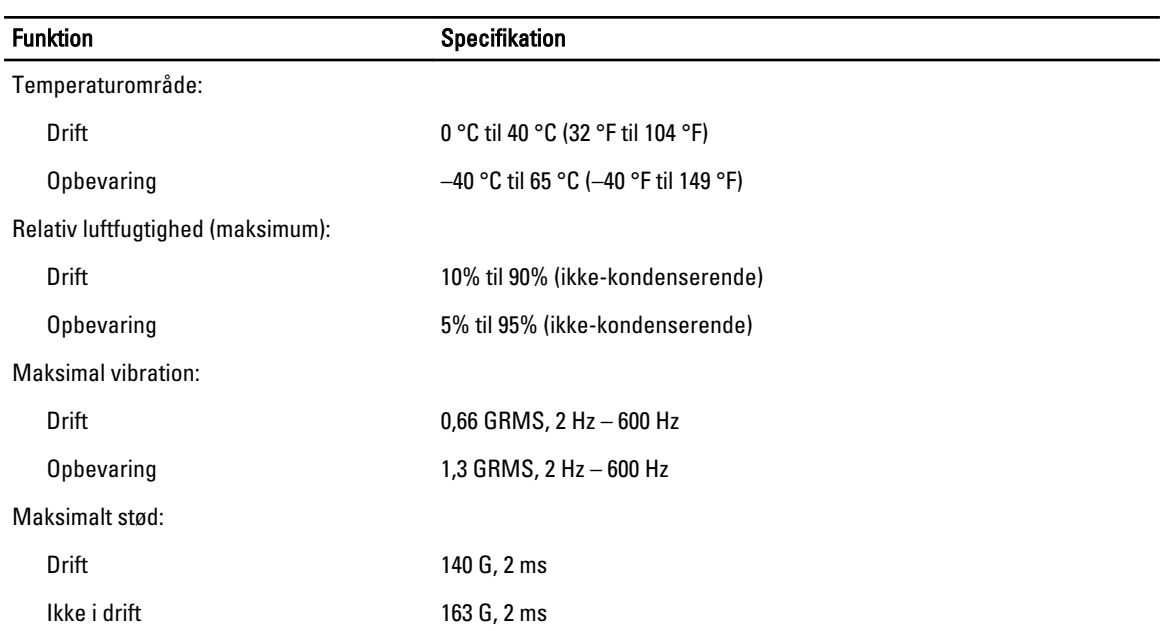

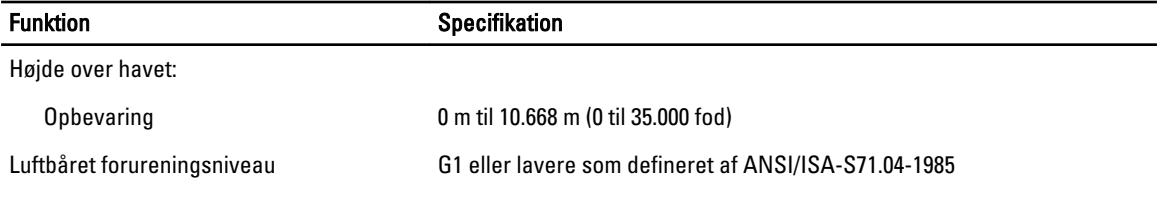

# Sådan får du hjælp

## Kontakt Dell

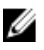

BEMÆRK: Hvis du ikke har en aktiv internetforbindelse, kan du finde kontaktoplysninger på købskvitteringen, pakkeslippen, fakturaen eller i Dells produktkatalog.

Dell giver flere muligheder for online- og telefonbaseret support og service. Tilgængeligheden varierer for de enkelte lande og produkter, og nogle tjenester findes muligvis ikke i dit område. Sådan kontakter du Dell omkring salg, teknisk support eller kundeservice:

#### 1. Besøg support.dell.com.

- 2. Vælg supportkategori.
- 3. Hvis du ikke er en kunde fra USA, så vælg din landekode nederst på support.dell.com-siden, eller vælg Alle for at se flere valg.
- 4. Vælg det relevante service- eller supportlink alt afhængigt af, hvad du har brug for.